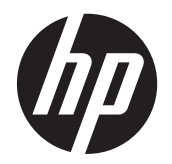

Manual do Utilizador

© Copyright 2012, 2013 Hewlett-Packard Development Company, L.P.

Bluetooth é uma marca comercial, propriedade do titular e utilizada pela Hewlett-Packard Company sob licença. Intel é uma marca comercial da Intel Corporation nos E.U.A. e noutros países. AMD é uma marca comercial da Advanced Micro Devices, Inc. O logótipo SD é uma marca comercial do respetivo proprietário. Java é uma marca comercial da Sun Microsystems, Inc. Microsoft e Windows são marcas registadas da Microsoft Corporation.

As informações contidas neste documento estão sujeitas a alterações sem aviso prévio. As únicas garantias que cobrem os produtos e serviços da HP são estabelecidas exclusivamente na documentação de garantia que os acompanha. Neste documento, nenhuma declaração deverá ser interpretada como a constituição de garantia adicional. A HP não se responsabiliza por erros técnicos e editoriais ou omissões neste documento.

Segunda edição: Junho de 2013

Primeira edição: Outubro de 2012

Número de publicação do documento: 697709-132

#### **Informação do produto**

Este manual do utilizador descreve as funções comuns à maioria dos modelos. É possível que algumas funções não estejam disponíveis no seu computador.

Para obter a informação mais recente neste manual, contacte o suporte técnico. Para suporte técnico nos E.U.A., consulte <http://www.hp.com/go/contactHP>. Para suporte técnico a nível mundial, consulte [http://welcome.hp.com/country/us/en/](http://welcome.hp.com/country/us/en/wwcontact_us.html) wwcontact\_us.html

#### **Termos do software**

Ao instalar, copiar, transferir ou utilizar qualquer outro produto de software pré- -instalado neste computador, concorda em ficar sujeito aos termos deste Contrato de Licença do Utilizador Final HP (EULA). Se não aceitar estes termos da licença, a única solução é devolver o produto (hardware e software) na íntegra e sem ter sido utilizado, no prazo de 14 dias para reembolso, de acordo com a política de reembolsos do local de compra.

Para obter mais informações ou solicitar um reembolso total do computador, contacte o seu ponto de venda (o vendedor).

### **Aviso prévio de segurança**

**AVISO!** Para reduzir a possibilidade de lesões relacionadas com o calor ou o sobreaquecimento do computador, não coloque o computador diretamente no seu colo nem obstrua as aberturas de ventilação do computador. Utilize o computador apenas em superfícies planas e rígidas. Não permita que outra superfície rígida, como uma impressora opcional adjacente, ou uma superfície flexível, como almofadas, tapetes ou vestuário, bloqueiem a circulação de ar. Além disso, não permita o contacto entre o transformador CA e a pele ou uma superfície mole como, por exemplo, almofadas, tapetes ou vestuário, durante o funcionamento. O computador e o transformador CA cumprem os limites de temperatura de superfícies acessíveis ao utilizador, definidos pela Norma Internacional para Segurança de Equipamentos de Tecnologias de Informação (IEC 60950).

# Índice

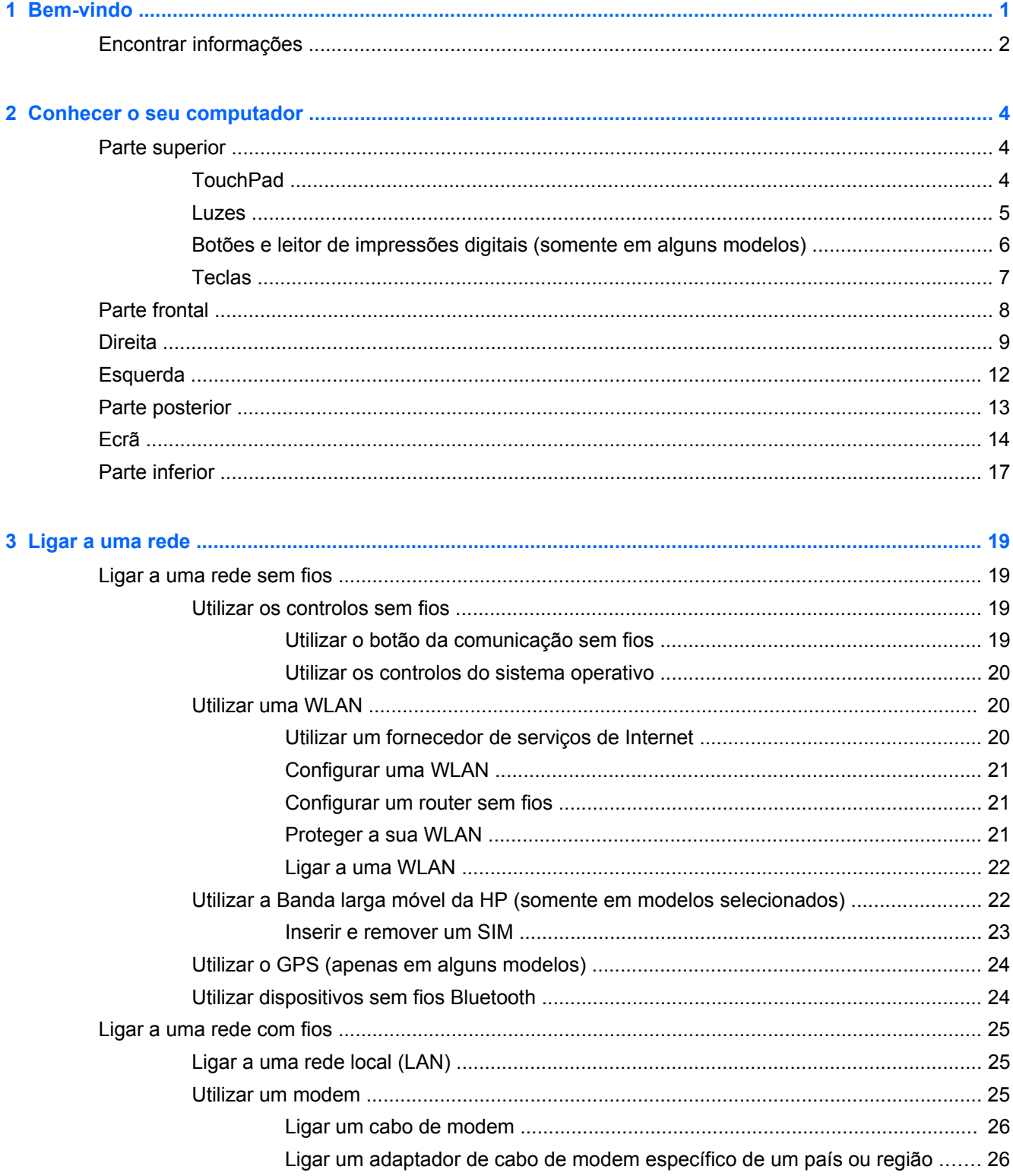

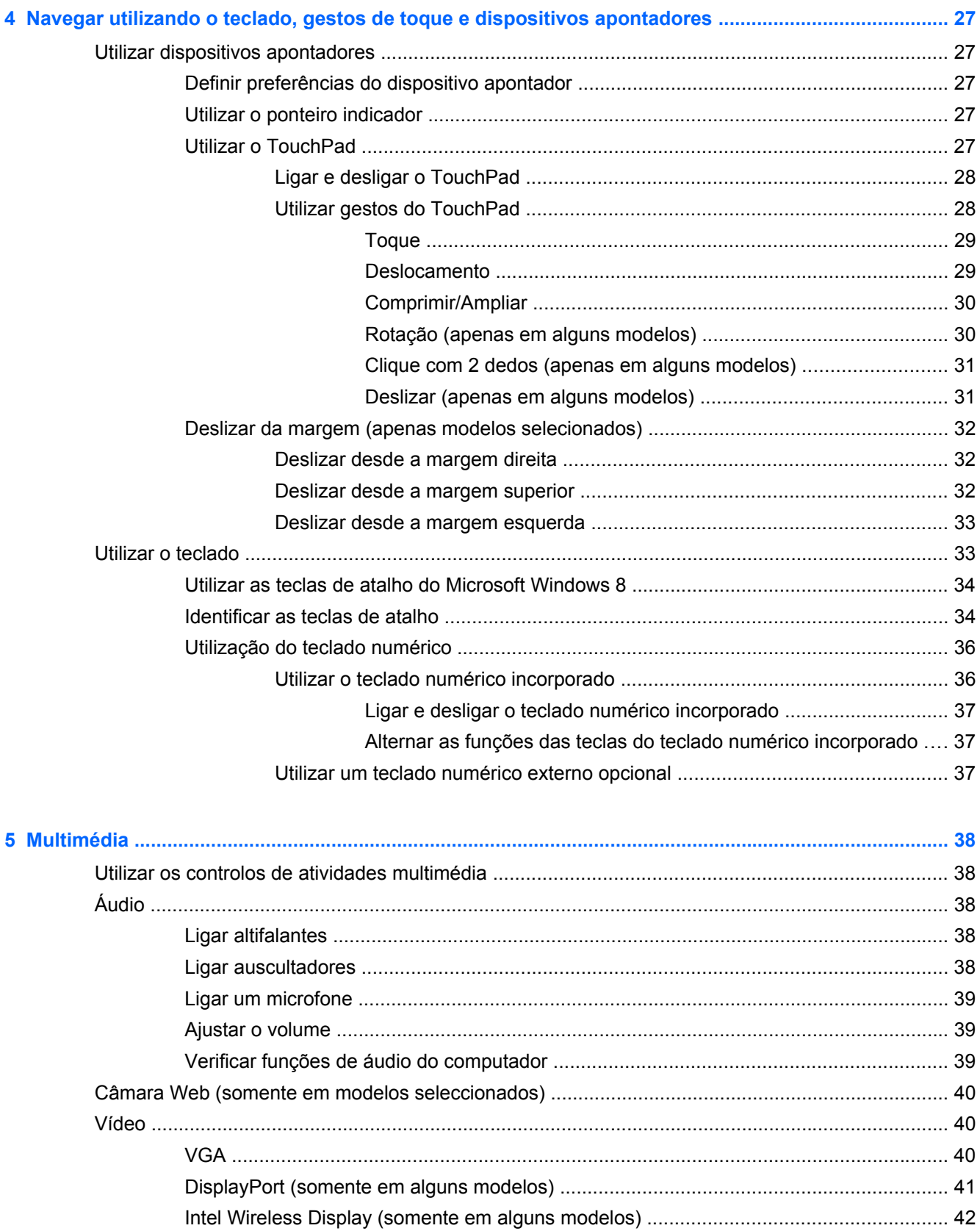

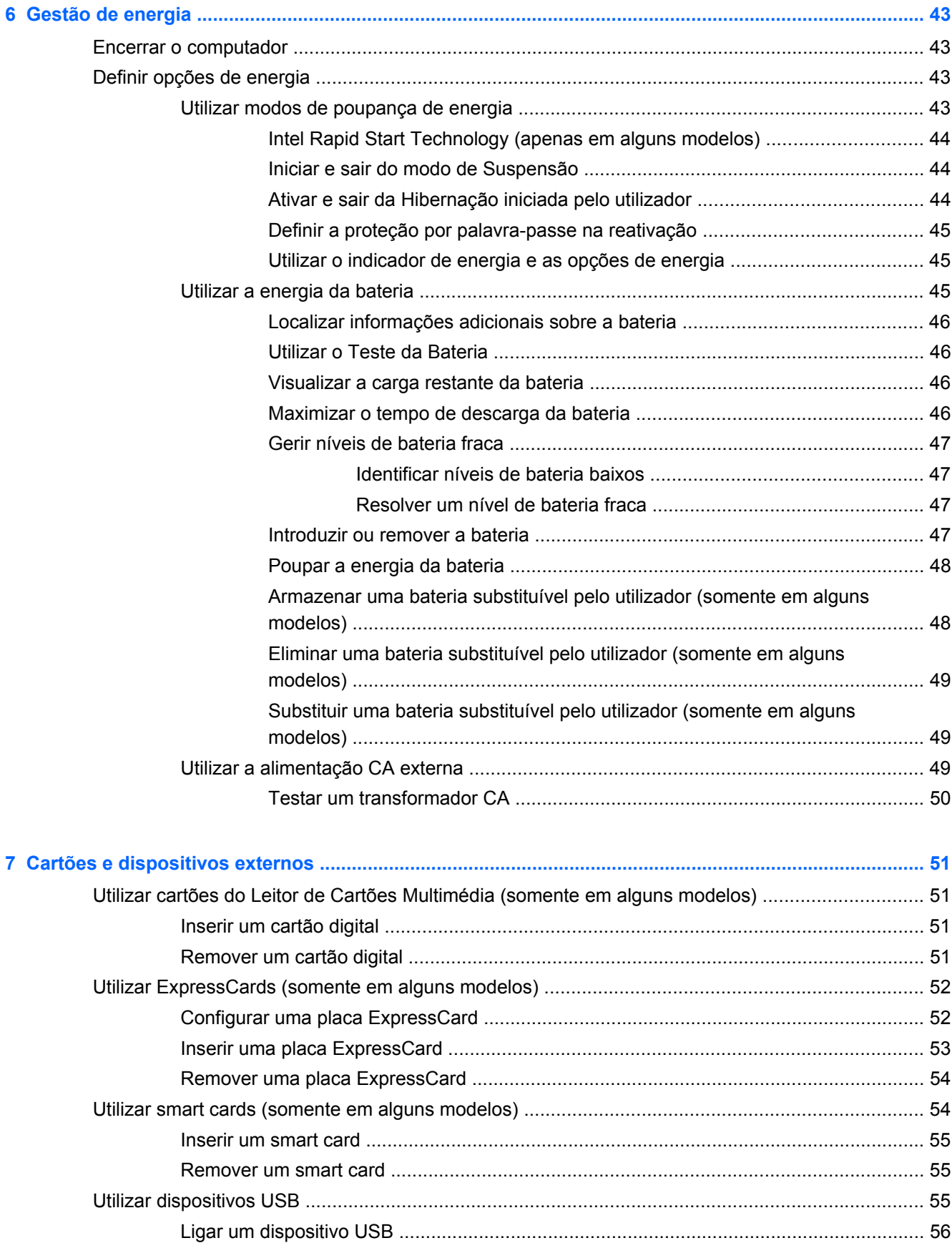

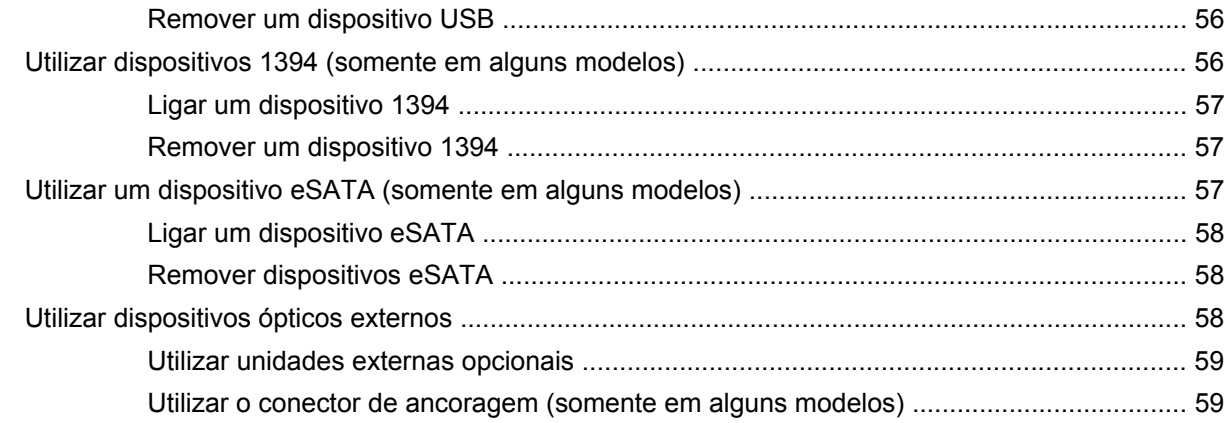

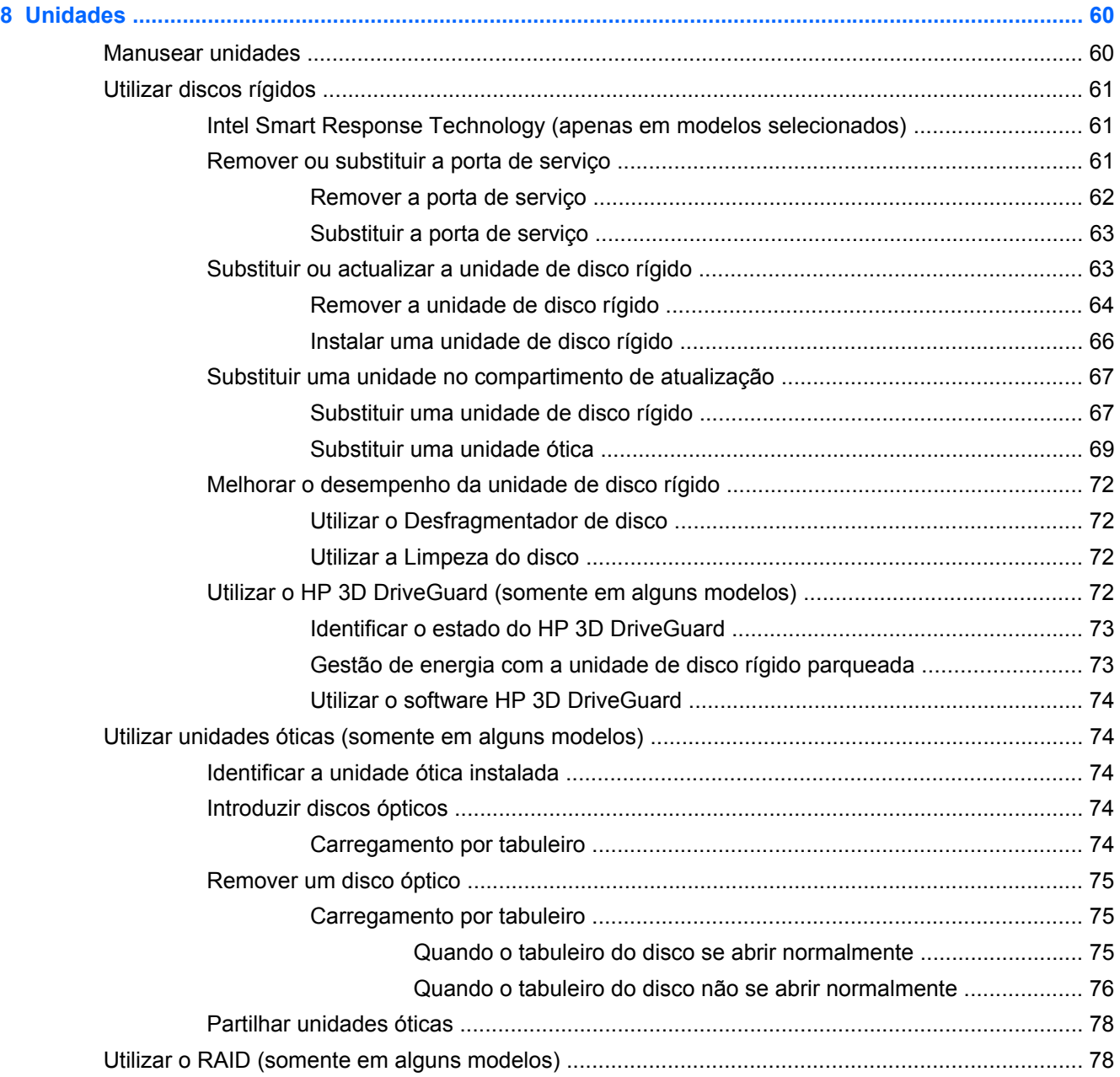

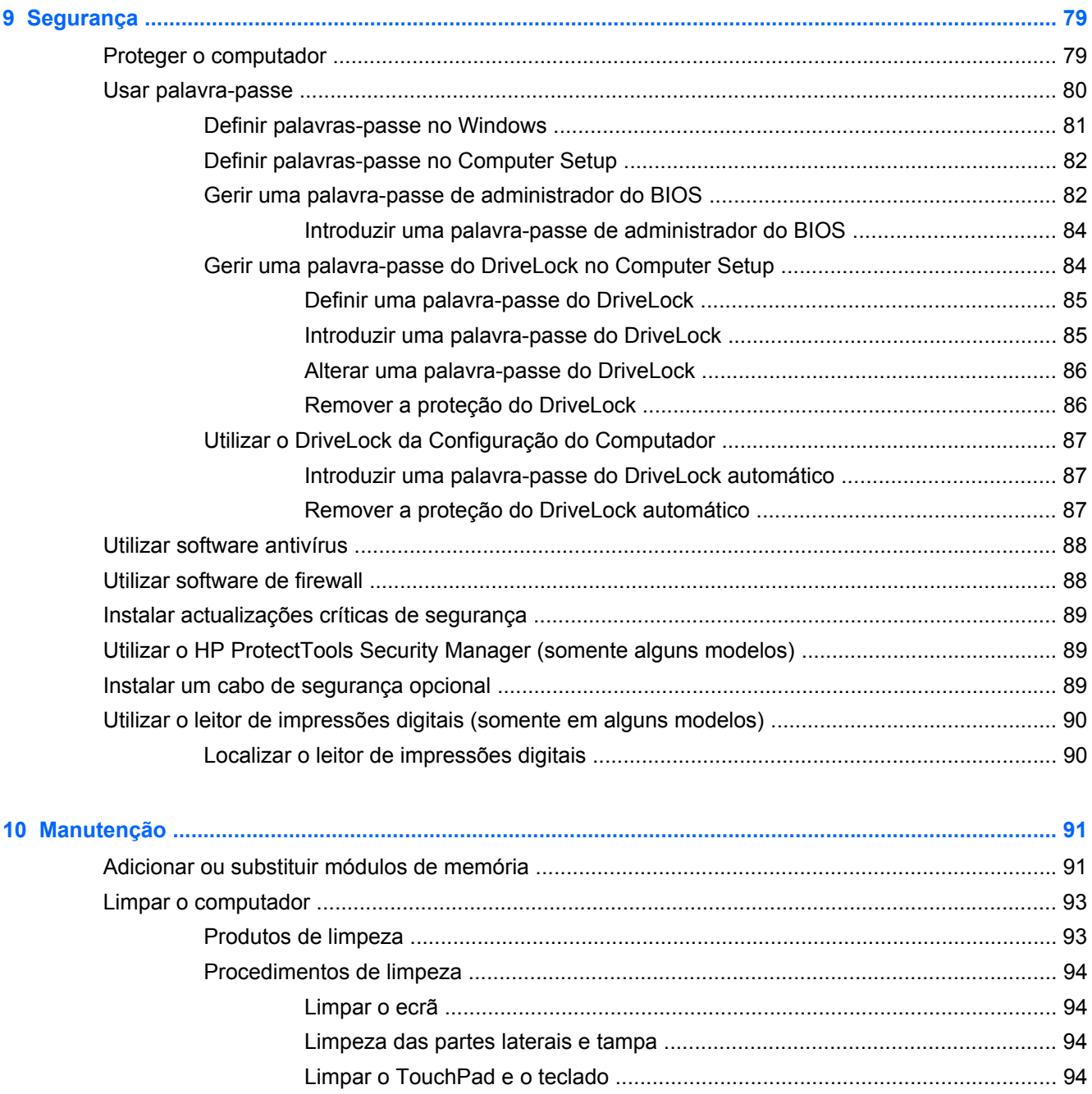

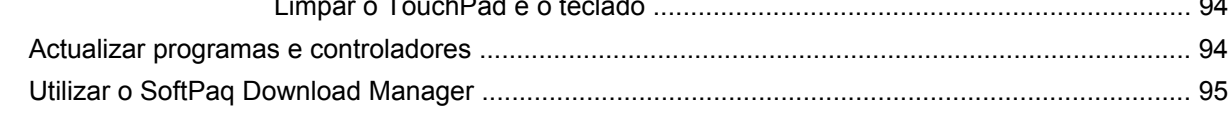

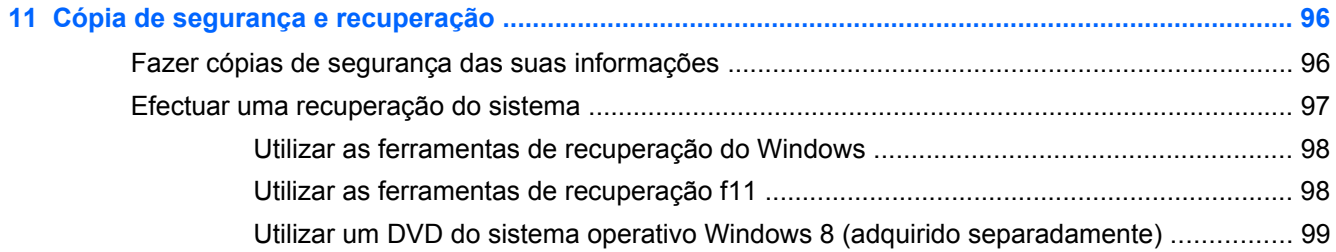

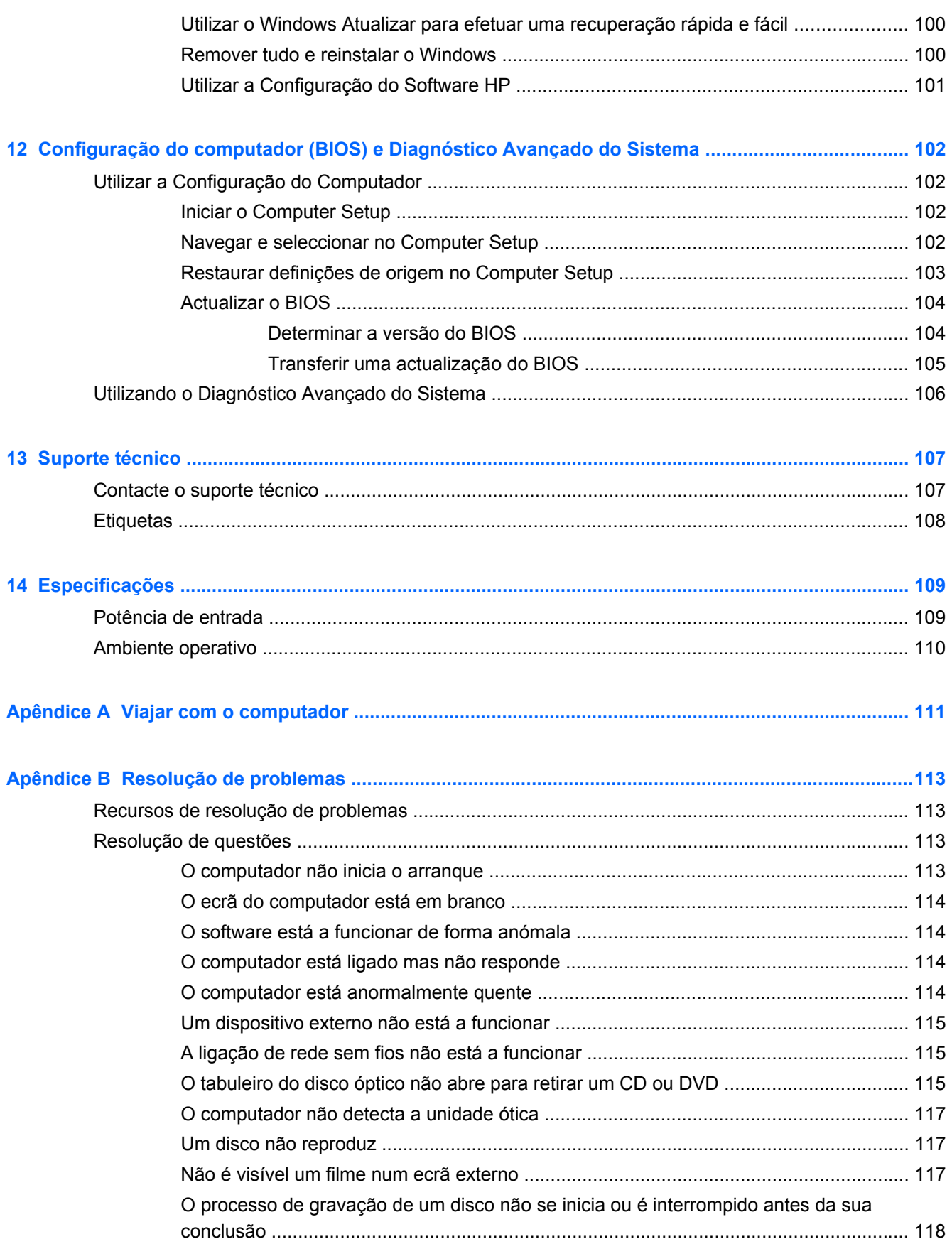

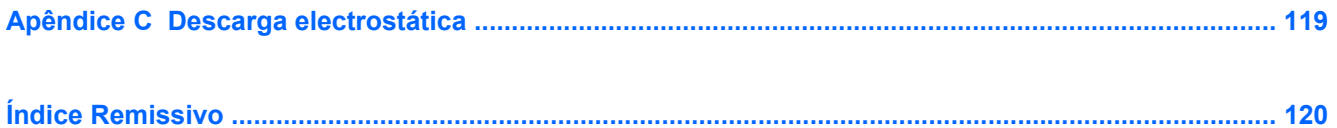

## <span id="page-12-0"></span>**1 Bem-vindo**

Depois de configurar e registar o computador, é importante executar os seguintes passos:

- Dedique alguns instantes a folhear o manual impresso *Noções básicas do Windows 8* para explorar as novas funcionalidades do Windows®.
- **SUGESTÃO:** Para regressar rapidamente ao ecrã Iniciar do computador a partir de uma aplicação aberta ou do ambiente de trabalho do Windows, prima a tecla do logótipo do Windows

 no teclado. Se premir novamente a tecla do logótipo do Windows, regressará ao ecrã anterior.

- **Ligar à Internet**—Configure a sua rede com ou sem fios para poder aceder à Internet. Para obter mais informações, consulte [Ligar a uma rede na página 19.](#page-30-0)
- **Atualizar o software antivírus**—Proteja o seu computador de danos causados pelos vírus. O software está pré-instalado no computador. Para obter mais informações, consulte [Utilizar](#page-99-0) [software antivírus na página 88](#page-99-0).
- **Conheça o seu computador**—Saiba mais sobre as funcionalidades do seu computador. Consulte [Conhecer o seu computador na página 4](#page-15-0) e [Navegar utilizando o teclado, gestos de](#page-38-0) [toque e dispositivos apontadores na página 27](#page-38-0) para obter informações adicionais.
- **Localizar o software instalado**—Aceda a uma lista do software pré-instalado no computador.

A partir do ecrã Iniciar, escreva a, clique em **Aplicações** e depois selecione a partir da lista de opções. Para informações detalhadas sobre a utilização do software fornecido com o computador, consulte as instruções do fabricante do software, que podem ser fornecidas com o software ou no Web site do fabricante.

● **Efetue uma cópia de segurança da unidade de disco rígido**—Crie discos de recuperação ou uma unidade flash de recuperação. Consulte [Cópia de segurança e recuperação](#page-107-0) [na página 96.](#page-107-0)

## <span id="page-13-0"></span>**Encontrar informações**

O computador é fornecido com vários recursos que o auxiliam na execução de várias tarefas.

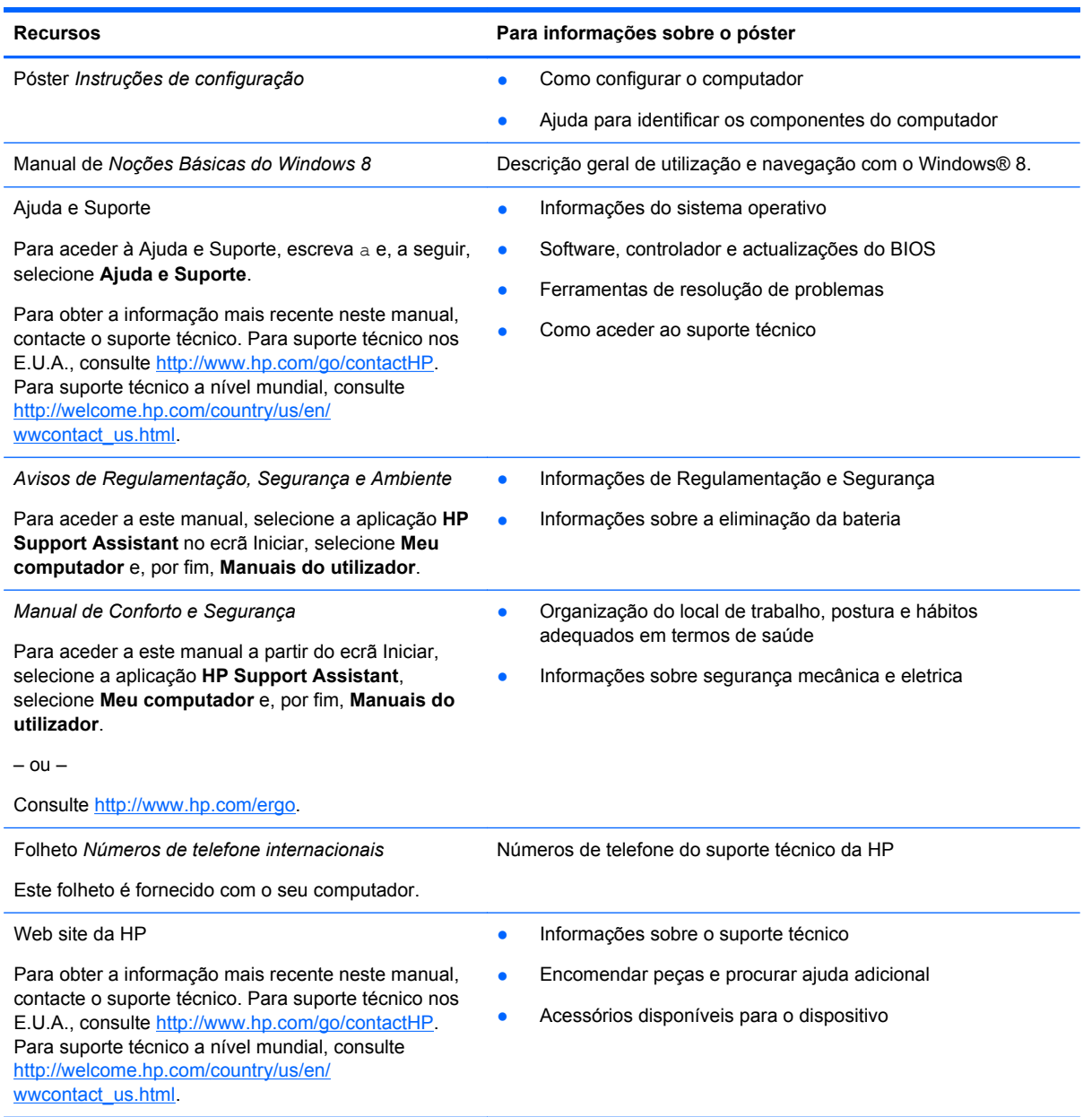

**Recursos Para informações sobre o póster**

*Garantia Limitada*\*

Informações sobre a garantia

Para aceder a este manual, selecione a aplicação **HP Support Assistant** no ecrã Iniciar, selecione **Meu computador**, e depois selecione **Garantia e serviços**.

– ou –

Consulte[http://www.hp.com/go/orderdocuments.](http://www.hp.com/go/orderdocuments)

\*Pode encontrar a Garantia Limitada HP explicitamente fornecida e aplicável ao seu produto nos manuais do utilizador no seu computador e/ou no CD/DVD incluído na embalagem. Em alguns países/regiões, a HP pode fornecer uma Garantia Limitada HP impressa dentro da embalagem. Em alguns países/regiões onde a garantia não é fornecida no formato impresso, poderá solicitar uma cópia impressa em <http://www.hp.com/go/orderdocuments>ou escrever para:

- **América do Norte**: Hewlett-Packard, MS POD, 11311 Chinden Blvd., Boise, ID 83714, E.U.A.
- **Europa, Médio Oriente, África**: Hewlett-Packard, POD, Via G. Di Vittorio, 9, 20063, Cernusco s/Naviglio (MI), Itália
- **Ásia-Pacífico**: Hewlett-Packard, POD, P.O. Box 200, Alexandra Post Office, Singapura 911507

Quando solicitar uma cópia impressa da garantia, inclua o número do seu produto, o período de garantia (indicado na etiqueta de serviço), nome e endereço.

**IMPORTANTE:** NÃO devolva o seu produto HP para os endereços acima indicados. Para suporte técnico nos E.U.A., consulte<http://www.hp.com/go/contactHP>. Para suporte técnico a nível mundial, consulte [http://welcome.hp.com/country/us/](http://welcome.hp.com/country/us/en/wwcontact_us.html) [en/wwcontact\\_us.html.](http://welcome.hp.com/country/us/en/wwcontact_us.html)

## <span id="page-15-0"></span>**2 Conhecer o seu computador**

## **Parte superior**

### **TouchPad**

NOTA: O computador pode ser ligeiramente diferente das imagens apresentadas nesta secção.

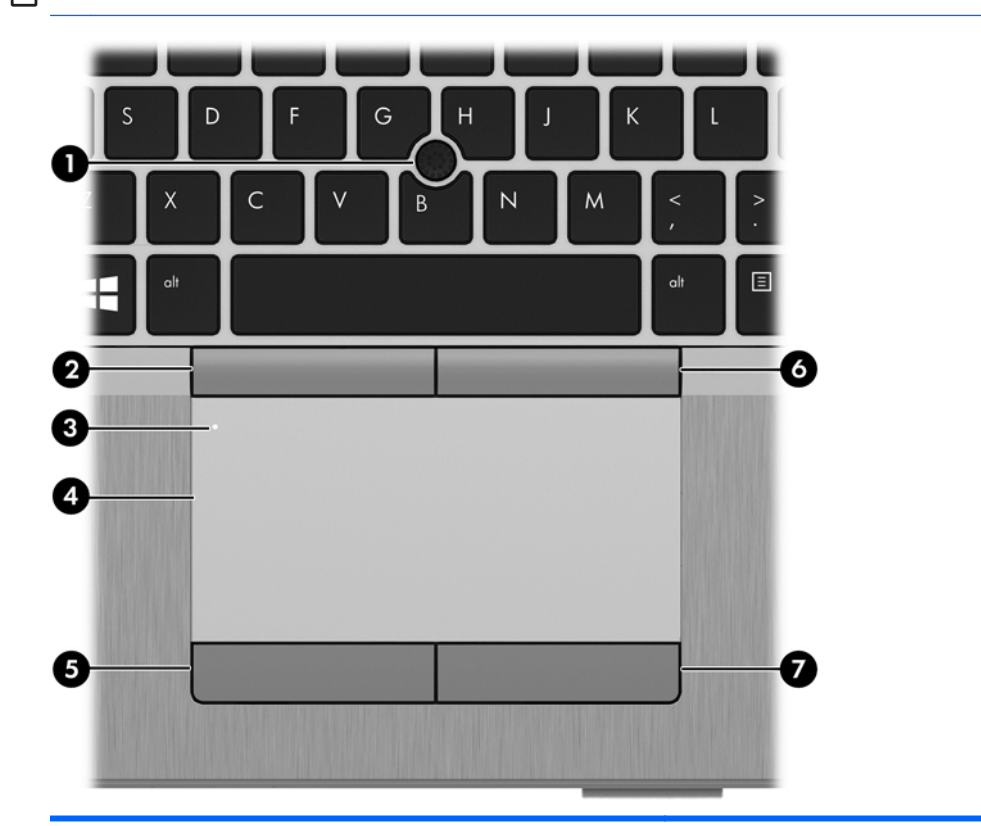

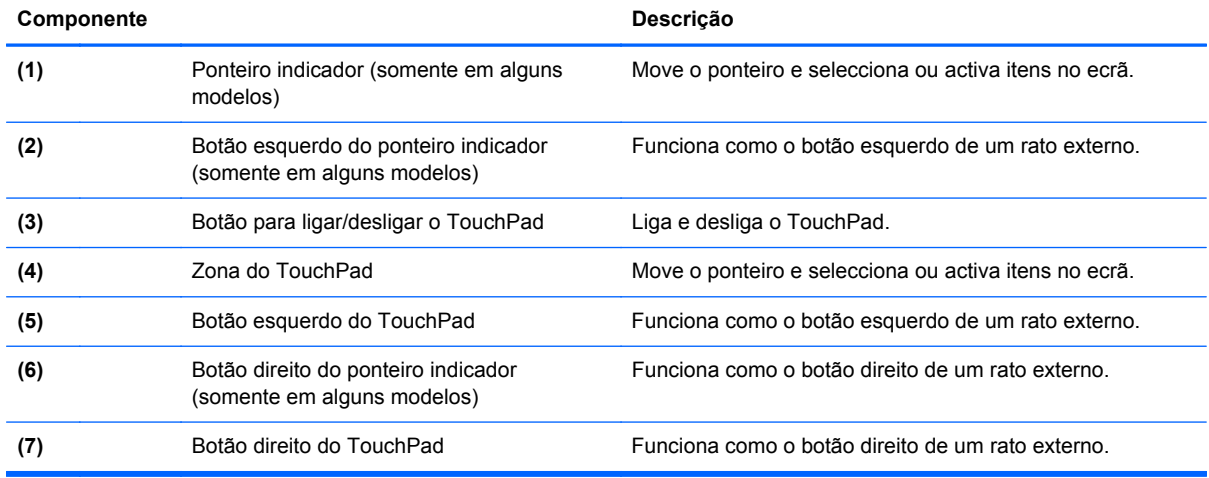

### <span id="page-16-0"></span>**Luzes**

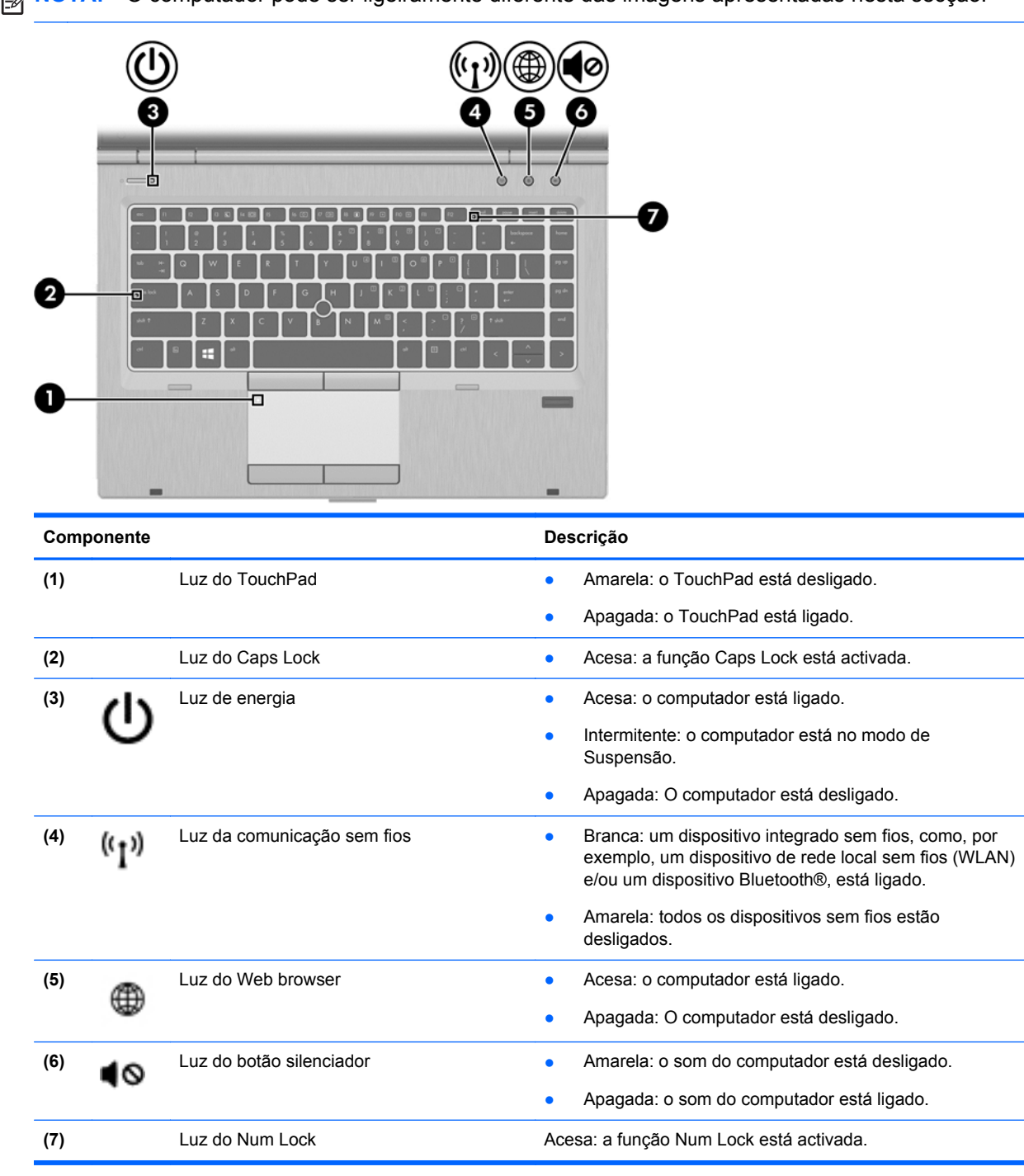

**NOTA:** O computador pode ser ligeiramente diferente das imagens apresentadas nesta secção.

### <span id="page-17-0"></span>**Botões e leitor de impressões digitais (somente em alguns modelos)**

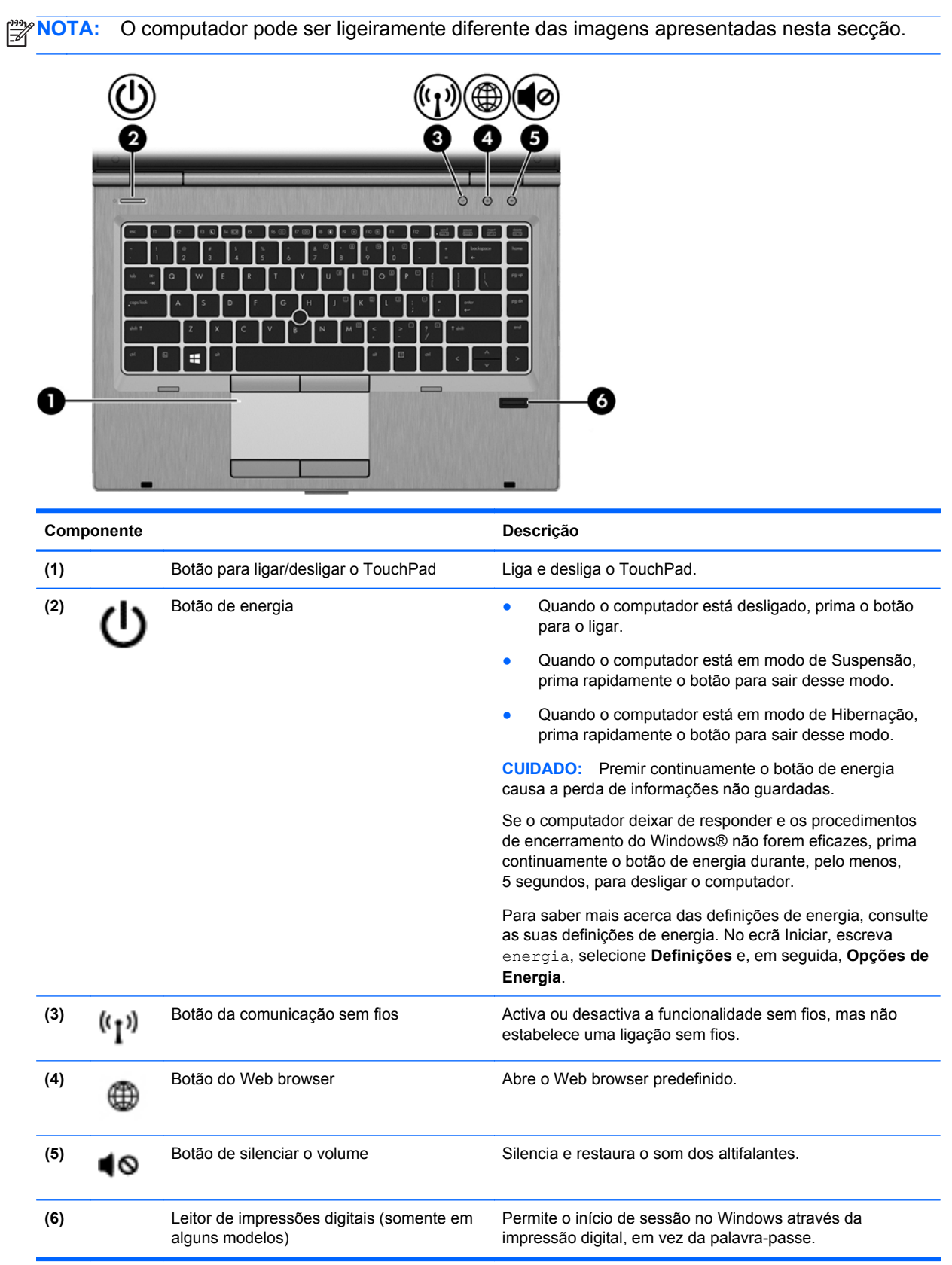

### <span id="page-18-0"></span>**Teclas**

NOTA: O computador pode ser ligeiramente diferente das imagens apresentadas nesta secção.

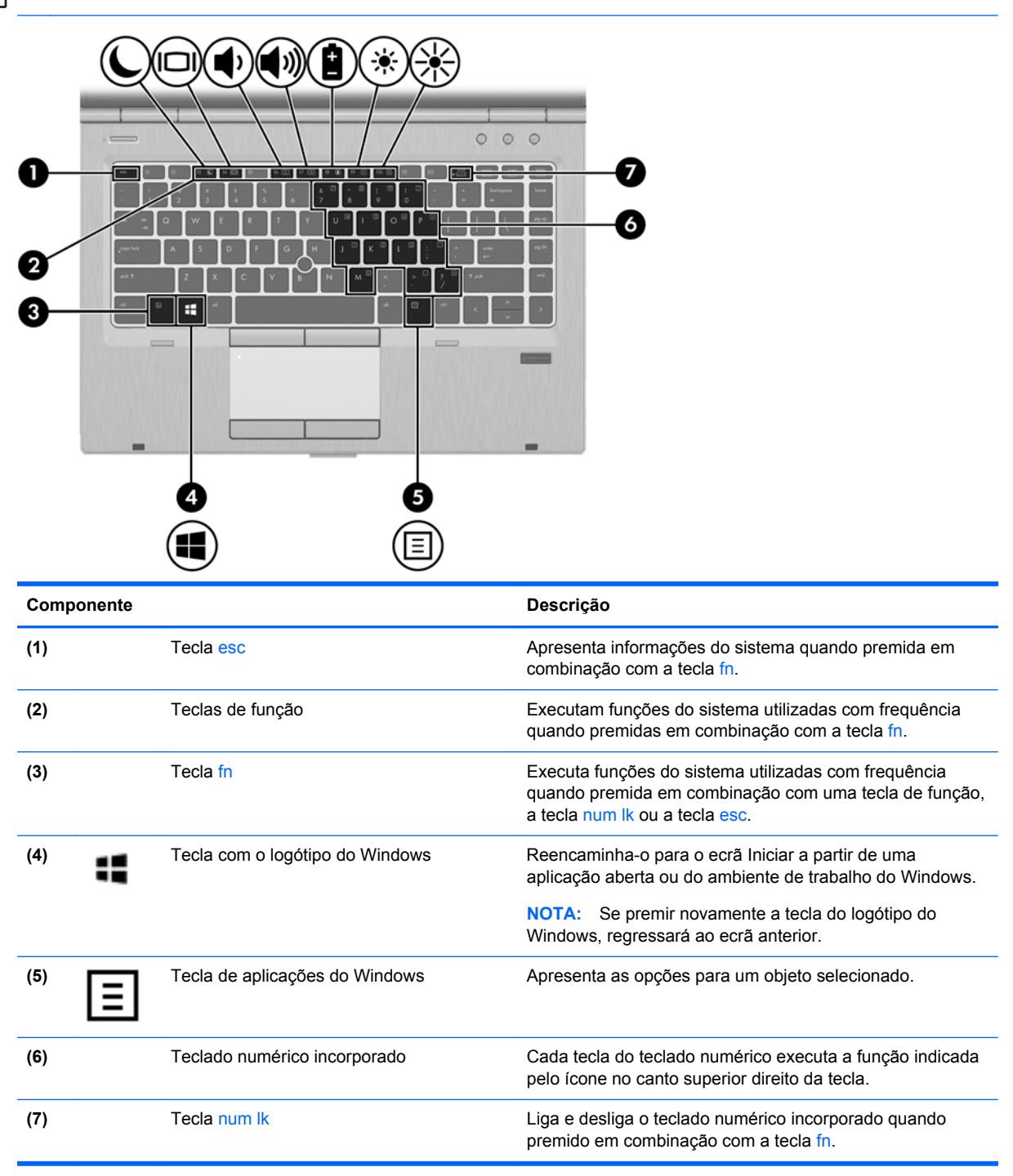

## <span id="page-19-0"></span>**Parte frontal**

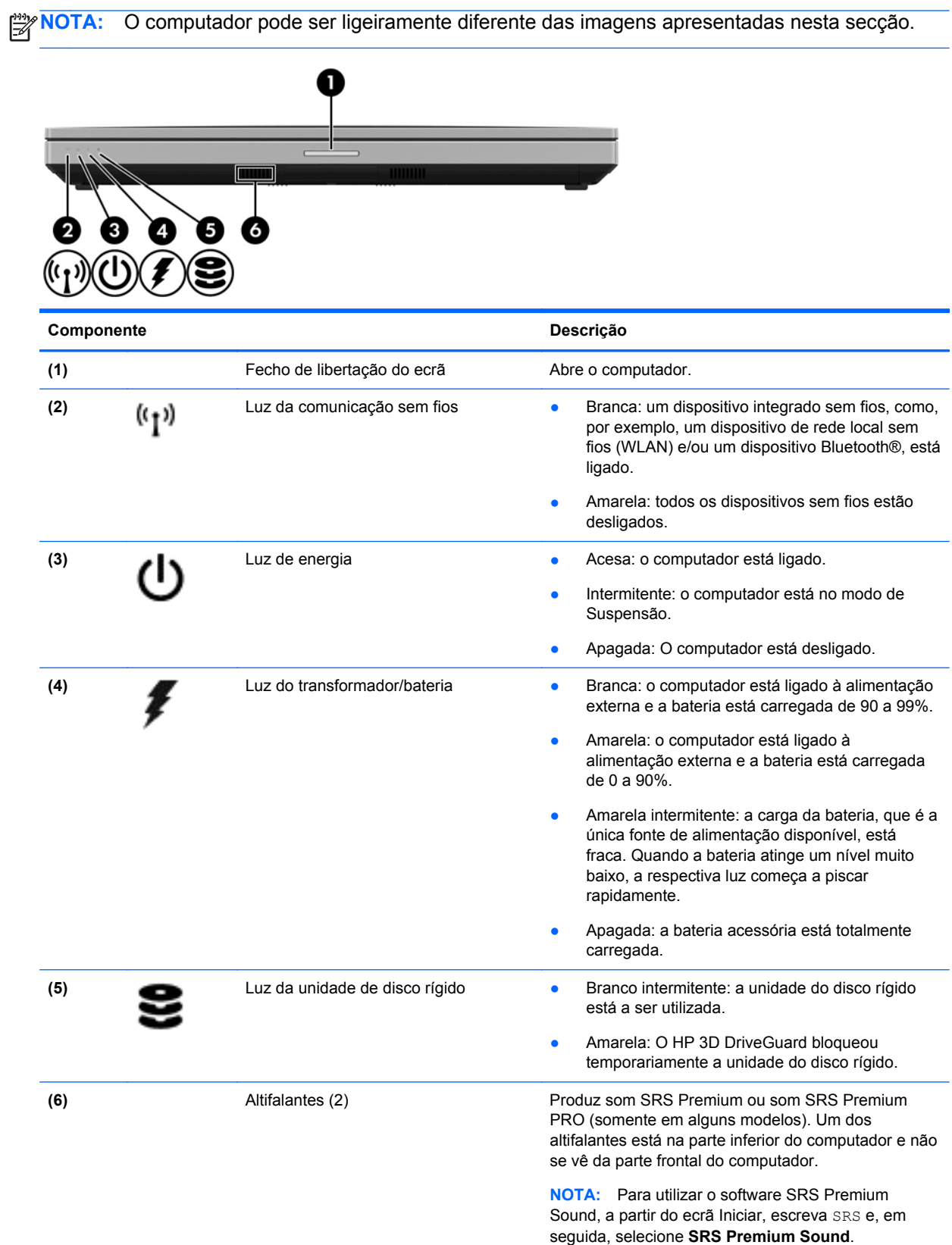

### <span id="page-20-0"></span>**Direita**

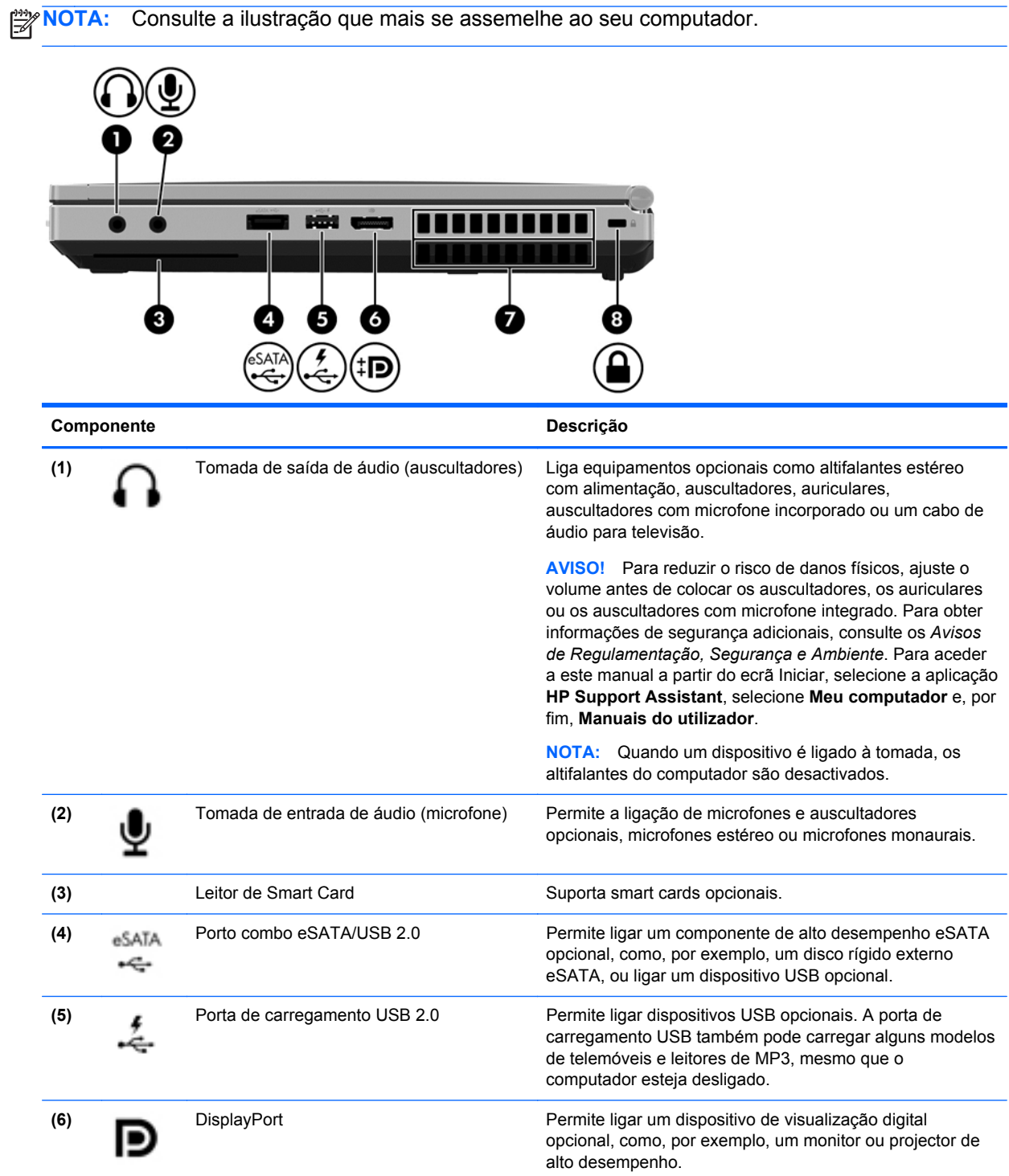

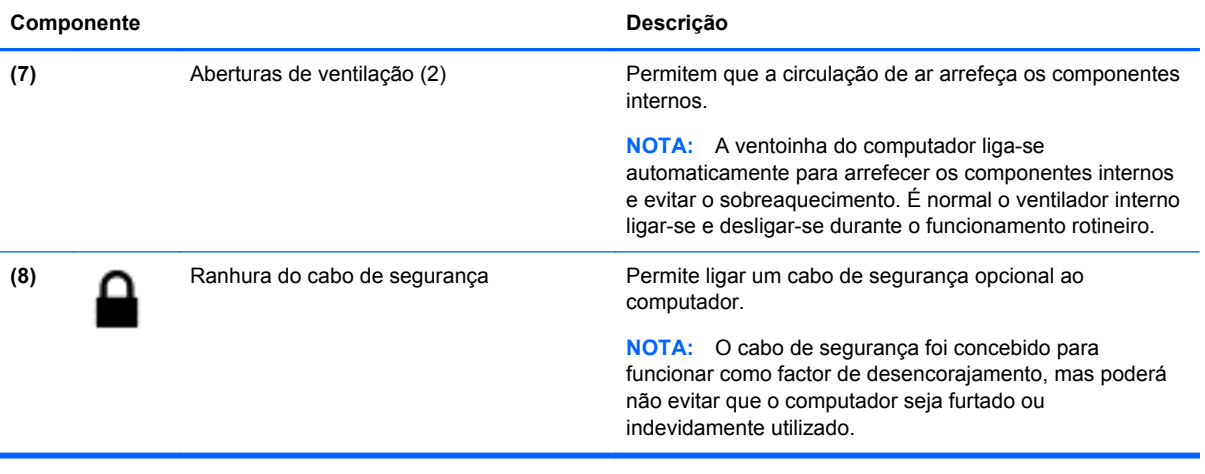

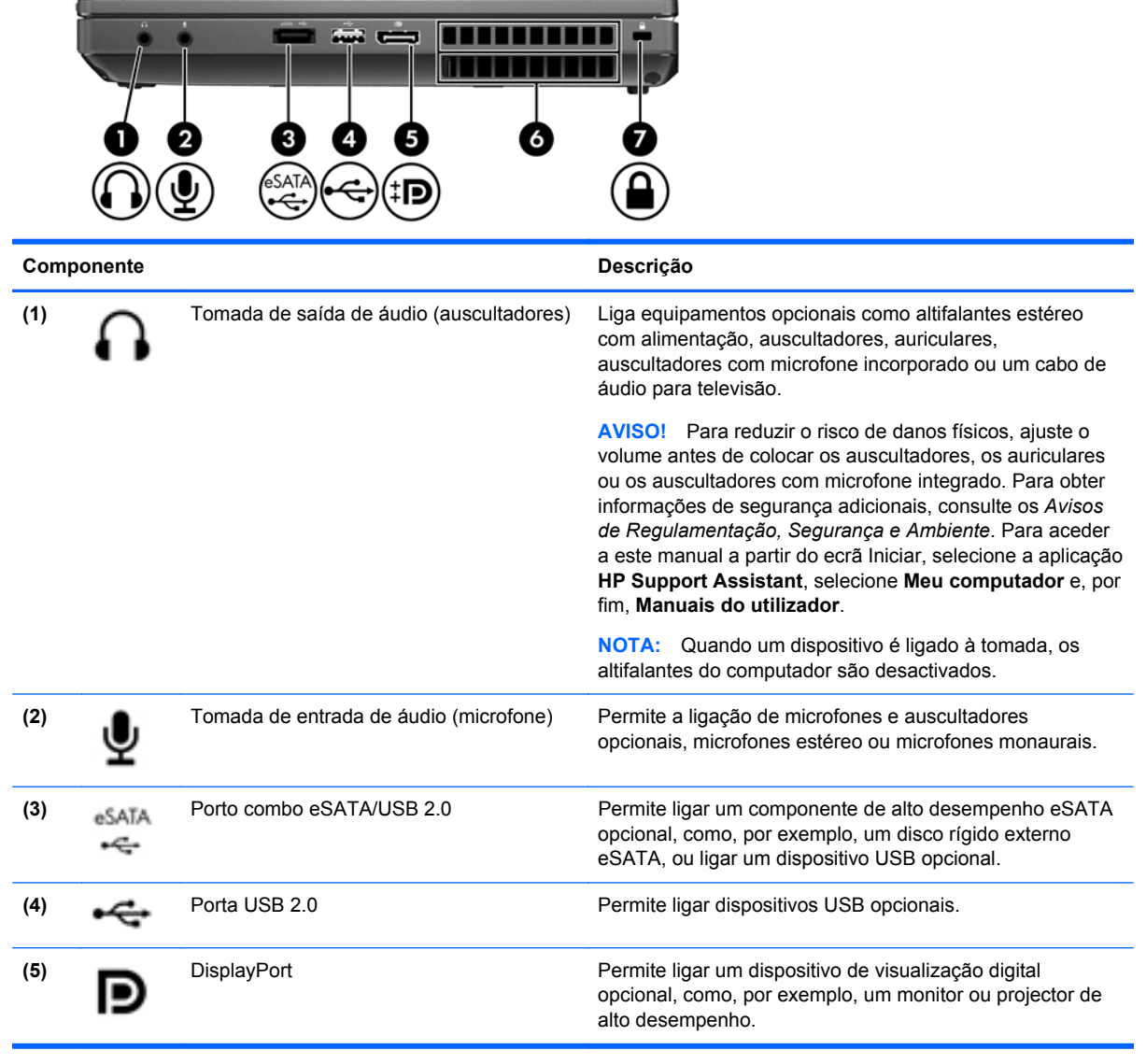

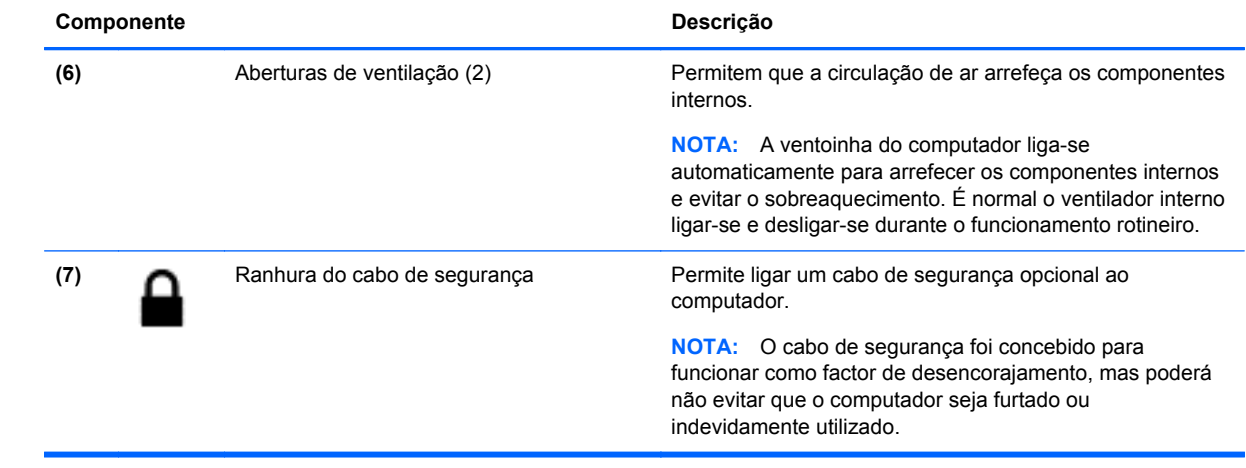

## <span id="page-23-0"></span>**Esquerda**

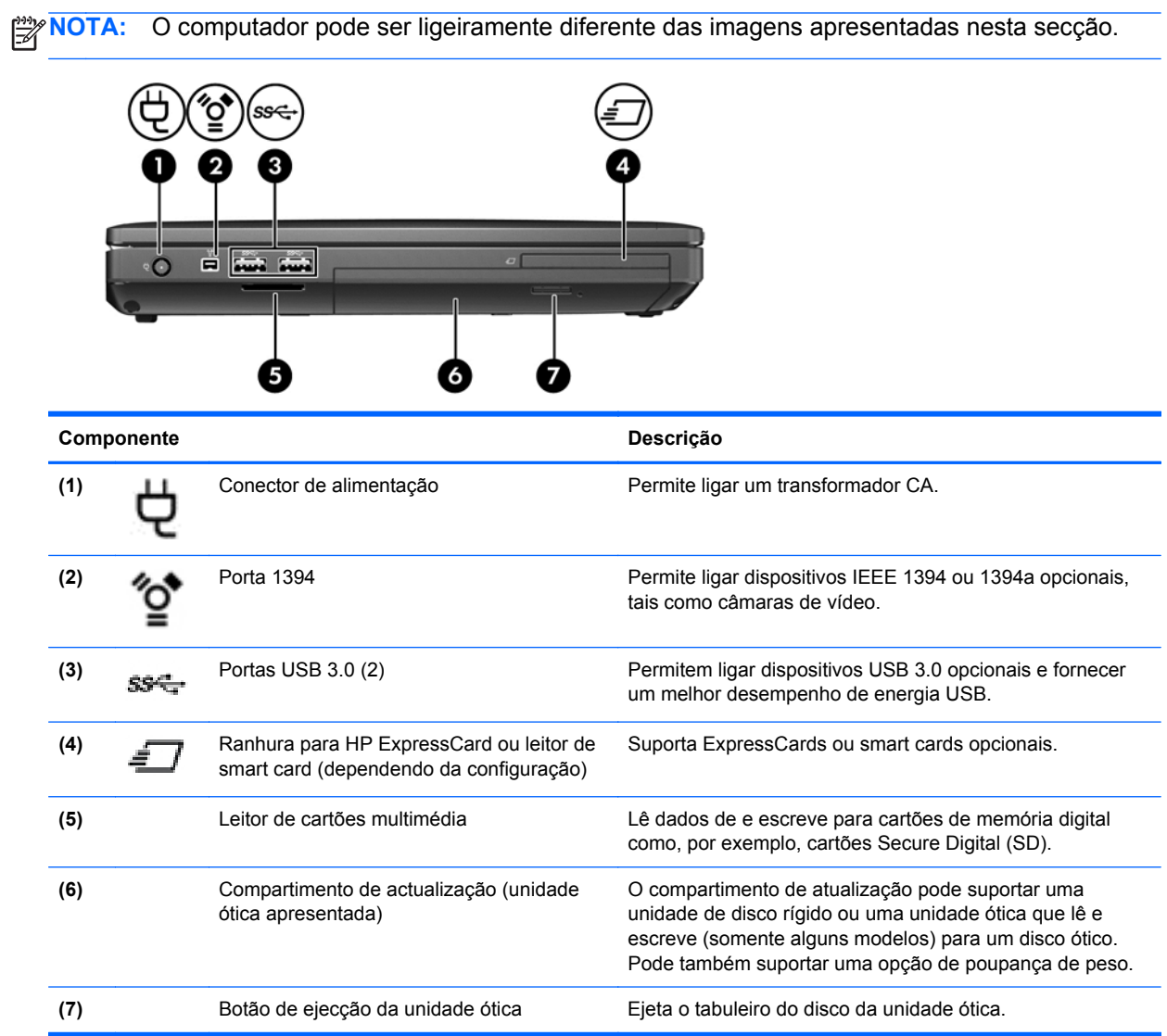

## <span id="page-24-0"></span>**Parte posterior**

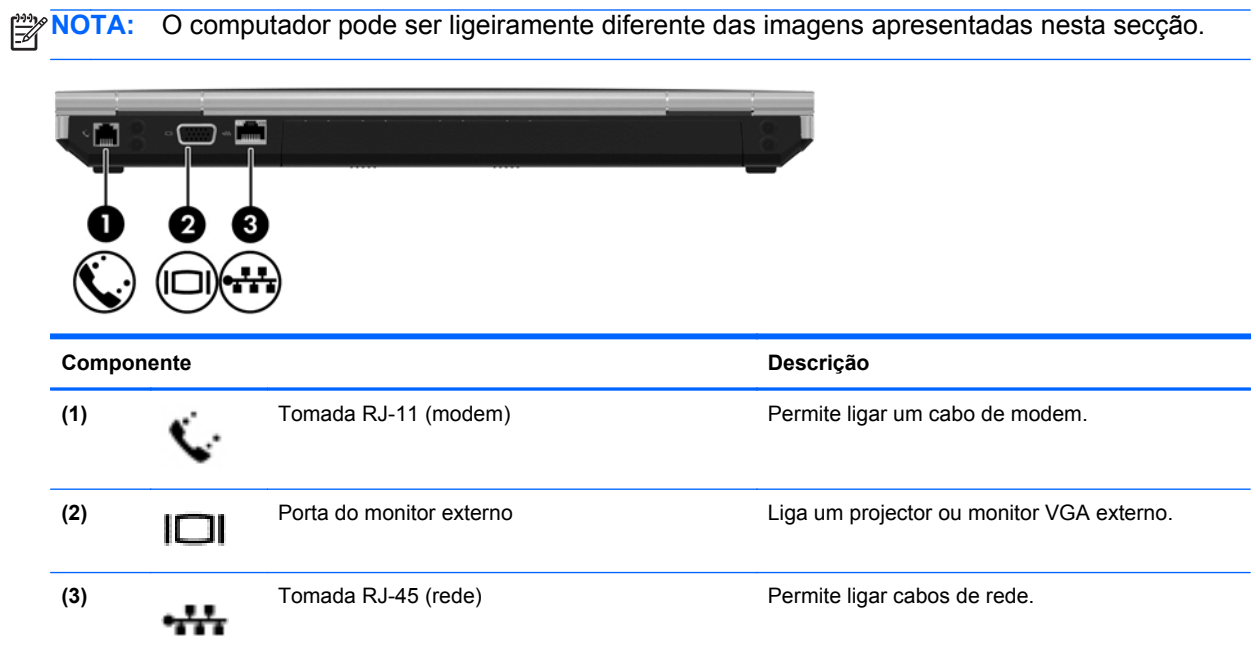

<span id="page-25-0"></span>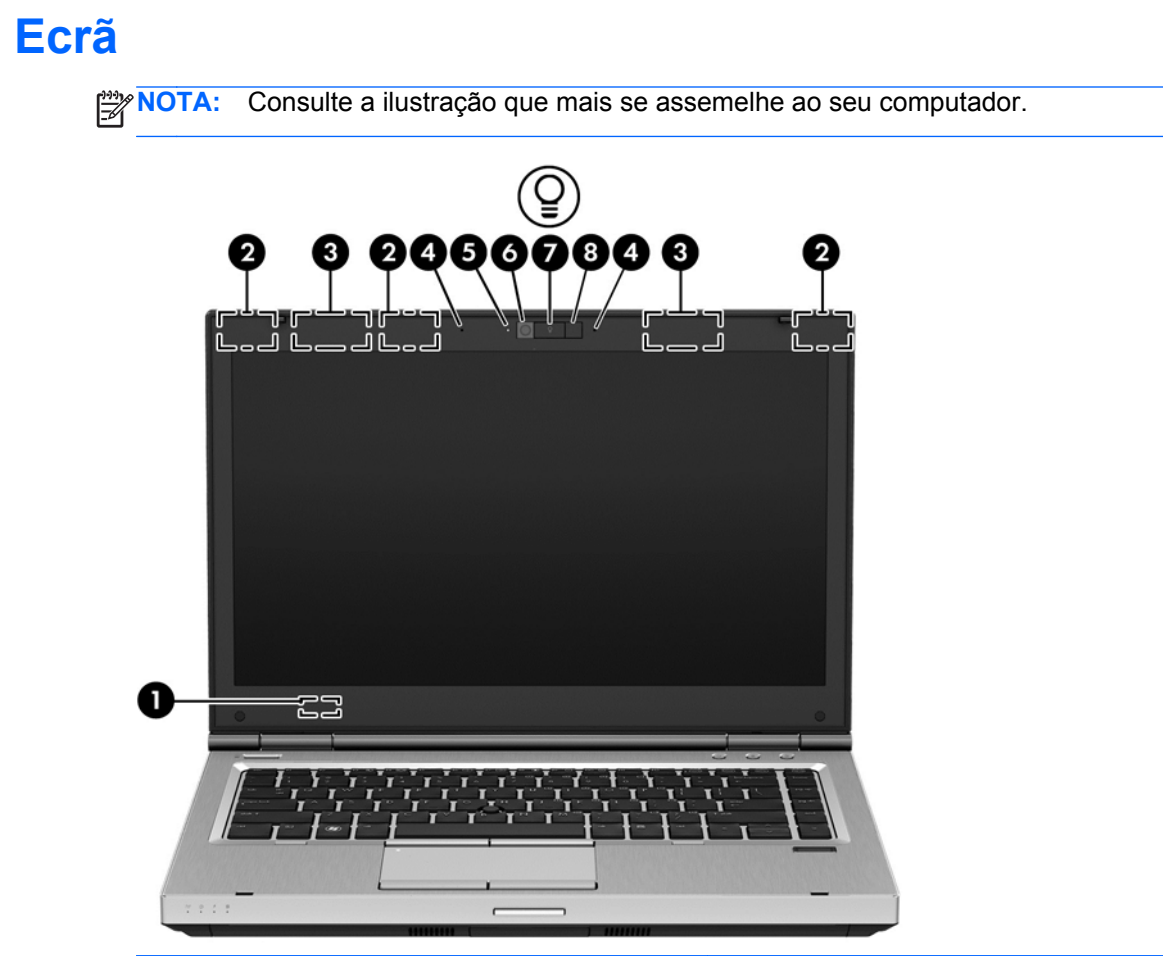

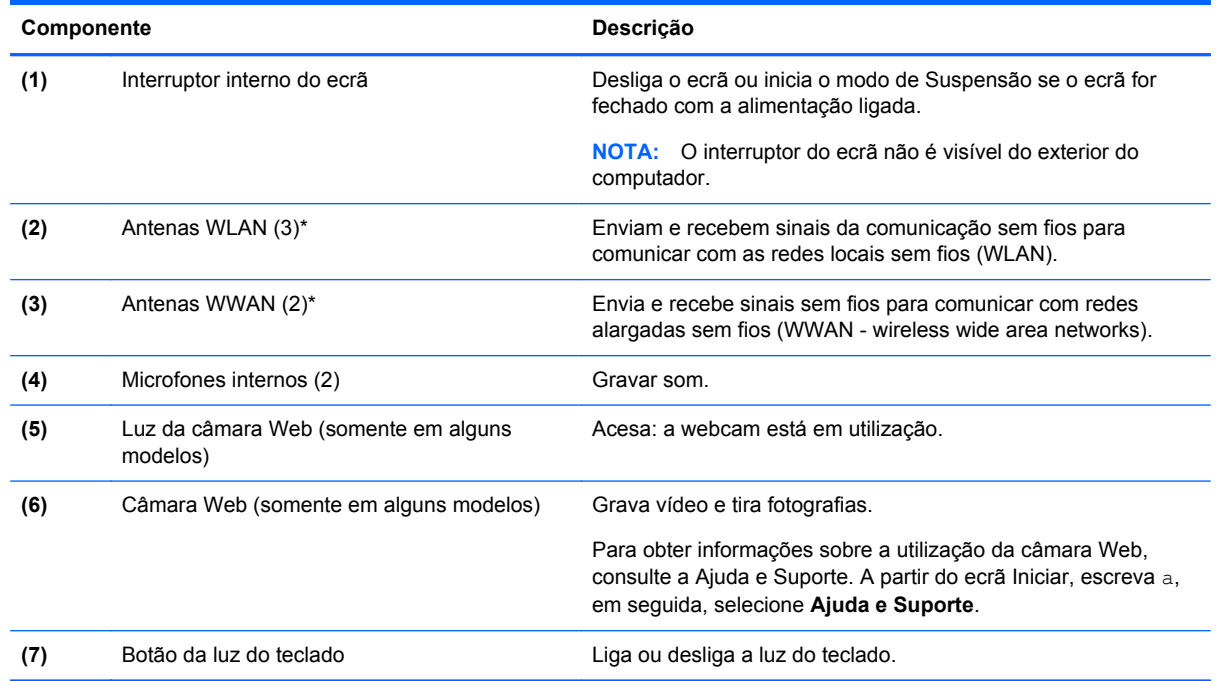

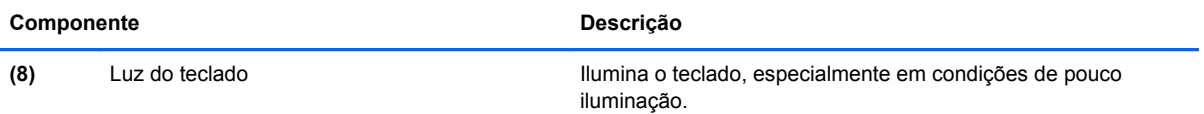

\*As antenas não são visíveis do exterior do computador. Para transmissões optimizadas, mantenha desobstruídas as áreas à volta das antenas. Para ver os avisos de regulamentação sobre dispositivos sem fios, consulte a secção *Avisos de Regulamentação, Segurança e Ambiente* que se aplica ao seu país ou região. Para aceder a este manual a partir do ecrã Iniciar, selecione a aplicação **HP Support Assistant**, selecione **Meu computador** e, por fim, **Manuais do utilizador**.

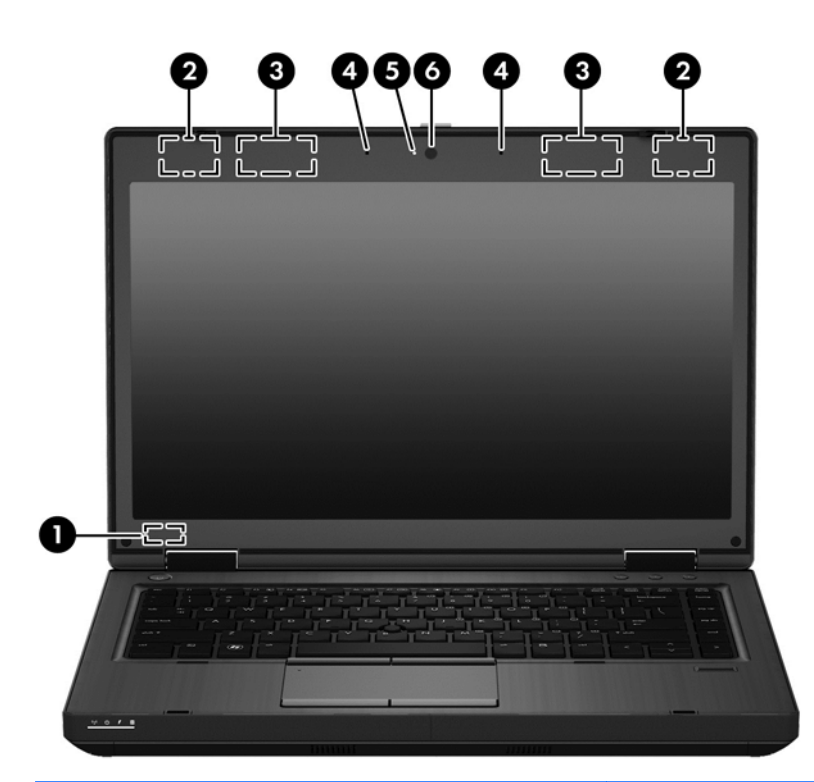

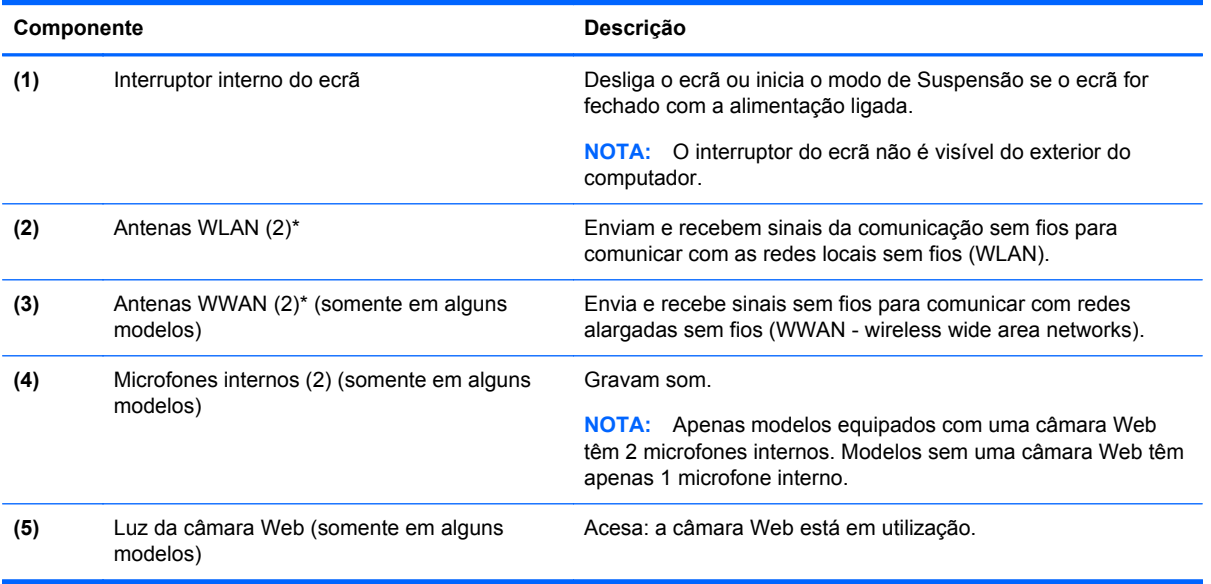

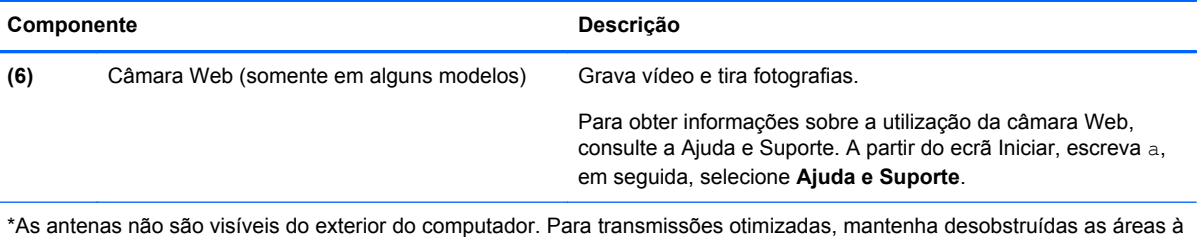

volta das antenas. Para ver os avisos de regulamentação sobre dispositivos sem fios, consulte a secção *Avisos de Regulamentação, Segurança e Ambiente* que se aplica ao seu país ou região. Para aceder a este manual a partir do ecrã Iniciar, selecione a aplicação **HP Support Assistant**, selecione **Meu computador** e, por fim, **Manuais do utilizador**.

### <span id="page-28-0"></span>**Parte inferior**

**NOTA:** O computador pode ser ligeiramente diferente das imagens apresentadas nesta secção.

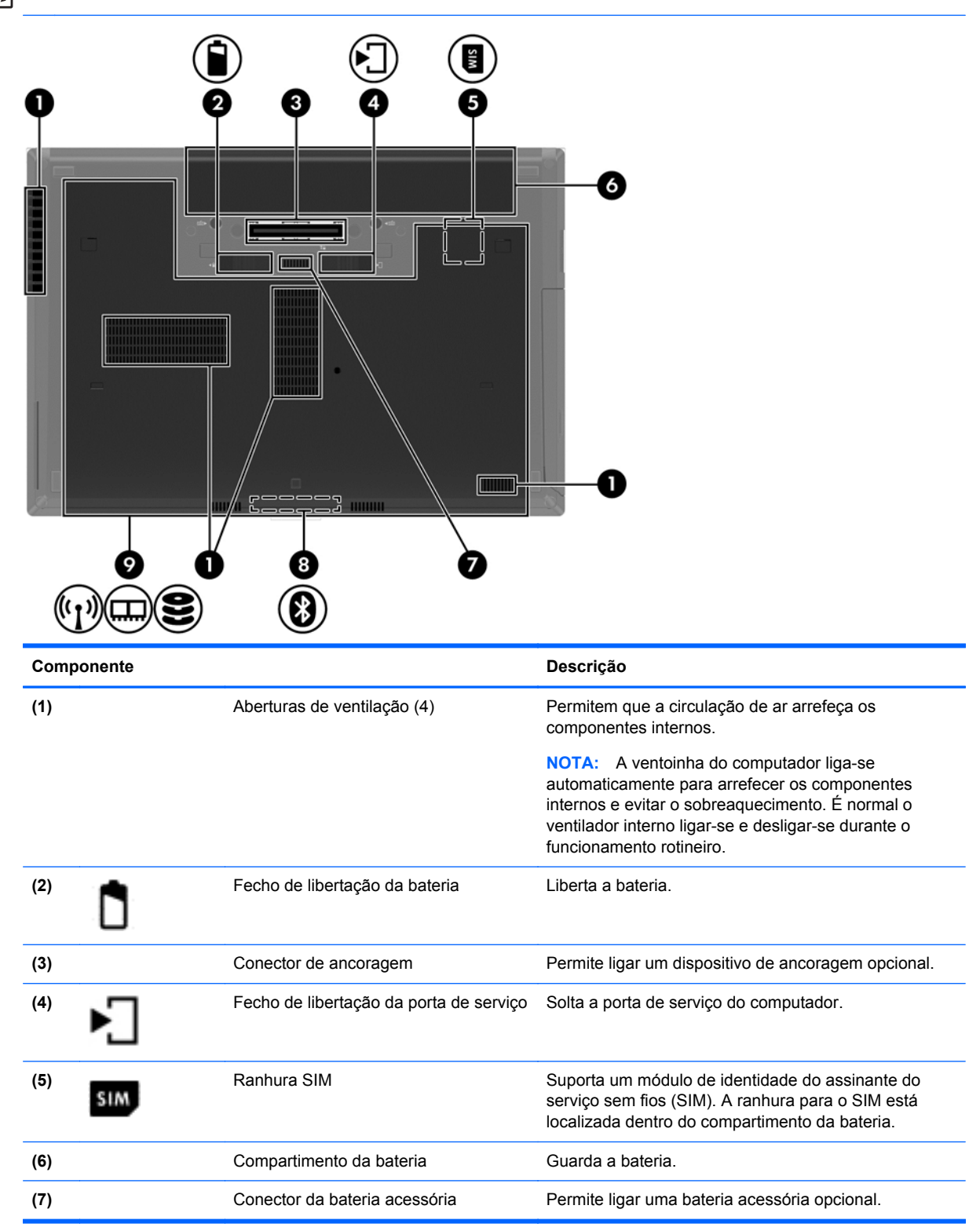

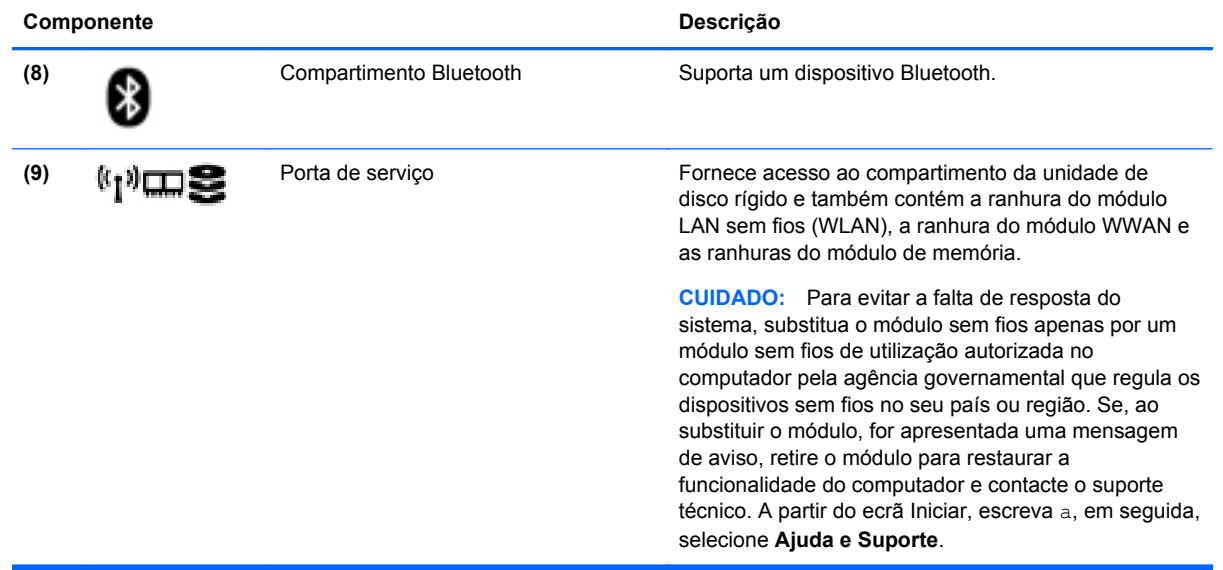

## <span id="page-30-0"></span>**3 Ligar a uma rede**

O computador pode viajar consigo para onde quer que vá. Mas mesmo em casa, pode explorar o globo e aceder a informações de milhões de web sites utilizando o computador e uma ligação de rede com fios ou sem fios. Este capítulo vai ajudá-lo a ligar-se a esse mundo.

### **Ligar a uma rede sem fios**

A tecnologia sem fios transfere dados através de ondas de rádio em vez de fios. O seu computador pode estar equipado com um ou mais dos seguintes dispositivos sem fios:

- Dispositivo de rede local sem fios (WLAN) Liga o computador a redes locais sem fios (normalmente referidas como redes Wi-Fi, LANs sem fios ou WLANs) em escritórios de empresas, em casa e locais públicos, como aeroportos, restaurantes, cafés, hotéis e universidades. Numa WLAN, o dispositivo móvel sem fios do computador comunica com um router sem fios ou com um ponto de acesso sem fios.
- Módulo de banda larga móvel HP (somente em modelos selecionados) Um dispositivo de rede alargada sem fios (WWAN) que proporciona conectividade sem fios a um alcance muito maior. Os operadores de rede móvel instalam estações base (semelhantes a antenas de telemóveis) em grandes áreas geográficas, proporcionando uma cobertura de distritos, regiões ou mesmo países.
- Dispositivo Bluetooth Cria uma rede pessoal (PAN, Personal Area Network) para ligar a outros dispositivos com suporte para Bluetooth, como computadores, telefones, impressoras, auscultadores, altifalantes e câmaras. Numa PAN, cada dispositivo comunica diretamente com os outros dispositivos e os dispositivos devem estar relativamente próximos — normalmente a 10 metros de distância um do outro.

Para obter mais informações sobre a tecnologia sem fios, consulte as hiperligações de informações e o Web site disponibilizadas na Ajuda e Suporte. A partir do ecrã Iniciar, escreva a, em seguida, selecione **Ajuda e Suporte**.

### **Utilizar os controlos sem fios**

Pode controlar os dispositivos sem fios no computador através destas funcionalidades:

- Botão da comunicação sem fios, interruptor da comunicação sem fios ou tecla da comunicação sem fios (referidos neste capítulo como botão da comunicação sem fios)
- Controlos do sistema operativo

### **Utilizar o botão da comunicação sem fios**

O computador possui um botão da comunicação sem fios, um ou mais dispositivos sem fios e uma ou duas luzes da comunicação sem fios, consoante o modelo. Todos os dispositivos sem fios do computador são ativados na fábrica, pelo que a luz da comunicação sem fios acende (branca) quando liga o computador.

A luz da comunicação sem fios indica o estado geral de funcionamento dos dispositivos sem fios e não o estado de dispositivos individuais. Se a luz de comunicação sem fios fica branca, pelo menos um dispositivo sem fios está ligado. Se a luz da comunicação sem fios fica desligado, todos os dispositivos sem fios estão desligados.

<span id="page-31-0"></span>**NOTA:** Em alguns modelos, a luz da comunicação sem fios fica amarela quando todos os dispositivos sem fios estão desligados.

Como todos os dispositivos sem fios são activados na fábrica, utilize o botão da comunicação sem fios para ligar ou desligar todos os dispositivos sem fios simultaneamente.

### **Utilizar os controlos do sistema operativo**

O Centro de Rede e Partilha permite-lhe configurar uma ligação ou uma rede, ligar a uma rede, gerir redes sem fios e diagnosticar e reparar problemas de rede.

Para utilizar os controlos do sistema operativo:

- **1.** No ecrã Iniciar, escreva n e, em seguida, selecione **Definições**.
- **2.** Escreva rede e partilha na caixa de pesquisa e, em seguida, selecione **Centro de Rede e Partilha**.

Para obter mais informações, no ecrã Iniciar escreva a, e depois selecione **Ajuda e Suporte**.

### **Utilizar uma WLAN**

Com um dispositivo WLAN, pode aceder a uma rede de área local sem fios (WLAN), composta por outros computadores e acessórios ligados através de um router sem fios ou de um ponto de acesso sem fios.

**NOTA:** Os termos *router sem fios* e *ponto de acesso sem fios* são muitas vezes utilizados em sentido equivalente.

- Uma WLAN de grande escala, como uma WLAN empresarial ou pública, utiliza normalmente pontos de acesso sem fios que podem alojar um grande número de computadores e acessórios, e consegue separar funções críticas da rede.
- Uma WLAN doméstica ou de um pequeno escritório utiliza normalmente um router sem fios, que permite que vários computadores com e sem fios partilhem uma ligação à Internet, uma impressora e ficheiros, sem necessitar de qualquer elemento de hardware ou software adicional.

Para utilizar o dispositivo WLAN no computador, tem de se ligar a uma infra-estrutura WLAN (fornecida por um fornecedor de serviços ou uma rede pública ou empresarial).

### **Utilizar um fornecedor de serviços de Internet**

Ao configurar o acesso à Internet em sua casa, tem de estabelecer uma conta com um fornecedor de serviços de Internet (ISP). Para adquirir um serviço de Internet e um modem, contacte um ISP local. O ISP ajuda a configurar o modem, a instalar um cabo de rede para ligar o router sem fios ao modem e a testar o serviço Internet.

NOTA: O seu ISP fornece-lhe um ID de utilizador e uma palavra-passe para aceder à Internet. Anote estas informações e guarde-as num local seguro.

### <span id="page-32-0"></span>**Configurar uma WLAN**

Para configurar uma WLAN e estabelecer ligação à Internet, é necessário dispor do seguinte equipamento:

- Um modem de banda larga (DSL ou de cabo) **(1)** e um serviço de Internet de alta velocidade adquirido a um fornecedor de serviços de Internet
- Um router sem fios (2) (adquirido separadamente)
- Um computador sem fios **(3)**

**WY NOTA:** Alguns modems têm um router sem fios incorporado. Consulte o seu ISP para determinar o tipo de modem que tem.

A ilustração abaixo mostra um exemplo de instalação de uma rede sem fios com ligação à Internet.

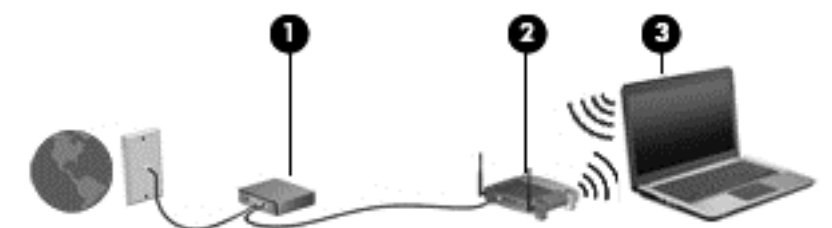

À medida que a sua rede aumenta, é possível ligar outros computadores com ou sem fios para aceder à Internet.

Para obter ajuda na configuração da WLAN, consulte as informações fornecidas pelo fabricante do router ou pelo ISP.

### **Configurar um router sem fios**

Para obter ajuda na configuração de uma WLAN, consulte as informações fornecidas pelo fabricante do router ou pelo ISP.

**NOTA:** Recomendamos-lhes que ligue inicialmente o seu novo computador sem fios ao router, utilizando o cabo de rede fornecido com o router. Quando o computador estabelecer a ligação à Internet com êxito, pode desligar o cabo e aceder à Internet através da sua rede sem fios.

### **Proteger a sua WLAN**

Quando configurar uma WLAN ou aceder a uma WLAN existente, ative sempre os dispositivos de segurança para proteger a sua rede de acessos não autorizados. Redes WLAN em áreas públicas (hotspots) como cafés e aeroportos podem não fornecer qualquer segurança. Se estiver preocupado com a segurança do seu computador durante a ligação a um hotspot, limite as suas atividades de rede a correio eletrónico não confidencial e à navegação básica na Internet.

Os sinais de rádio sem fios são transmitidos para fora da rede, o que faz com que outros dispositivos WLAN possam captar sinais desprotegidos. Tome as seguintes precauções para proteger a sua WLAN:

Utilize uma firewall.

Uma firewall verifica dados e pedidos de dados que são enviados para a rede e elimina quaisquer itens suspeitos. Estão disponíveis firewalls, tanto para software como para hardware. Algumas redes utilizam uma combinação de ambos os tipos.

Utilize a encriptação sem fios.

A encriptação sem fios utiliza definições de segurança para encriptar e desencriptar dados que são transmitidos através da rede. Para obter mais informações, no ecrã Iniciar, escreva a e, em seguida, selecione **Ajuda e Suporte**.

### <span id="page-33-0"></span>**Ligar a uma WLAN**

Para ligar à WLAN, siga estes passos:

**1.** Certifique-se de que o dispositivo WLAN está ligado. Se o dispositivo estiver ligado, a luz da comunicação sem fios está acesa. Se a luz da comunicação sem fios estiver desligada, prima o botão da comunicação sem fios.

**NOTA:** Em alguns modelos, a luz da comunicação sem fios fica amarela quando todos os dispositivos sem fios estão desligados.

- **2.** No ambiente de trabalho, toque ou clique com o botão direito do rato no ícone de estado da rede na área de notificação, na extremidade direita da barra de tarefas.
- **3.** Selecione a WLAN na lista.
- **4.** Clique em **Ligar**.

Se a WLAN tiver segurança ativada, ser-lhe-á pedido um código de segurança. Escreva o código e clique em **OK** para concluir a ligação.

**NOTA:** Se a lista não incluir redes WLAN, significa que pode estar fora de alcance de um router sem fios ou de um ponto de acesso.

**NOTA:** Se a WLAN à qual pretende estabelecer ligação não for visível, no ambiente de trabalho clique com o botão direito do rato no ícone de estado da rede e, em seguida, selecione **Abrir Centro de Rede e Partilha**. Clique em **Configurar uma nova ligação ou rede**. É apresentada uma lista de opções, que lhe permite efetuar uma pesquisa manual e ligar a uma rede ou criar uma nova ligação de rede.

Depois de realizada a ligação, coloque o ponteiro do rato sobre o ícone de estado da rede na área de notificação, na extremidade direita da barra de tarefas, para verificar o nome e o estado da ligação.

**NOTA:** O alcance funcional (até onde os sinais sem fios são transmitidos) depende da implementação de WLAN, do fabricante do router e das interferências de outros dispositivos eletrónicos ou barreiras estruturais, tais como paredes e pisos.

### **Utilizar a Banda larga móvel da HP (somente em modelos selecionados)**

A Banda larga móvel da HP permite ao computador utilizar WWANs para aceder à Internet a partir de mais locais e em áreas mais abrangentes do que com as WLANs. A utilização da Banda larga móvel da HP requer um fornecedor de serviços de rede (denominado *operador de rede móvel*) que, na maior parte dos casos, é um operador de telemóveis. A cobertura da Banda larga móvel da HP é semelhante à cobertura de voz dos telemóveis.

Quando utilizada com o serviço de um operador de rede móvel, a Banda larga móvel da HP proporciona-lhe a liberdade de se manter ligado à Internet, de enviar e-mails ou de ligar à sua rede empresarial quer esteja em viagem ou fora do alcance de hotspots Wi-Fi.

<span id="page-34-0"></span>A HP suporta as seguintes tecnologias:

- HSPA (High Speed Packet Access), que fornece acesso a redes com base no padrão de comunicações GSM (Global System for Mobile Communications - Sistema Global para Comunicações Móveis).
- EV-DO (Evolution Data Optimized), que fornece acesso a redes com base no padrão de comunicações CDMA (Code Division Multiple Access - Acesso Múltiplo por Divisão de Código).

Poderá ser necessário o número de série do Módulo de banda larga móvel da HP para ativar o serviço de banda larga móvel. O número de série está impresso numa etiqueta no interior do compartimento da bateria do computador.

Alguns operadores de rede móvel requerem a utilização de um SIM. Um SIM contém informações básicas sobre si, como o número de identificação pessoal (PIN), bem como informações da rede. Alguns computadores incluem um SIM pré-instalado no compartimento da bateria. Se o SIM não estiver pré-instalado, pode ser fornecido na informação da Banda Larga Móvel HP fornecida com o computador ou o operador de rede móvel pode fornecer o mesmo separadamente.

Para informações sobre como inserir e remover o SIM, consulte Inserir e remover um SIM na página 23.

Para obter informações sobre a Banda larga móvel da HP e sobre como ativar o serviço de um operador de rede móvel preferido, consulte as informações da Banda larga móvel da HP fornecidas com o computador. Para obter informações adicionais, consulte o Web site da HP em <http://www.hp.com/go/mobilebroadband> (somente em alguns países/regiões).

### **Inserir e remover um SIM**

**CUIDADO:** Para evitar danos nos conectores, utilize pouca força ao inserir um SIM.

Para inserir um SIM, siga estes passos:

- **1.** Encerre o computador.
- **2.** Feche a tampa do ecrã.
- **3.** Desligue todos os dispositivos externos ligados ao computador.
- **4.** Desligue o cabo de alimentação da tomada elétrica CA.
- **5.** Vire o computador ao contrário sobre uma superfície plana, com o compartimento da bateria virado para si.
- **6.** Retire a bateria (consulte [Introduzir ou remover a bateria na página 47\)](#page-58-0).
- <span id="page-35-0"></span>**7.** Insira o SIM na ranhura para SIM e pressione cuidadosamente o SIM para a ranhura até estar devidamente encaixado.
- **WOTA:** Ver a imagem no compartimento da bateria para determinar a direção em que o cartão SIM deve ser inserido no computador.

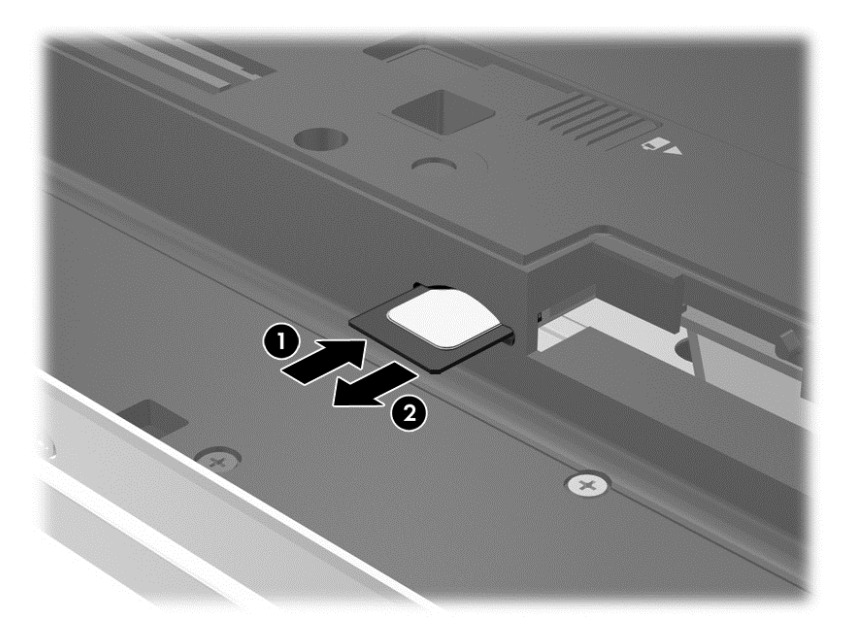

**8.** Repor a bateria.

**NOTA:** A Banda larga móvel da HP será desativada se a bateria não for novamente colocada.

- **9.** Voltar a ligar a alimentação externa.
- **10.** Voltar a ligar os dispositivos externos.
- **11.** Ligar o computador.

Para remover um SIM, pressione-o e, em seguida, retire-o da ranhura.

### **Utilizar o GPS (apenas em alguns modelos)**

O seu computador pode estar equipado com um dispositivo Global Positioning System (GPS). Os satélites de GPS fornecem informações de localização, velocidade, e direção a sistemas com equipamentos GPS.

Para obter mais informações, consulte a Ajuda do software HP de GPS e de Localização.

### **Utilizar dispositivos sem fios Bluetooth**

Um dispositivo Bluetooth possibilita comunicações sem fios a curtas distâncias que substitui as ligações físicas com cabos que tradicionalmente ligam dispositivos eletrónicos, tais como os seguintes:

- Computadores (computador de secretária, notebook, PDA)
- Telefones (telemóvel, sem fios, smartphone)
- Dispositivos de imagens (impressora, câmara)
- Dispositivos áudio (auricular, altifalantes)
- **Rato**

A capacidade de comunicação ponto a ponto dos dispositivos Bluetooth permite a configuração de uma rede pessoal (PAN) de dispositivos Bluetooth. Para obter informações sobre como configurar e utilizar dispositivos Bluetooth, consulte a Ajuda de software Bluetooth.

# **Ligar a uma rede com fios**

Existem 2 tipos de ligações com fios: rede local (LAN) e ligação por modem. Uma ligação LAN utiliza um cabo de rede e é muito mais rápida do que uma ligação por modem, a qual utiliza um cabo de telefone. Os dois cabos são vendidos em separado.

**AVISO!** Para reduzir o risco de choque elétrico, incêndio ou danos no equipamento, não ligue um cabo de modem ou cabo de telefone a uma tomada RJ-45 (rede).

#### **Ligar a uma rede local (LAN)**

Utilize uma ligação LAN se pretender ligar o computador diretamente a um router em sua casa (em vez de trabalhar sem fios) ou caso pretenda ligar a uma rede existente do seu escritório.

A ligação a uma LAN requer um cabo RJ-45 (rede) de 8 pinos.

Para ligar o cabo de rede, siga estes passos:

- **1.** Ligue o cabo de rede à tomada de rede **(1)** no computador.
- **2.** Ligue a outra extremidade do cabo de rede à tomada de rede na parede **(2)** ou ao router.
- **NOTA:** Se o cabo de rede tiver um circuito de supressão de ruído **(3)**, que impede interferências da recepção de TV e rádio, oriente a extremidade do cabo com o circuito na direção do computador.

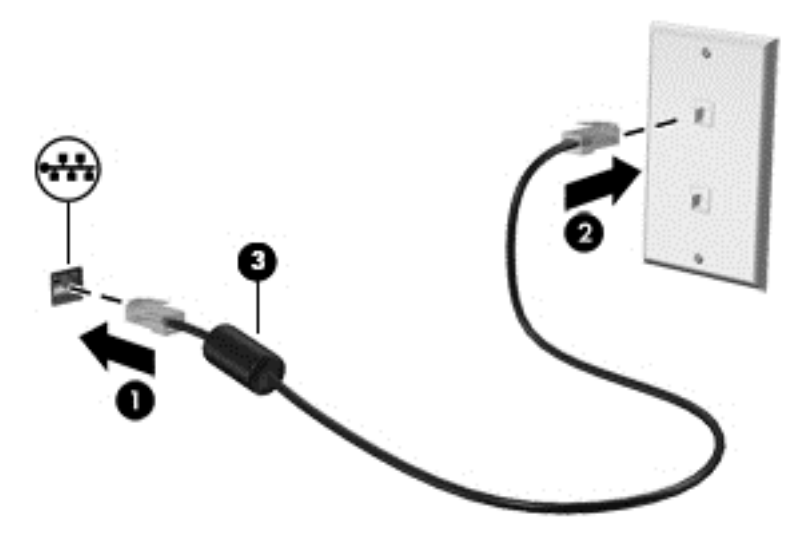

### **Utilizar um modem**

Um modem tem de ser ligado a uma linha telefónica analógica com um cabo de modem RJ-11 de 6 pinos. Em alguns países ou regiões, é também necessário um adaptador de cabo de modem específico. As tomadas para sistemas PBX digitais poderão ser semelhantes a tomadas telefónicas analógicas, mas não são compatíveis com o modem.

#### **Ligar um cabo de modem**

Para ligar o cabo de modem, siga estes passos:

- **1.** Ligue o cabo do modem à tomada do modem **(1)** no computador.
- **2.** Ligue o cabo do modem à tomada telefónica RJ-11 de parede **(2)**.

**NOTA:** Se o cabo de modem tiver um circuito de supressão de ruído **(3)**, que impede interferências da recepção de TV e rádio, oriente a extremidade do cabo com o circuito na direção do computador.

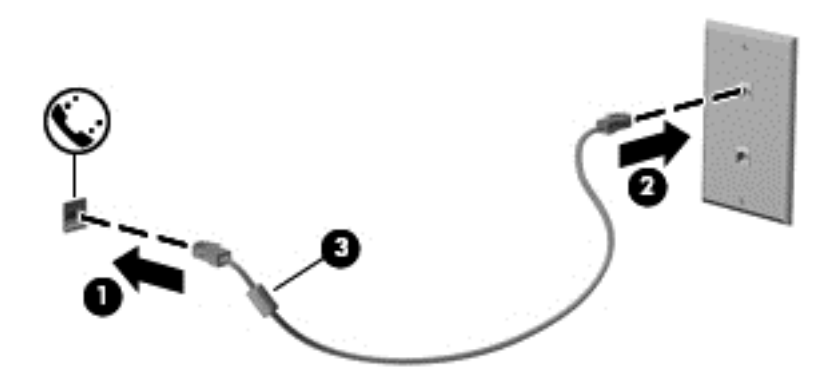

#### **Ligar um adaptador de cabo de modem específico de um país ou região**

As tomadas telefónicas variam consoante o país ou a região. Para utilizar o modem e o cabo do modem fora do país ou região onde adquiriu o computador, é necessário adquirir um adaptador de cabo de modem específico do país ou região.

Para ligar o modem a uma linha telefónica analógica que não tenha uma tomada telefónica RJ-11, siga estes passos:

- **1.** Ligue o cabo do modem à tomada do modem **(1)** no computador.
- **2.** Ligue o cabo do modem ao adaptador de cabo de modem **(2)**.
- **3.** Ligue o adaptador de cabo de modem **(3)** à tomada telefónica de parede.

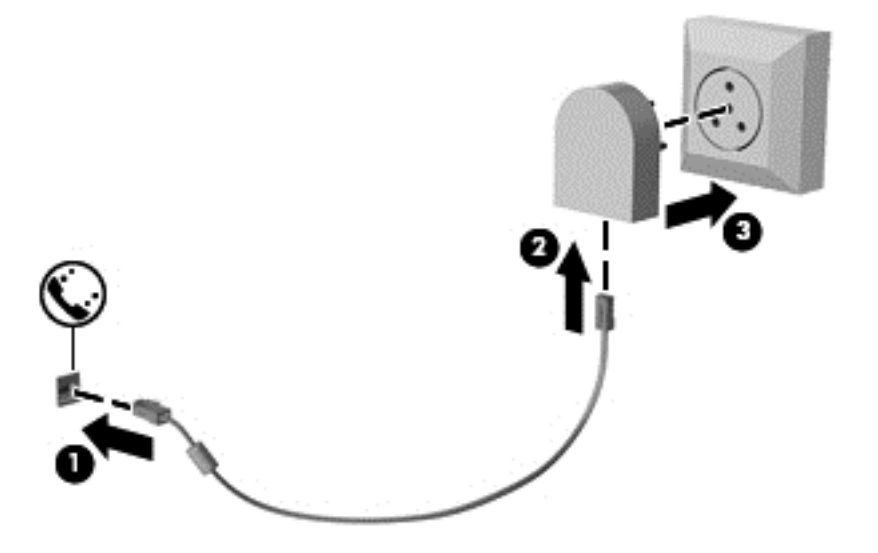

# **4 Navegar utilizando o teclado, gestos de toque e dispositivos apontadores**

O computador permite uma fácil navegação no ecrã utilizando gestos de toque (apenas em alguns modelos), para além do teclado e do rato. É possível utilizar gestos de toque no TouchPad do computador ou num ecrã tátil (apenas em alguns modelos).

Consulte o manual *Noções básicas do Windows 8* incluído com o computador. O manual fornece informações sobre tarefas comuns utilizando o TouchPad, o ecrã tátil ou o teclado.

Alguns modelos de computadores têm teclas de função especiais ou funções de teclas de atalho no teclado para realizar tarefas de rotina.

# **Utilizar dispositivos apontadores**

**NOTA:** Para além dos dispositivos apontadores incluídos no seu computador, pode utilizar um rato USB externo (adquirido separadamente), ligando-o a uma das portas USB do computador.

## **Definir preferências do dispositivo apontador**

Utilize as Propriedades do Rato no Windows para personalizar as definições dos dispositivos apontadores, como, por exemplo, a configuração dos botões, a velocidade do clique e as opções do ponteiro.

Para aceder às Propriedades do Rato:

● A partir do ecrã Iniciar, escreva r. Na caixa de pesquisa, escreva rato, clique em **Definições**e, em seguida, selecione **Rato**.

### **Utilizar o ponteiro indicador**

Prima o ponteiro indicador na direção em que pretende mover o ponteiro no ecrã. Utilize os botões esquerdo e direito do ponteiro indicador como se fossem os botões esquerdo e direito de um rato externo.

### **Utilizar o TouchPad**

Para mover o ponteiro, faça deslizar o dedo pela superfície do TouchPad na direcção pretendida. Utilize os botões esquerdo e direito do TouchPad, como se fossem os botões de um rato externo.

#### **Ligar e desligar o TouchPad**

Para desligar e ligar o TouchPad, toque rapidamente duas vezes no botão ligar/desligar do TouchPad.

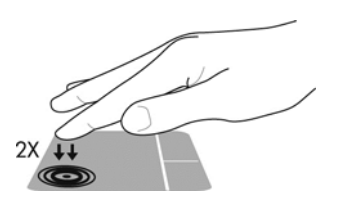

#### **Utilizar gestos do TouchPad**

O seu TouchPad ou ecrã tátil (somente em alguns modelos), permite-lhe navegar o dispositivo apontador no ecrã utilizando os seus dedos para controlar a ação do ponteiro.

**SUGESTÃO:** Para computadores de ecrã táctil, pode executar os gestos no ecrã, no TouchPad ou combinando os dois.

O TouchPad suporta vários gestos. Para utilizar os gestos do TouchPad, coloque dois dedos simultaneamente no TouchPad.

**EX NOTA:** Os gestos do TouchPad não são suportados em todos os programas.

- **1.** No ecrã Iniciar, escreva rato, clique em **Definições** e, em seguida, selecione **Rato** na lista de aplicações.
- **2.** Clique no separador **Definições do Dispositivo**, selecione o dispositivo na janela apresentada e clique em **Definições**.
- **3.** Clique num gesto para activar a demonstração.

Para ligar e desligar os gestos:

- **1.** No ecrã Iniciar, escreva rato, clique em **Definições** e, em seguida, selecione **Rato** na lista de aplicações.
- **2.** Clique no separador **Definições do Dispositivo**, selecione o dispositivo na janela apresentada e clique em **Definições**.
- **3.** Seleccione a caixa de verificação junto ao gesto que pretende activar ou desactivar.
- **4.** Clique em **Aplicar** e, em seguida, clique em **OK**.

#### **Toque**

Para realizar uma seleção no ecrã utilize a função de toque do TouchPad.

Aponte para um item no ecrã e em seguida toque com um dedo na área do TouchPad para efetuar uma seleção. Duplo toque num item para o abrir.

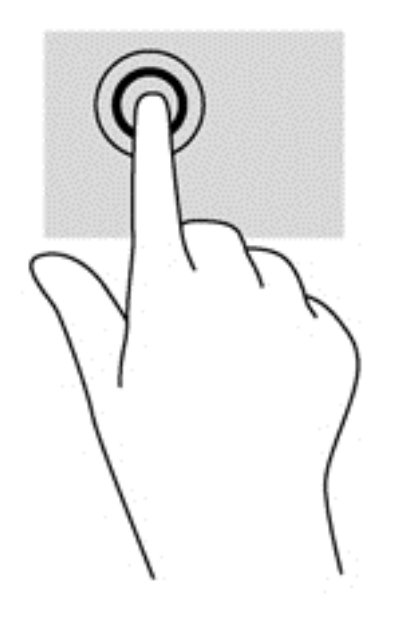

#### **Deslocamento**

A deslocamento é útil para mover para cima, para baixo ou para os lados numa página ou imagem.

Coloque dois dedos ligeiramente afastados no TouchPad e, em seguida, arraste-os para cima, para baixo, para a esquerda ou para a direita.

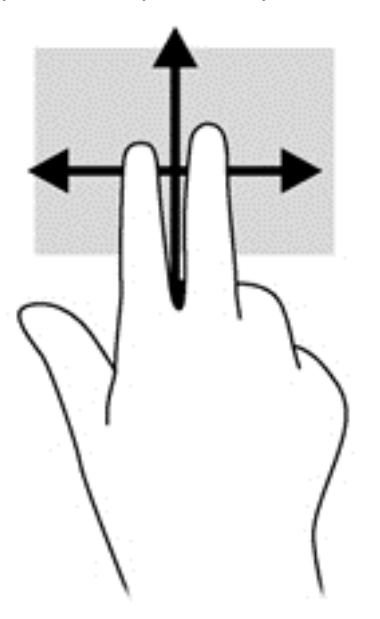

#### **Comprimir/Ampliar**

Comprimir e ampliar permite-lhe reduzir ou aumentar imagens ou texto.

- Para ampliar, coloque dois dedos juntos no TouchPad e em seguida afaste-os.
- Para reduzir, coloque dois dedos afastados no TouchPad e depois aproxime-os.

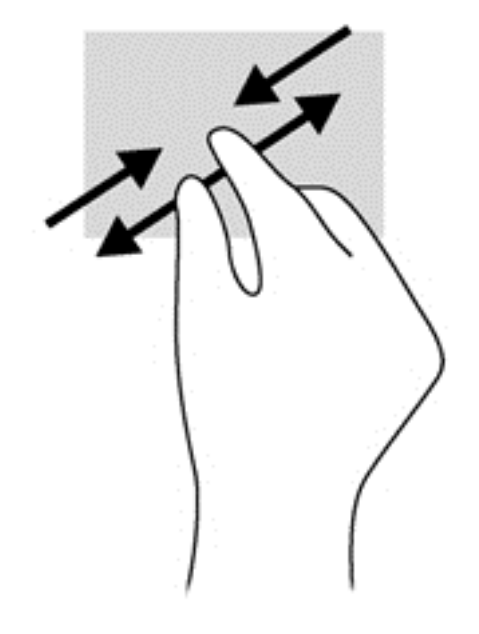

#### **Rotação (apenas em alguns modelos)**

A rotação permite-lhe rodar itens, como fotografias.

- Aponte para um objeto e em seguida ancore o dedo indicador da sua mão esquerda na área do TouchPad. Com a mão direita, deslize o dedo indicador num movimento de varrimento no sentido das 12 horas para as 3 horas. Para inverter a rotação, mova o dedo indicador no sentido das 3 horas para as 12 horas.
- **NOTA:** A rotação destina-se a aplicações específicas que permitem manipular um objeto ou uma imagem. A rotação pode não funcionar com todas as aplicações.

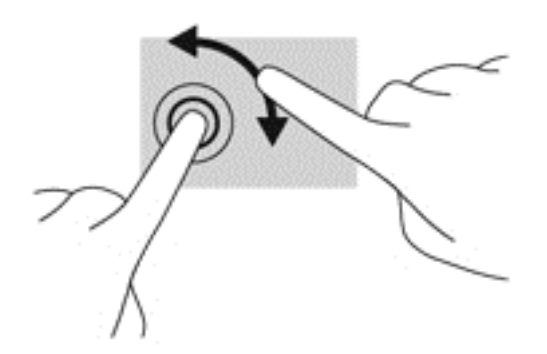

#### **Clique com 2 dedos (apenas em alguns modelos)**

O clique com 2 dedos permite-lhe efetuar seleções de menu para um determinado objeto no ecrã.

Coloque dois dedos na área do TouchPad e pressione para abrir o menu de opções do objeto selecionado.

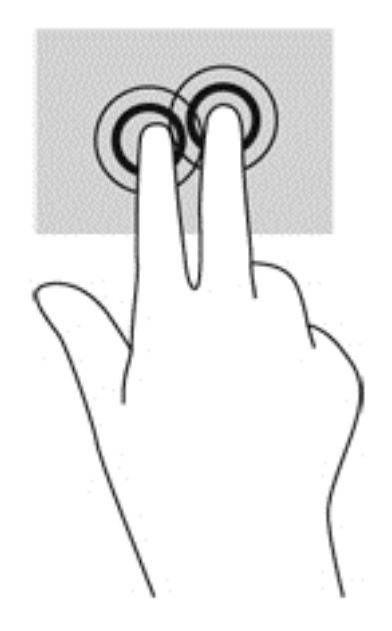

#### **Deslizar (apenas em alguns modelos)**

O movimento de deslize permite-lhe navegar através dos ecrãs ou deslocar-se rapidamente entre documentos.

● Coloque três dedos na área do TouchPad e deslize-os num movimento rápido para cima, para baixo, para a esquerda ou para a direita.

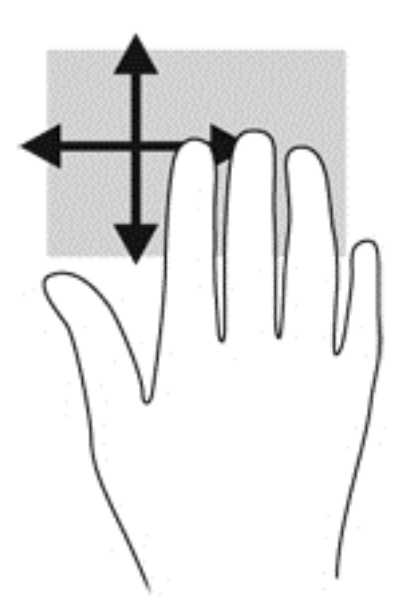

# **Deslizar da margem (apenas modelos selecionados)**

Deslizar da margem permite-lhe aceder às barras de ferramentas no seu computador para tarefas como alterar definições ou utilizar aplicações.

#### **Deslizar desde a margem direita**

Deslizar da margem direita revela os atalhos, permitindo-lhe procurar, partilhar, iniciar aplicações, aceder a dispositivos ou alterar definições.

Deslize o dedo lentamente desde a margem direita para visualizar os atalhos.

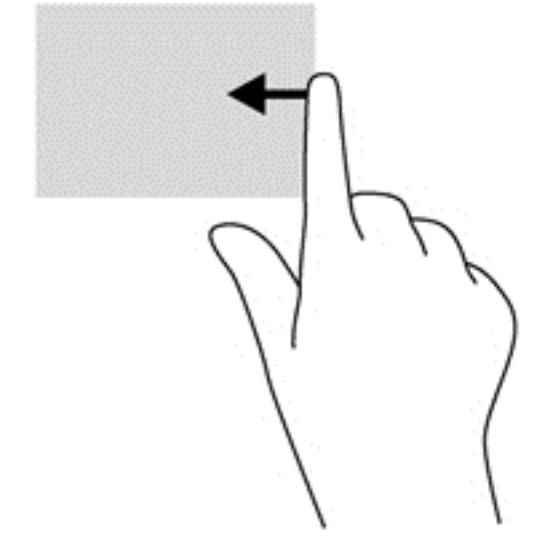

#### **Deslizar desde a margem superior**

O gesto de deslizar desde a margem superior permite-lhe aceder a todas as aplicações disponíveis no ecrã Iniciar.

- **IMPORTANTE:** Quando uma aplicação está ativada, o gesto de deslizar desde a margem superior varia consoante a aplicação.
	- Deslize o dedo lentamente desde a margem superior para visualizar as aplicações disponíveis.

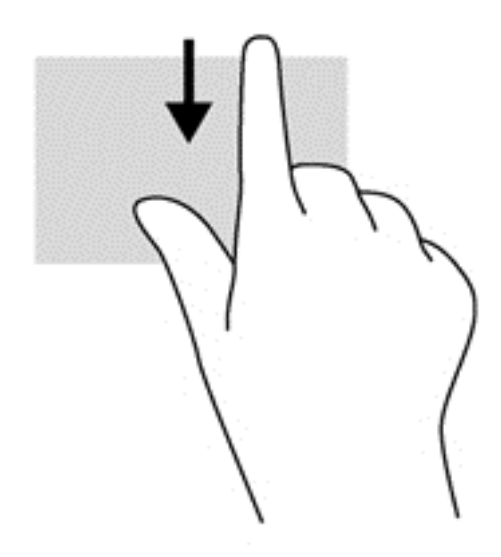

### **Deslizar desde a margem esquerda**

O gesto de deslizar desde a margem esquerda mostra as aplicações abertas, para que possa alternar rapidamente entre elas.

Deslize suavemente o dedo a partir do TouchPad para alternar entre aplicações.

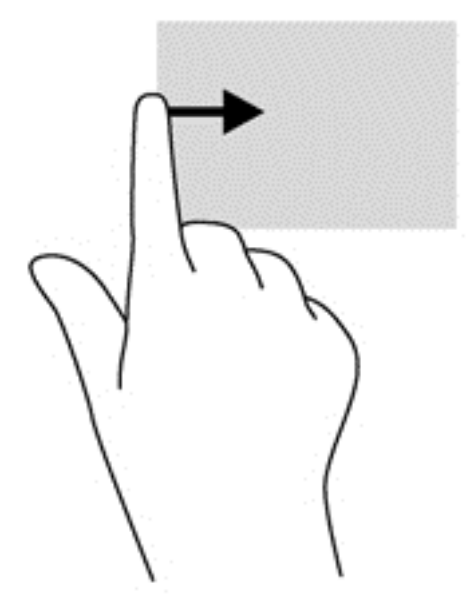

# **Utilizar o teclado**

O teclado e o rato permitem-lhe escrever, selecionar itens, deslocar o ecrã e realizar as mesmas funções que executa com os gestos de toque. O teclado permite-lhe também utilizar as teclas de ação e de atalho para realizar funções específicas.

 $\frac{1}{2}$  **SUGESTÃO**: A tecla do logótipo do Windows  $\blacksquare$  no teclado permite-lhe regressar rapidamente

ao ecrã Iniciar a partir de uma aplicação aberta ou do ambiente de trabalho do Windows. Se premir novamente a tecla do logótipo do Windows, regressará ao ecrã anterior.

NOTA: Consoante o país ou região, o teclado poderá ter teclas e funções de teclado diferentes das abordadas nesta secção.

### **Utilizar as teclas de atalho do Microsoft Windows 8**

O Microsoft Windows 8 fornece atalhos para executar ações rapidamente. Existem vários atalhos

para o ajudar nas funções do Windows 8. Prima a tecla do logótipo do Windows  $\blacksquare$  em conjunto

com a tecla para realizar a ação.

Para obter informações adicionais sobre as teclas de atalho do Windows 8, consulte **Ajuda e Suporte**. A partir do ecrã Iniciar, escreva a, em seguida, selecione **Ajuda e Suporte**.

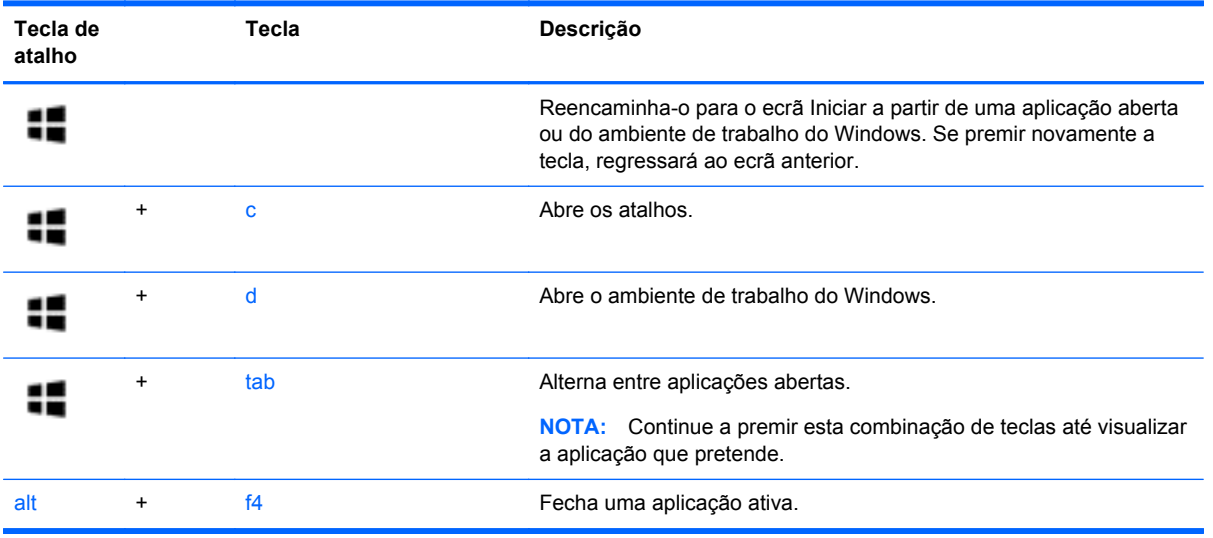

## **Identificar as teclas de atalho**

As teclas de atalho são combinações predefinidas da tecla fn **(1)** e da tecla esc **(2)** ou de uma das teclas de função **(3)**.

**NOTA:** O computador pode ser ligeiramente diferente das imagens apresentadas nesta secção.

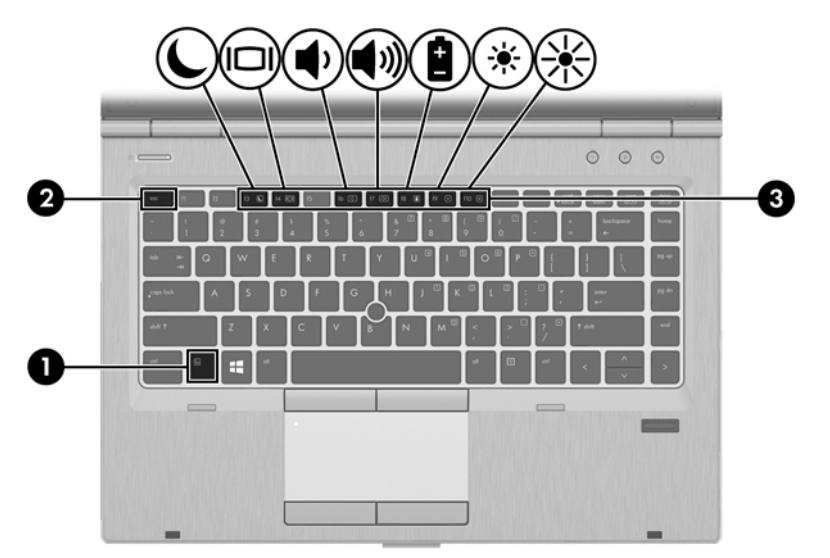

Para utilizar uma tecla de atalho:

**▲** Prima por breves instantes a tecla fn e, em seguida, prima por breves instantes a segunda tecla da combinação de teclas de atalho.

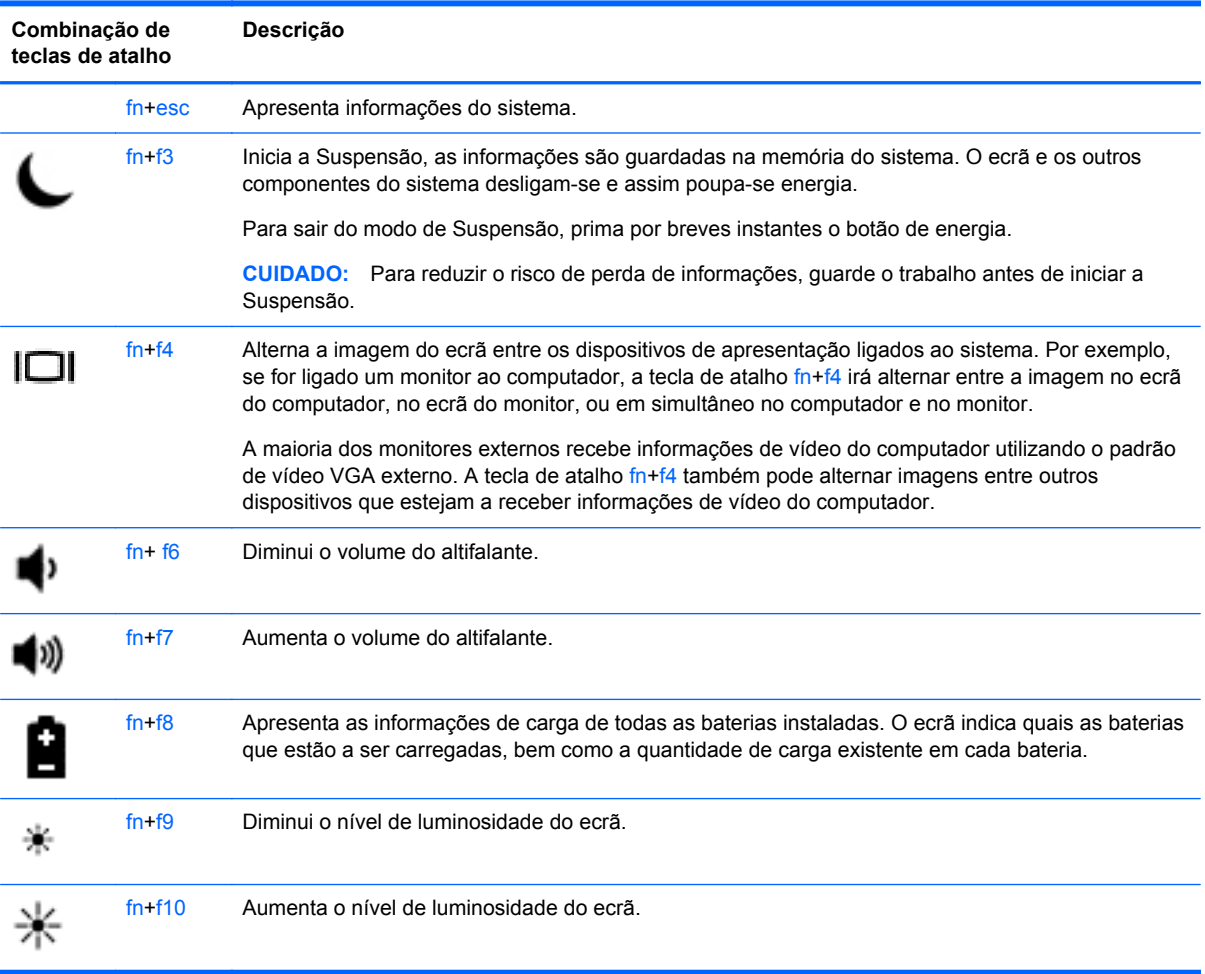

# **Utilização do teclado numérico**

O computador dispõe de um teclado numérico incorporado. O computador suporta também um teclado numérico externo opcional ou um teclado externo opcional com teclado numérico.

### **Utilizar o teclado numérico incorporado**

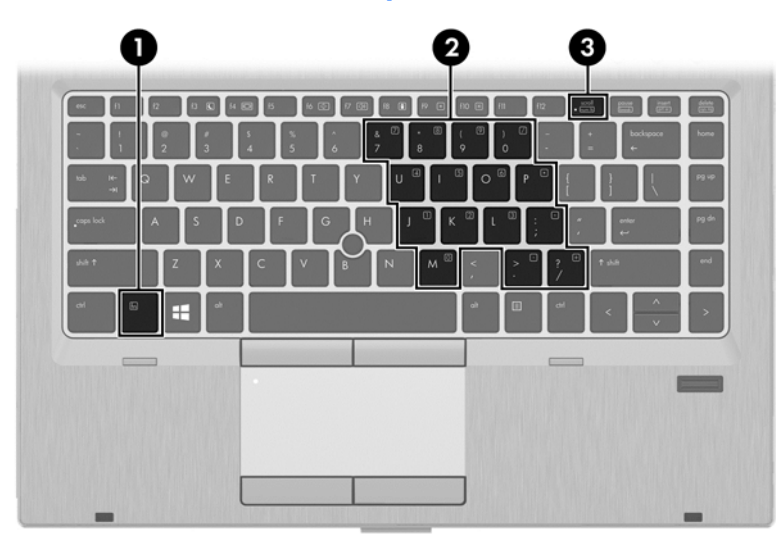

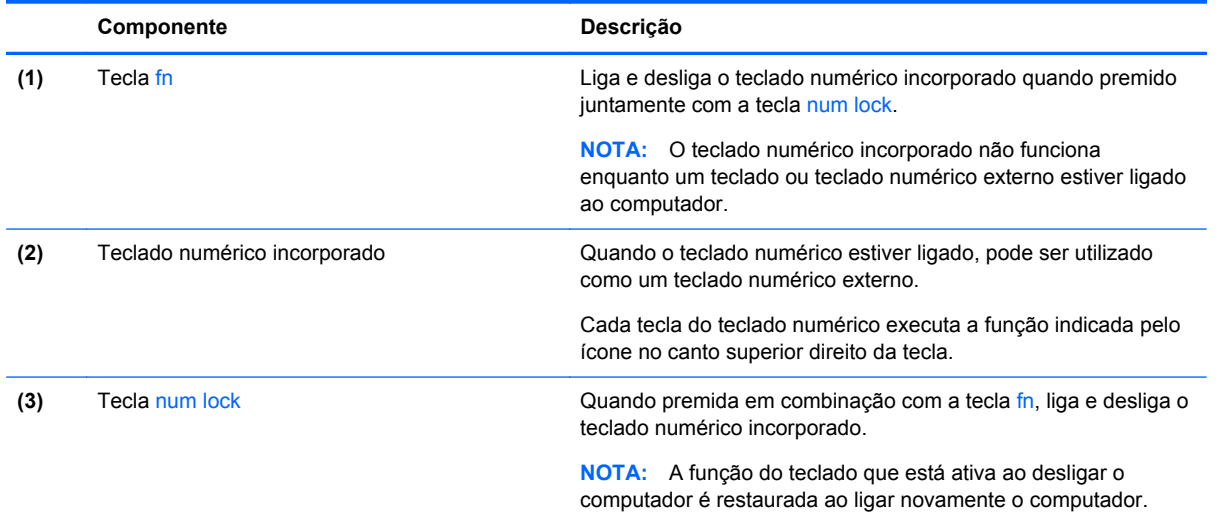

#### **Ligar e desligar o teclado numérico incorporado**

Prima fn+num lock para ligar o teclado numérico incorporado. Prima novamente fn+num lock para desligar o teclado numérico.

**EXAMOTA:** O teclado numérico incorporado estará desligado enquanto um teclado ou um teclado numérico externo estiver ligado ao computador.

#### **Alternar as funções das teclas do teclado numérico incorporado**

Pode alternar temporariamente as funções das teclas do teclado numérico incorporado entre as funções do teclado padrão e as funções do teclado numérico:

- Para utilizar a função de navegação de uma tecla do teclado numérico quando o teclado numérico estiver desligado, prima sem soltar a tecla fn enquanto prime a tecla do teclado numérico.
- Para utilizar a função padrão de uma tecla enquanto o teclado está ligado:
	- Prima sem soltar a tecla fn, para escrever em minúsculas.
	- Prima sem soltar a tecla fn+shift para escrever em maiúsculas.

#### **Utilizar um teclado numérico externo opcional**

As teclas da maioria dos teclados numéricos externos funcionam de maneira diferente, consoante o modo num lock esteja ligado ou desligado. (O modo num lock é desligado na fábrica.) Por exemplo:

- Com o modo num lock activado, a maior parte das teclas do teclado numérico introduz números.
- Com o modo num lock desactivado, a maior parte das teclas do teclado numérico funciona como as teclas de seta, Page Up ou Page Down.

Com o modo num lock de um teclado numérico externo activado, acende-se a luz respectiva no computador. Com o modo num lock de um teclado numérico externo desactivado, apaga-se a luz respectiva no computador.

Para activar ou desactivar o modo num lock no teclado externo enquanto trabalha:

**▲** Prima num lk no teclado numérico externo e não no computador.

# **5 Multimédia**

O computador pode incluir o seguinte:

- Altifalante(s) integrado(s)
- Microfone(s) integrado(s)
- Webcam integrada
- Software multimédia pré-instalado
- Botões ou teclas de multimédia

# **Utilizar os controlos de atividades multimédia**

Dependendo do modelo do computador, poderá ter os controlos de actividade multimédia que lhe permitem reproduzir, colocar em pausa, avançar ou rebobinar um ficheiro multimédia:

- Botões de multimédia
- Teclas de atalho multimédia (teclas específicas premidas em combinação com a tecla fn)
- Teclas de multimédia

# **Áudio**

No seu computador HP, pode reproduzir CD de música, transferir e ouvir música, receber conteúdo de áudio em fluxo da Web (incluindo rádio), gravar áudio ou misturar áudio e vídeo para criar multimédia. Para melhorar a experiência de audição, ligue dispositivos de áudio externos, como altifalantes ou auscultadores.

# **Ligar altifalantes**

Pode adicionar altifalantes com fios ao computador ligando-os a uma porta USB (ou à tomada de saída de áudio) do computador ou de uma estação de ancoragem.

Para ligar altifalantes *sem fios* ao computador, siga as instruções do fabricante do dispositivo. Antes de ligar altifalantes, baixe o nível do volume.

## **Ligar auscultadores**

Pode ligar auscultadores com fios à tomada de auscultadores do computador.

Para ligar auscultadores *sem fios* ao computador, siga as instruções do fabricante do dispositivo.

AVISO! Para reduzir o risco de danos físicos, baixe o nível do volume antes de colocar auscultadores, auriculares ou auscultadores com microfone integrado. Para obter informações de segurança adicionais, consulte os *Avisos de Regulamentação, Segurança e Ambiente*.

## **Ligar um microfone**

Para gravar áudio, ligue um microfone à tomada de microfone do computador. Para obter melhores resultados quando grava, fale directamente para o microfone e grave o som num cenário isento de ruídos de fundo.

## **Ajustar o volume**

Dependendo do modelo do computador, pode ajustar o volume utilizando o seguinte:

- Botões de volume
- Teclas de atalho de volume (teclas específicas premidas em combinação com a tecla fn)
- Teclas de volume

AVISO! Para reduzir o risco de danos físicos, ajuste o volume antes de colocar os auscultadores, os auriculares ou os auscultadores com microfone integrado. Para obter informações de segurança adicionais, consulte os *Avisos de Regulamentação, Segurança e Ambiente*. Para aceder a este manual a partir do ecrã Iniciar, selecione a aplicação **HP Support Assistant**, selecione **Meu computador** e, por fim, **Manuais do utilizador**.

**EXAIOTA:** O volume também pode ser controlado através do sistema operativo e de alguns programas.

**NOTA:** Consulte [Conhecer o seu computador na página 4](#page-15-0) para obter mais informações sobre o tipo de controlos de volume disponíveis no seu computador.

# **Verificar funções de áudio do computador**

**NOTA:** Para obter melhores resultados quando gravar, fale directamente para o microfone e grave o som num cenário isento de ruídos de fundo.

Para verificar as funções de áudio do seu computador, siga estes passos:

- **1.** A partir do ecrã Iniciar, escreva p e, em seguida, selecione **Painel de Controlo** na lista de aplicações.
- **2.** Seleccione **Hardware e Som > Som**.

Deverá ouvir som através dos altifalantes ou dos auscultadores ligados.

Quando a janela Som se abrir, selecione o separador **Sons**. Em **Eventos de Programas**, selecione um evento sonoro, tal como um apito ou um alarme, e clique em **Testar**.

Para verificar as funções de gravação do seu computador, siga estes passos:

- **1.** No ecrã Iniciar, escreva g e, em seguida, selecione **Gravador de Áudio**.
- **2.** Clique em **Iniciar Gravação** e fale para o microfone. Guarde o ficheiro no ambiente de trabalho do Windows.
- **3.** Abra um programa de multimédia e reproduza a gravação.

Para confirmar ou alterar as definições de áudio do seu computador:

- **1.** A partir do ecrã Iniciar, escreva p e, em seguida, selecione **Painel de Controlo** na lista de aplicações.
- **2.** Seleccione **Hardware e Som > Som**.

# **Câmara Web (somente em modelos seleccionados)**

Alguns computadores dispõem de uma câmara web incorporada. Com o software pré-instalado, pode utilizar a câmara web para tirar fotografias ou gravar um vídeo. Pode pré-visualizar e guardar as fotografias ou a gravação de vídeo.

O software da webcam permite-lhe experimentar as seguintes funcionalidades:

- Capturar e partilhar vídeo
- Transmitir vídeo em sequência com software de mensagens instantâneas
- Tirar fotografias

Os administradores podem configurar o nível de segurança para o Reconhecimento Facial no Security Manager Setup Wizard ou na HP ProtectTools Administrative Console. Para obter mais informações, consulte a Ajuda do software Face Recognition. Para aceder a este manual a partir do ecrã Iniciar, selecione a aplicação **HP Support Assistant**, selecione **Meu computador** e, por fim, **Manuais do utilizador**. Para obter detalhes sobre a utilização da câmara Web, consulte a ajuda da aplicação.

# **Vídeo**

O seu computador HP é um potente dispositivo de vídeo que lhe permite ver vídeo contínuo a partir dos seus sítios Web favoritos e transferir vídeo e filmes para visualização no computador sem ser necessário ligar a uma rede.

Para melhorar a experiência de visualização, utilize uma das portas de vídeo do computador para ligar um monitor, projetor ou televisor externo. A maioria dos computadores possuem uma porta de matriz gráfica de vídeo (VGA), a qual permite ligar dispositivos de vídeo analógico.

O seu computador possui uma ou mais das seguintes portas de vídeo externas:

- **VGA**
- **HDMI**
- **DisplayPort**

**IMPORTANTE:** Certifique-se de que o dispositivo externo está ligado à porta correta no computador e que utiliza o cabo correto. Se tiver dúvidas, consulte as instruções do fabricante do dispositivo.

**NOTA:** Consulte [Conhecer o seu computador na página 4](#page-15-0) para obter mais informações sobre as portas de vídeo do seu computador.

### **VGA**

A porta do monitor externo, ou porta VGA, é uma interface de apresentação analógica que liga um dispositivo de apresentação VGA externo, como um monitor VGA ou um projector VGA externo, ao computador.

Ligar um dispositivo de visualização VGA externo à porta de monitor externo

**1.** Ligue o cabo VGA do monitor ou projetor à porta VGA do computador, conforme mostrado.

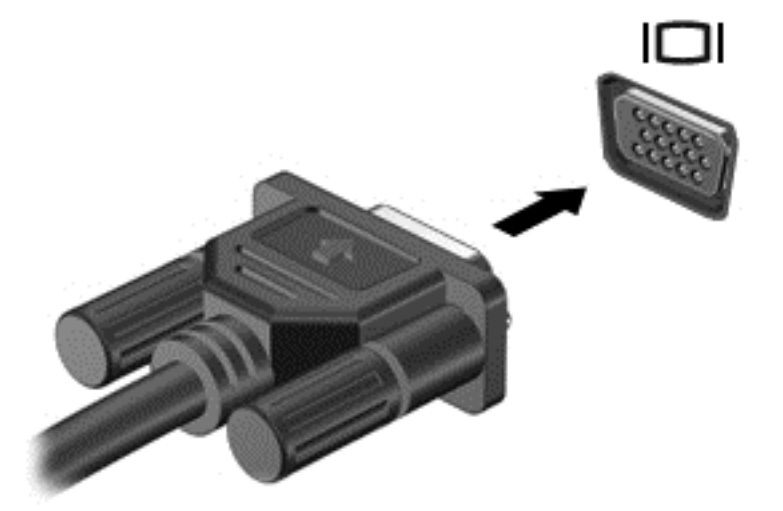

- **2.** Pima fn+f4 para alternar a imagem do ecrã entre 4 modos de visualização:
	- **Apenas ecrã do computador:** Ver a imagem no ecrã do computador apenas.
	- **Duplicar:** Ver a imagem do ecrã simultaneamente em *ambos*, no computador e no dispositivo externo.
	- **Expandir:** Ver a imagem do ecrã expandida simultaneamente no computador e no dispositivo externo.
	- **Apenas segundo ecrã:** Ver a imagem do ecrã apenas no dispositivo externo.

Cada vez que prime fn+f4, o estado de visualização muda.

**NOTA:** Ajuste a resolução do ecrã do dispositivo externo, em especial se selecionou a opção "Expandir". A partir do ecrã Iniciar, escreva p e, em seguida, selecione **Painel de Controlo** na lista de aplicações. Selecione **Aspecto e Personalização**. Em **Visualizar**, selecione **Ajustar a resolução do ecrã** para obter melhores resultados.

# **DisplayPort (somente em alguns modelos)**

A interface DisplayPort permite ligar o computador a um dispositivo de vídeo ou de áudio opcional, tal como uma televisão de alta definição ou qualquer componente digital ou de áudio compatível. A DisplayPort oferece um desempenho superior ao da porta do monitor externo VGA e melhora a conectividade digital.

**NOTA:** Para transmitir sinais de áudio e/ou de vídeo através da DisplayPort, necessita de um cabo DisplayPort (adquirido separadamente).

**WOTA:** Um dispositivo DisplayPort pode ser ligado à porta DisplayPort no computador. A informação apresentada no ecrã do computador pode ser visualizada em simultâneo no dispositivo DisplayPort.

Para ligar um dispositivo vídeo ou áudio à DisplayPort:

**1.** Ligue uma das extremidades do cabo DisplayPort à porta DisplayPort no computador.

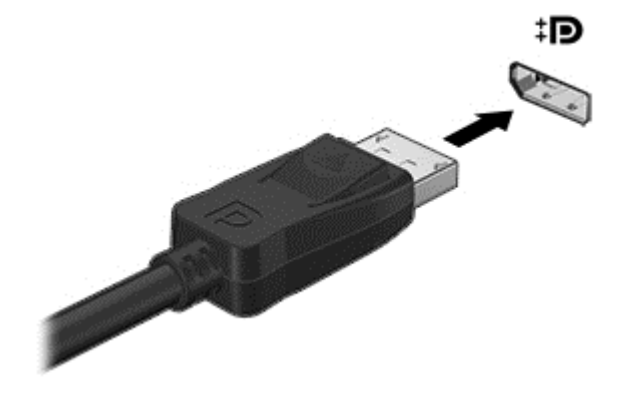

- **2.** Ligue a outra extremidade do cabo de vídeo ao dispositivo de vídeo.
- **3.** Prima fn+f4 para alternar a imagem do ecrã do computador entre 4 modos de visualização:
	- **Apenas ecrã do computador:** Ver a imagem no ecrã do computador apenas.
	- **Duplicar:** Ver a imagem do ecrã simultaneamente em *ambos*, no computador e no dispositivo externo.
	- **Expandir:** Ver a imagem do ecrã expandida simultaneamente no computador e no dispositivo externo.
	- **Apenas segundo ecrã:** Ver a imagem do ecrã apenas no dispositivo externo.

Cada vez que prime fn+f4, o estado de visualização muda.

**NOTA:** Ajuste a resolução do ecrã do dispositivo externo, em especial se selecionou a opção "Expandir". No ecrã Iniciar, escreva p e, em seguida, selecione **Painel de Controlo** na lista de aplicações. Selecione **Aspecto e Personalização**. Em **Visualizar**, selecione **Ajustar a resolução do ecrã** para obter melhores resultados.

**EX NOTA:** Para remover o cabo do dispositivo, pressione o botão de libertação do conector para o desligar do computador.

# **Intel Wireless Display (somente em alguns modelos)**

O Intel® Wireless Display permite-lhe partilhar o conteúdo do computador sem fios na sua TV. Para poder usufruir do ecrã sem fios, é necessário um adaptador de TV (adquirido em separado). Os DVDs que têm proteção de saída podem não ser reproduzidos no Intel Wireless Display. (No entanto, os DVDs que não têm proteção de saída serão reproduzidos). Os discos Blu-ray, que têm proteção de saída, não serão reproduzidos no Intel Wireless Display. Para obter detalhes sobre como utilizar o adaptador de TV sem fios, consulte as instruções do fabricante.

**NOTA:** Antes de utilizar o ecrã sem fios, certifique-se de que a tecnologia sem fios está activada no seu computador.

# **6 Gestão de energia**

**NOTA:** O computador deve ter um botão de energia ou um interruptor de alimentação. O termo *botão de energia* é utilizado ao longo deste manual para designar os dois tipos de controlos de alimentação.

# **Encerrar o computador**

**CUIDADO:** As informações não guardadas são perdidas ao encerrar o computador.

O comando Encerrar fecha todos os programas abertos, incluindo o sistema operativo, e a seguir desliga o ecrã e o computador.

Encerre o computador se se verificar qualquer uma das seguintes condições:

- Se for necessário substituir a bateria ou aceder a componentes que se encontram dentro do computador
- Se estiver a ligar um dispositivo de hardware externo que não se liga a uma porta Universal Serial Bus (USB)
- Se o computador não for utilizado ou ficar desligado da fonte de alimentação externa durante um período prolongado.

Embora possa encerrar o computador com o botão de energia, o procedimento recomendado consiste em utilizar o comando Encerrar do Windows:

**WAOTA:** Se o computador estiver nos modos de Suspensão ou Hibernação, deverá sair da Suspensão ou Hibernação pressionando ligeiramente o botão de energia.

- **1.** Guarde o trabalho e feche todos os programas abertos.
- **2.** No ecrã Iniciar, aponte para o canto superior direito ou canto inferior direito do ecrã.
- **3.** Clique em **Definições**, depois clique no ícone **Energia** e, por fim, clique em **Encerrar**.

Se o computador deixar de responder e não for possível utilizar os procedimentos de encerramento anteriores, tente os seguintes procedimentos de emergência na sequência indicada:

- Prima ctrl+alt+delete. Clique no ícone **Energia** e, em seguida, clique em **Encerrar**.
- Prima sem soltar o botão de energia durante, pelo menos, 5 segundos.
- Desligue o computador da alimentação externa.
- Em modelos com uma bateria substituível pelo utilizador, retire a bateria.

# **Definir opções de energia**

### **Utilizar modos de poupança de energia**

O modo de Suspensão é ativado na fábrica.

Ao iniciar o modo de Suspensão, as luzes de energia piscam e o ecrã apaga-se. O trabalho é guardado na memória.

- **CUIDADO:** Para reduzir o risco de possível degradação de áudio e vídeo, perda da funcionalidade de reprodução de áudio e vídeo ou perda de informações, não inicie a Suspensão ao ler ou escrever num disco ou cartão multimédia externo.
- **NOTA:** Não é possível iniciar ligações de rede ou executar quaisquer funções do computador enquanto o computador estiver no modo de Suspensão.

#### **Intel Rapid Start Technology (apenas em alguns modelos)**

Em alguns modelos, a funcionalidade Intel Rapid Start Technology (RST) está ativada por predefinição. A Rapid Start Technology permite que o computador retome rapidamente o funcionamento a partir do estado de inatividade.

A Rapid Start Technology gere as opções de poupança de energia da seguinte forma:

- Suspensão a Rapid Start Technology permite selecionar o estado de Suspensão. Para sair do modo de Suspensão, prima qualquer tecla, ative o TouchPad ou prima rapidamente o botão de energia.
- Hibernação— a Rapid Start Technology inicia o modo de Hibernação após um período de inatividade quando utilizar alimentação da bateria ou alimentação externa ou quando a bateria atingir um nível crítico. Depois de iniciado o modo de Hibernação, prima rapidamente o botão de energia para retomar o trabalho.

**MOTA:** A Rapid Start Technology pode ser desativada no Setup Utility (BIOS). Quando a Rapid Start Technology está desativada, para poder iniciar o modo de Hibernação, tem de ativar a Hibernação iniciada pelo utilizador nas Opções de Energia. Consulte Ativar e sair da Hibernação iniciada pelo utilizador na página 44.

#### **Iniciar e sair do modo de Suspensão**

Com o computador ligado, pode iniciar o modo de Suspensão de qualquer uma das seguintes formas:

- Prima rapidamente o botão de energia.
- No ecrã Iniciar, mova o ponteiro para o lado direito do ecrã. Quando a lista de símbolos abrir, clique em **Definições**, clique no ícone **Energia** e, em seguida, clique em **Suspensão**.

Para sair do modo de Suspensão, prima por breves instantes o botão de energia.

Quando o computador sai do modo de Suspensão, as luzes de alimentação acendem-se e o seu trabalho aparece no ecrã onde foi interrompido.

**PEZ NOTA:** Se definiu uma palavra-passe para a reativação, tem de introduzir a palavra-passe do Windows para o computador voltar a apresentar o ecrã.

#### **Ativar e sair da Hibernação iniciada pelo utilizador**

Pode ativar a Hibernação iniciada pelo utilizador e alterar outras definições de energia e os limites de tempo utilizando as Opções de Energia no Painel de Controlo do Windows:

- **1.** A partir do ecrã Iniciar, escreva p e, em seguida, selecione **Painel de Controlo** na lista de aplicações.
- **2.** Clique em **Hardware e Som** e, em seguida, clique em **Opções de Energia**.
- **3.** No painel da esquerda, clique em **Escolher o que faz o botão de energia**.
- **4.** Clique em **Alterar definições que estão atualmente indisponíveis**.

<span id="page-56-0"></span>**5.** Na área **Quando primo o botão de energia** selecione **Hibernar**.

#### **6.** Clique em **Guardar alterações**.

Para sair do modo de Hibernação, prima por breves instantes o botão de energia. As luzes acendem- -se e o seu trabalho é apresentado no ecrã onde interrompeu o trabalho.

**NOTA:** Caso tenha definido uma palavra-passe necessária para a reativação, introduza a palavra- -passe do Windows para que o seu trabalho volte ao ecrã.

#### **Definir a proteção por palavra-passe na reativação**

Para definir o computador para solicitar uma palavra-passe ao sair dos modos de Suspensão ou Hibernação, siga estes passos:

- **1.** No ecrã Iniciar, escreva energia, selecione **Definições** e, em seguida, **Opções de Energia**.
- **2.** No painel da esquerda, selecione **Pedir uma palavra-passe na reativação**.
- **3.** Clique em **Alterar definições que estão atualmente indisponíveis**.
- **4.** Clique em **Pedir uma palavra-passe (recomendado)**.

**NOTA:** Se for necessário criar uma palavra-passe da conta de utilizador ou alterar a sua palavra-passe da conta de utilizador actual, clique em **Criar ou alterar a palavra-passe da conta de utilizador** e siga as instruções apresentadas no ecrã. Se não necessita de criar uma palavra-passe da conta de utilizador, avance para o passo 5.

**5.** Clique em **Guardar alterações**.

#### **Utilizar o indicador de energia e as opções de energia**

O indicador de energia está localizado na área de notificação, na extremidade direita da barra de tarefas. O indicador de energia permite aceder rapidamente às definições de energia e ver a carga restante da bateria.

- Para visualizar a percentagem de carga restante da bateria e o esquema de energia atual, no ambiente de trabalho do Windows, coloque o ponteiro sobre o ícone do indicador de energia.
- Para utilizar as Opções de Energia ou para alterar o esquema de energia, clique no ícone do indicador de energia e selecione um item da lista. No ecrã Iniciar, pode também escrever energia e selecionar **Definições**, e depois **Opções de Energia**.

Diferentes ícones do indicador de energia indicam se o computador está a funcionar com bateria ou com alimentação externa. O ícone também apresenta uma mensagem, caso a bateria atinja um nível baixo ou crítico.

### **Utilizar a energia da bateria**

**AVISO!** Para reduzir potenciais problemas de segurança, utilize apenas a bateria fornecida com o computador, uma bateria de substituição fornecida pela HP, ou uma bateria compatível adquirida através da HP.

O computador utilizará a energia da bateria sempre que não estiver ligado a uma fonte de alimentação CA externa. A duração da bateria varia dependendo das definições de gestão da energia, dos programas instalados no computador, da luminosidade do ecrã, dos dispositivos externos ligados ao computador e de outros factores. Manter a bateria no computador sempre que este estiver ligado à alimentação CA permite carregar a bateria, além de proteger o trabalho em caso de falha de energia. Caso o computador tenha uma bateria carregada e esteja ligado à alimentação

CA externa, o computador passa automaticamente para alimentação da bateria se o transformador CA for desligado do computador ou ocorrer uma falha de energia.

NOTA: Quando desliga a alimentação CA, a luminosidade do ecrã diminui automaticamente para poupar a duração da bateria.

#### **Localizar informações adicionais sobre a bateria**

O HP Support Assistant fornece as seguintes ferramentas e informações acerca da bateria: Para aceder às informações da bateria, selecione a aplicação **HP Support Assistant** no ecrã Iniciar, e depois **Battery and performance** (Bateria e desempenho).

- A ferramenta Battery Check (Teste da Bateria) serve para testar o desempenho da bateria
- Informações sobre calibragem, gestão de energia, cuidados e armazenamento adequados, para maximizar a duração da bateria
- Informações sobre tipos, especificações, ciclos de vida e capacidade da bateria

Para aceder a informações sobre a bateria:

**▲** No ecrã Iniciar, selecione a aplicação **HP Support Assistant** e, em seguida, selecione **Battery and Performance** (Bateria e desempenho).

#### **Utilizar o Teste da Bateria**

O HP Support Assistant fornece informações sobre o estado da bateria instalada no computador.

Para executar o Teste da Bateria:

**1.** Ligue o transformador CA ao computador.

**NOTA:** O computador tem de estar ligado a alimentação externa para que o Teste da Bateria funcione corretamente.

**2.** Para aceder às informações da bateria, selecione a aplicação **HP Support Assistant** no ecrã Iniciar, e depois **Battery and performance** (Bateria e desempenho).

A Verificação da bateria examina a bateria e as respetivas células para ver se estão a funcionar corretamente e, a seguir, indica os resultados do exame.

#### **Visualizar a carga restante da bateria**

**▲** Mova o ponteiro para o ícone do indicador de energia na área de notificação, na extremidade direita da barra de tarefas.

#### **Maximizar o tempo de descarga da bateria**

O tempo de descarga da bateria varia, dependendo das funcionalidades que utiliza com a energia da bateria. O tempo de descarga máximo reduz gradualmente à medida que a capacidade natural de armazenamento da bateria diminui.

Sugestões para maximizar o tempo de descarga da bateria:

- Diminua a luminosidade do ecrã.
- Retire a bateria do computador quando não estiver a ser utilizada ou carregada, se o computador tiver uma bateria substituível pelo utilizador
- Guardar a bateria substituível pelo utilizador num local fresco e seco.
- Seleccione a definição **Poupança de energia** em Opções de Energia.

#### **Gerir níveis de bateria fraca**

As informações apresentadas nesta secção descrevem os alertas e as respostas do sistema definidos na fábrica. Alguns alertas de bateria fraca e respostas do sistema podem ser alterados na janela Opções de Energia, no Painel de Controlo do Windows. As preferências definidas através das Opções de Energia não afetam as luzes.

No ecrã Iniciar, escreva energia, selecione **Definições** e, em seguida, **Opções de Energia**.

#### **Identificar níveis de bateria baixos**

Se a bateria for a única fonte de alimentação do computador e atingir um nível baixo ou crítico, ocorre o seguinte comportamento:

● A luz da bateria (somente em alguns modelos) indica um nível de bateria fraca ou muito fraca.

 $-$  ou  $-$ 

● O ícone do indicador de energia na área de notificação, na extremidade direita da barra de tarefas, apresenta uma notificação de bateria fraca ou crítica.

**NOTA:** Para obter informações adicionais sobre o indicador de energia, consulte [Utilizar o](#page-56-0) [indicador de energia e as opções de energia na página 45.](#page-56-0)

Se o computador estiver ligado ou em modo de Suspensão, o computador permanecerá por alguns instantes em Suspensão, será encerrado em seguida, perdendo todo o trabalho não guardado.

#### **Resolver um nível de bateria fraca**

#### **Resolver um nível de bateria fraca quando estiver disponível a energia externa**

- **▲** Ligue um dos seguintes dispositivos:
	- Transformador CA
	- Dispositivo de expansão ou ancoragem opcional
	- Transformador opcional adquirido como acessório à HP

#### **Resolver um nível de bateria fraca quando não está disponível uma fonte de alimentação**

Para resolver um nível de bateria fraca quando não se encontra disponível nenhuma fonte de alimentação, guarde o trabalho e, em seguida, encerre o computador.

#### **Introduzir ou remover a bateria**

Para introduzir a bateria:

**1.** Vire o computador ao contrário sobre uma superfície plana, com o compartimento da bateria virado para si.

**2.** Insira a bateria **(1)** na respectiva baía até encaixar.

O fecho de abertura da bateria **(2)** fixa automaticamente a bateria no local correcto.

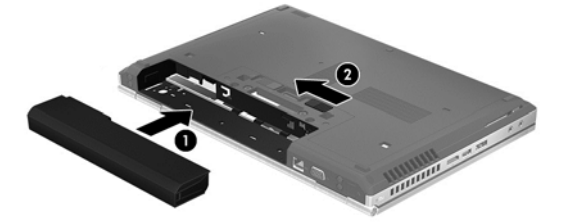

Para retirar a bateria:

**CUIDADO:** A remoção de uma bateria que é a única fonte de energia do computador pode causar perda de informações. Para evitar a perda de informações, guarde o trabalho e inicie o modo de Hibernação ou encerre o computador através do Windows antes de remover a bateria.

- **1.** Vire o computador ao contrário sobre uma superfície plana, com o compartimento da bateria virado para si.
- **2.** Faça deslizar o fecho de abertura da bateria **(1)** para soltá-la.
- **3.** Remova a bateria do computador **(2)**.

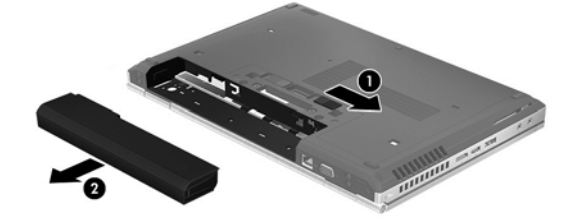

#### **Poupar a energia da bateria**

- No ecrã Iniciar, escreva energia, selecione **Definições** e, em seguida, **Opções de Energia**.
- Selecione definições com baixo consumo de energia através das Opções de Energia no Painel de controlo do Windows.
- Desative as ligações sem fios e da rede local (LAN) e feche as aplicações do modem que não estejam a ser utilizadas.
- Desligue os dispositivos externos não utilizados que não estejam ligados a uma fonte de alimentação externa.
- Pare, desative ou retire as placas de suporte externas opcionais que não estejam a ser utilizadas.
- Diminua a luminosidade do ecrã.
- Se abandonar o trabalho, inicie o modo de Suspensão ou encerre o computador.

#### **Armazenar uma bateria substituível pelo utilizador (somente em alguns modelos)**

**CUIDADO:** Para reduzir o risco de danos na bateria, não a exponha a temperaturas elevadas durante períodos prolongados.

Se o computador não for utilizado e estiver desligado da alimentação externa por mais de duas semanas, retire a bateria substituível pelo utilizador e guarde-a separadamente.

Para prolongar a carga de uma bateria armazenada, guarde-a num local fresco e seco.

**HOTA:** Uma bateria armazenada deverá ser verificada a cada 6 meses. Se a capacidade for inferior a 50%, carregue a bateria antes de a armazenar novamente.

Caso a bateria tenha ficado armazenada durante um mês ou mais, calibre-a antes de a utilizar.

#### **Eliminar uma bateria substituível pelo utilizador (somente em alguns modelos)**

**AVISO!** Para reduzir o risco de incêndios e queimaduras, não desmonte, não comprima nem perfure; não provoque curtos-circuitos nos contactos externos; não elimine por ação da água ou do fogo.

Consulte os *Avisos de Regulamentação, Segurança e Ambiente* para informações sobre a eliminação adequada de baterias. Para aceder a este manual a partir do ecrã Iniciar, selecione a aplicação **HP Support Assistant**, selecione **Meu computador** e, por fim, **Manuais do utilizador**. Para aceder às informações da bateria, selecione a aplicação **HP Support Assistant** no ecrã Iniciar, e depois **Battery and performance** (Bateria e desempenho).

#### **Substituir uma bateria substituível pelo utilizador (somente em alguns modelos)**

O Teste de Bateria em Ajuda e Suporte notifica-o para substituir a bateria quando uma célula interna não estiver a ser carregada correctamente ou quando a capacidade de armazenamento da bateria atingir uma condição fraca. Se a bateria estiver possivelmente abrangida por uma garantia HP, as instruções incluirão uma ID de garantia. Uma mensagem direcioná-lo-á para o Web site da HP onde poderá obter mais informações sobre como encomendar uma bateria de substituição.

### **Utilizar a alimentação CA externa**

**AVISO!** Não carregue a bateria do computador quando estiver a bordo de um avião.

**AVISO!** Para reduzir potenciais problemas de segurança, utilize apenas o transformador CA incluído com o computador, um transformador CA de substituição fornecido pela HP ou um transformador CA compatível adquirido à HP.

**MOTA:** Para obter informações acerca da ligação à alimentação CA, consulte o poster de *Instruções de Configuração* fornecido na caixa do computador.

A alimentação CA externa é fornecida através de um transformador CA aprovado ou de um dispositivo de expansão ou ancoragem opcional.

Ligue o computador a uma fonte de alimentação CA externa quando se verificar uma das seguintes condições:

- Quando carregar ou calibrar uma bateria
- Quando instalar ou modificar o software do sistema
- Quando gravar informações num CD, DVD ou BD (somente em alguns modelos)
- Quando executar o Desfragmentador do disco.
- Quando realizar uma cópia de segurança ou recuperação

Quando ligar o computador à alimentação CA externa, verifica-se o seguinte:

- A bateria começa a carregar.
- Se o computador estiver desligado, o ícone do indicador de energia na área de notificação, na extremidade direita da barra de tarefas, muda o aspecto.

Quando desliga a fonte de alimentação CA externa, ocorrem os seguintes acontecimentos:

- O computador muda para a energia da bateria.
- A luminosidade do ecrã diminui automaticamente, para poupar a duração da bateria.

#### **Testar um transformador CA**

Teste o transformador se o computador mostrar algum dos seguintes sintomas quando estiver ligado à alimentação CA:

- O computador não liga.
- **•** O ecrã não liga.
- **As luzes de energia estão apagadas.**

Para testar o transformador CA:

**NOTA:** As seguintes instruções aplicam-se a computadores com baterias substituíveis pelo utilizador.

- **1.** Encerre o computador.
- **2.** Retire a bateria do computador.
- **3.** Ligue o transformador CA ao computador e, em seguida, ligue-o a uma tomada elétrica CA.
- **4.** Ligar o computador.
	- Se as luzes de alimentação *acenderem*, o transformador CA está a funcionar corretamente.
	- Se as luzes de alimentação continuarem *desligadas*, o transformador CA não está a funcionar e deve ser substituído.

Contacte o suporte para obter mais informações sobre como obter um transformador CA de substituição.

# **7 Cartões e dispositivos externos**

# **Utilizar cartões do Leitor de Cartões Multimédia (somente em alguns modelos)**

Os cartões digitais opcionais são um método seguro e fácil de armazenamento e partilha de dados. Estes cartões são frequentemente utilizados com câmaras e PDAs equipados com suporte digital, assim como com outros computadores.

Para determinar os formatos de cartões digitais suportados pelo seu computador, consulte [Conhecer](#page-15-0) [o seu computador na página 4](#page-15-0)

## **Inserir um cartão digital**

**CUIDADO:** Para reduzir o risco de danos nos conectores do cartão digital, utilize pouca força ao inserir um cartão digital.

- **1.** Segure o cartão com a etiqueta voltada para cima e com os conectores voltados para o computador.
- **2.** Insira o cartão no leitor de cartões multimédia e, em seguida, pressione o cartão até estar firmemente encaixado.

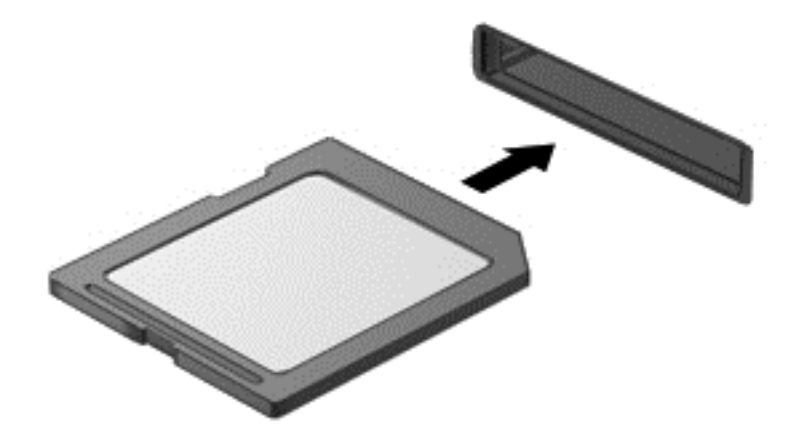

Ouve-se um som quando o dispositivo for detectado e pode ser apresentado um menu de opções.

### **Remover um cartão digital**

**CUIDADO:** Para reduzir o risco de perda de dados ou o sistema deixar de responder, utilize o seguinte procedimento para remover o cartão digital com segurança.

- **1.** Guarde as suas informações e feche todos os programas associados ao cartão digital.
- **2.** Clique no ícone Remover hardware no ambiente de trabalho do Windows, na extremidade direita da barra de tarefas. Em seguida, siga as instruções apresentadas no ecrã.

**3.** Pressione o cartão **(1)** e, em seguida, retire-o da ranhura **(2)**.

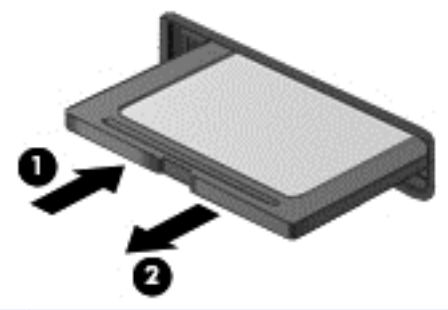

**NOTA:** Se o cartão não for ejetado, puxe-o para fora da ranhura.

# **Utilizar ExpressCards (somente em alguns modelos)**

Uma placa ExpressCard é uma placa PC Card, de alto desempenho, introduzida na ranhura ExpressCard.

Tal como as placas PC Card, as placas ExpressCard foram concebidas em conformidade com as especificações padrão da Associação Internacional de Placas de Memória para Computadores Pessoais (PCMCIA, Personal Computer Memory Card International Association).

# **Configurar uma placa ExpressCard**

Instale apenas o software necessário à placa. Se o fabricante da placa ExpressCard solicitar a instalação de controladores de dispositivos:

- Instale apenas os controladores de dispositivo correspondentes ao seu sistema operativo.
- Não instale software adicional, tal como serviços de placa, serviços de socket ou activadores fornecidos pelo fabricante da placa ExpressCard.

# **Inserir uma placa ExpressCard**

**CUIDADO:** Para evitar a ocorrência de danos no computador ou em placas, não insira uma placa PC card numa ranhura para ExpressCard.

**CUIDADO:** Para reduzir o risco de danos nos conectores:

Utilize pouca força ao inserir a placa ExpressCard.

Não mova nem transporte o computador com a placa ExpressCard em utilização.

**WAOTA:** A ilustração seguinte pode parecer ligeiramente diferente da do seu computador.

A ranhura da placa ExpressCard poderá conter uma inserção de proteção. Para remover a inserção:

- **1.** Prima a inserção **(1)** para a desbloquear.
- **2.** Puxe a inserção para fora da ranhura **(2)**.

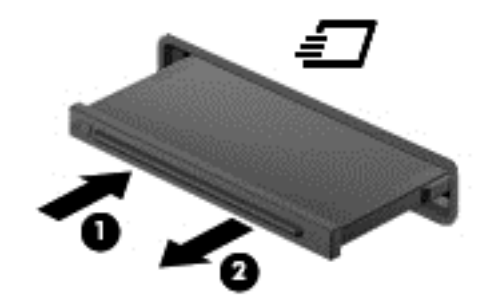

Para inserir uma placa ExpressCard:

- **1.** Segure a placa com a etiqueta voltada para cima e com os conectores voltados para o computador.
- **2.** Insira a placa ExpressCard na ranhura e empurre-a até estar firmemente encaixada.

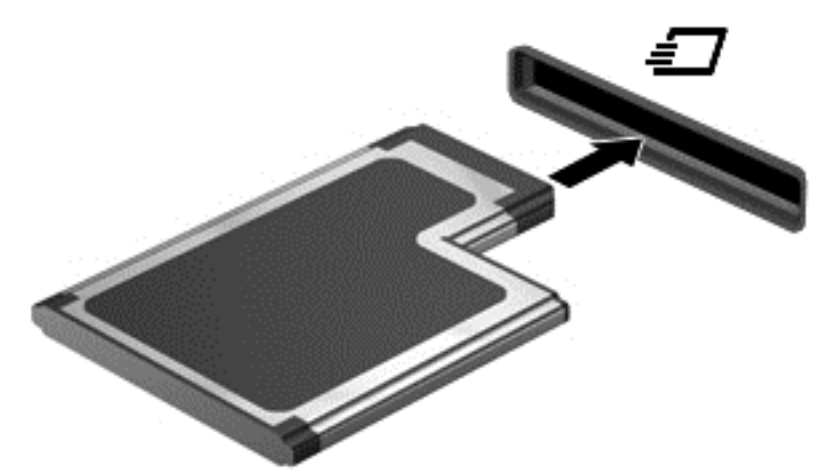

Ouvirá um sinal sonoro quando a placa for detectada e pode ser apresentado um menu de opções.

**NOTA:** Quando instalar pela primeira vez um dispositivo ExpressCard, é apresentada uma mensagem na área de notificação, na extremidade direita da barra de tarefas, para o informar que o dispositivo foi reconhecido pelo computador.

**NOTA:** Para poupar energia, pare a placa ExpressCard ou remova-a sempre que esta não estiver a ser utilizada.

# **Remover uma placa ExpressCard**

**CUIDADO:** Para reduzir o risco de perda de dados ou o sistema deixar de responder, utilize o seguinte procedimento para remover a placa ExpressCard com segurança.

- **1.** Guarde as informações e feche todos os programas associados à placa ExpressCard.
- **2.** Clique no ícone Remover hardware no ambiente de trabalho do Windows, na área de notificação, na extremidade direita da barra de tarefas e depois siga as instruções no ecrã.
- **3.** Liberte e remova a placa ExpressCard:
	- **a.** Empurre a placa ExpressCard suavemente para dentro **(1)** para a desbloquear.
	- **b.** Puxe a placa ExpressCard para fora da ranhura **(2)**.

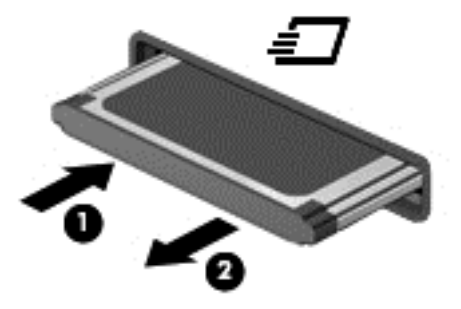

# **Utilizar smart cards (somente em alguns modelos)**

**<sup>22</sup>2 NOTA:** O termo *smart card* é utilizado neste capítulo para se referir a smart cards e Java™ Cards.

Um smart card é um acessório do tamanho de um cartão de crédito, equipado com um microchip que contém a memória e um microprocessador. Tal como os computadores pessoais, os smart cards têm um sistema operativo para gerir entradas e saídas e incluem funcionalidades de segurança para proteção contra utilização indevida. Os smart cards padrão são utilizados com o leitor de smart cards (somente em modelos selecionados).

É necessário um número de identificação pessoal (PIN) para aceder ao conteúdo do microchip. Para obter mais informações sobre as funcionalidades de segurança dos smart cards, consulte a Ajuda e Suporte. A partir do ecrã Iniciar, escreva a, em seguida, selecione **Ajuda e Suporte**.

## **Inserir um smart card**

**1.** Segure o cartão com a etiqueta virada para cima e faça deslizar o cartão para o interior do leitor de smart cards até o encaixar devidamente.

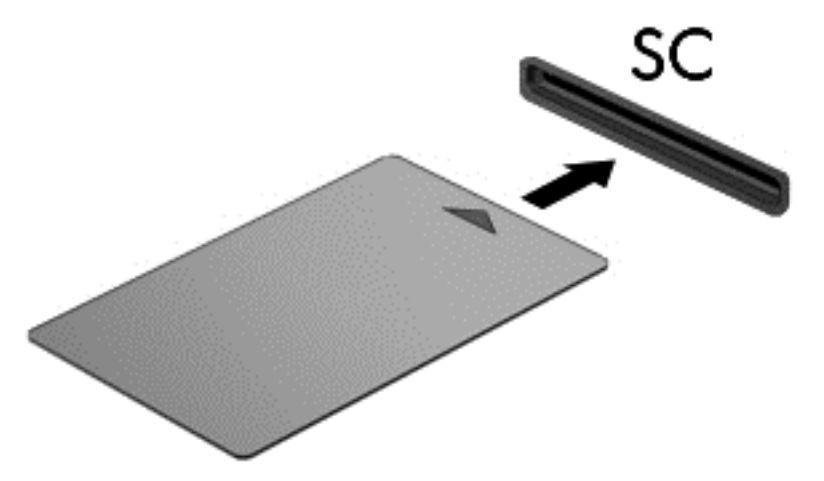

**2.** Siga as instruções apresentadas no ecrã para iniciar sessão no computador utilizando o PIN do smart card.

#### **Remover um smart card**

**▲** Segure na extremidade do smart card e puxe-o para fora do leitor de smart cards.

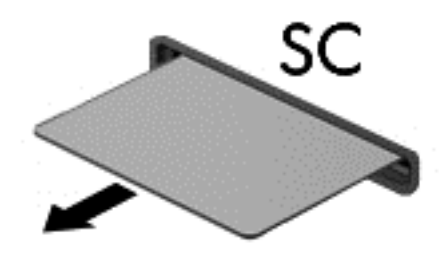

# **Utilizar dispositivos USB**

O Universal Serial Bus (USB) é uma interface de hardware que pode ser utilizada para ligar dispositivos externos opcionais, tais como teclados, ratos, unidades, impressoras, digitalizadores ou hubs USB.

É possível que alguns dispositivos USB necessitem de software de suporte adicional, normalmente fornecido com o dispositivo. Para obter mais informações sobre software específico de dispositivos, consulte as instruções do fabricante. Estas instruções poderão ser fornecidas juntamente com o software, em disco ou no Web site do fabricante.

O computador tem, pelo menos, 1 porta USB que suporta dispositivos USB 1.0, 1.1, 2.0 ou 3.0. O computador pode também possuir uma porta USB de carregamento que fornece energia para dispositivos externos. Um dispositivo de ancoragem ou hub USB opcional disponibiliza portas USB adicionais, que podem ser utilizadas com o computador.

# **Ligar um dispositivo USB**

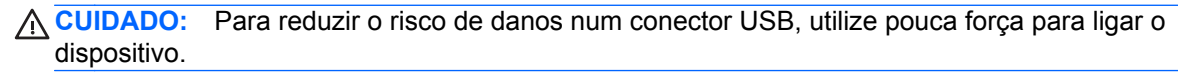

Ligue o cabo USB à porta USB para o dispositivo.

**NOTA:** A ilustração seguinte pode parecer ligeiramente diferente da do seu computador.

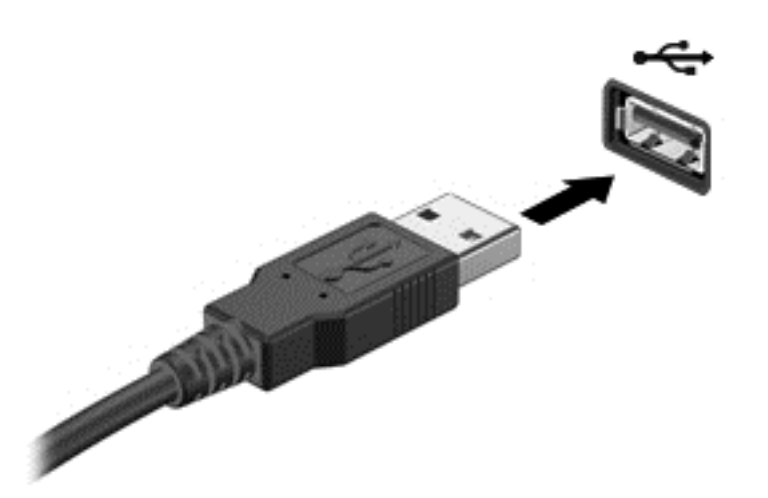

Ouvirá um sinal sonoro quando o dispositivo tiver sido detectado.

**WOTA:** A primeira vez que ligar um dispositivo USB, será apresentada uma mensagem na área de notificação, na extremidade direita da barra de tarefas, para o informar que o dispositivo foi reconhecido pelo computador.

### **Remover um dispositivo USB**

**CUIDADO:** Para reduzir o risco de danos num conector USB, não puxe o cabo para remover o dispositivo USB.

**CUIDADO:** Para reduzir o risco de perda de informações ou o sistema deixar de responder, utilize o seguinte procedimento para remover o dispositivo USB com segurança.

- **1.** Para remover um dispositivo USB, guarde as informações e feche todos os programas associados ao dispositivo.
- **2.** Clique no ícone Remover hardware no ambiente de trabalho do Windows, na área de notificação, na extremidade direita da barra de tarefas e depois siga as instruções no ecrã.
- **3.** Remova o dispositivo.

# **Utilizar dispositivos 1394 (somente em alguns modelos)**

O IEEE 1394 é uma interface de hardware que permite ligar dispositivos multimédia ou de armazenamento de dados de alta velocidade ao computador. Digitalizadores, câmaras digitais e câmaras de vídeo digitais requerem, muitas vezes, uma ligação 1394.

É possível que alguns dispositivos 1394 necessitem de software de suporte adicional, que normalmente é fornecido com o dispositivo. Para obter mais informações sobre software específico de dispositivos, consulte as instruções do fabricante.

A porta 1394 também suporta dispositivos IEEE 1394a.

# **Ligar um dispositivo 1394**

- A CUIDADO: Para reduzir o risco de danos num conector de porta 1394, utilize pouca força para ligar o dispositivo.
	- **▲** Para ligar um dispositivo 1394 ao computador, ligue o cabo 1394 do dispositivo à porta 1394.

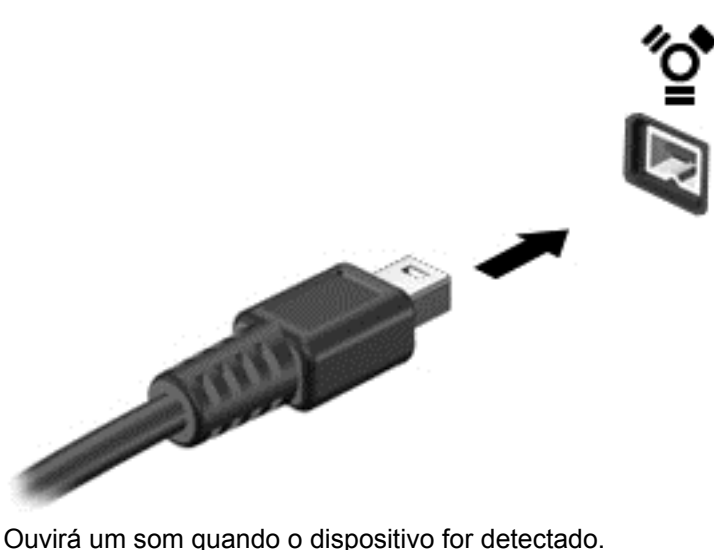

#### **Remover um dispositivo 1394**

**CUIDADO:** Para reduzir o risco de perda de informações ou o sistema deixar de responder, pare o dispositivo 1394 antes de o remover.

**CUIDADO:** Para reduzir o risco de danos num conector 1394, não puxe o cabo para remover o dispositivo 1394.

- **1.** Para remover um dispositivo 1394, guarde as informações e feche todos os programas associados ao dispositivo.
- **2.** Clique no ícone Remover hardware no ambiente de trabalho do Windows, na área de notificação, na extremidade direita da barra de tarefas e depois siga as instruções no ecrã.
- **3.** Remova o dispositivo.

# **Utilizar um dispositivo eSATA (somente em alguns modelos)**

Uma porta eSATA liga um componente eSATA de alto desempenho opcional como, por exemplo, um disco rígido externo eSATA.

É possível que alguns dispositivos eSATA necessitem de software de suporte adicional, que normalmente é fornecido com o dispositivo. Para obter mais informações sobre software específico de dispositivos, consulte as instruções do fabricante.

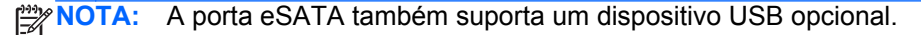

# **Ligar um dispositivo eSATA**

- **CUIDADO:** Para reduzir o risco de danos num conector de porta eSATA, utilize pouca força para ligar o dispositivo.
	- **▲** Para ligar um dispositivo eSATA ao computador, ligue o cabo eSATA do dispositivo à porta eSATA.

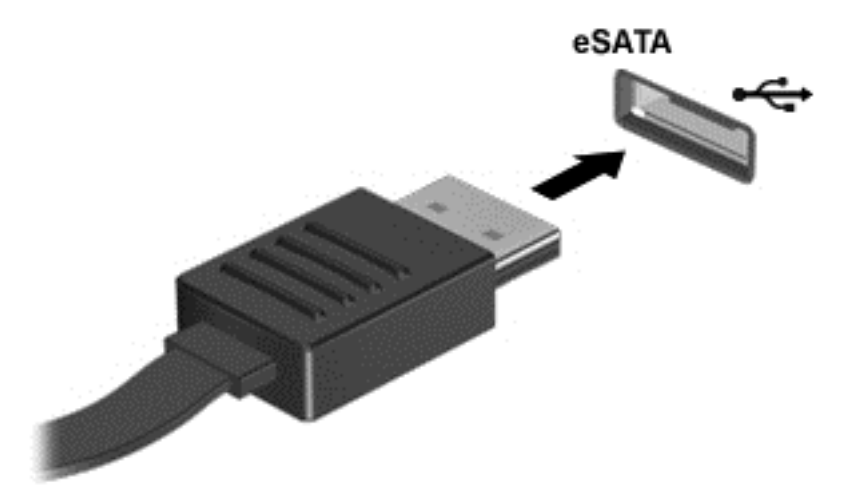

Ouvirá um sinal sonoro quando o dispositivo tiver sido detectado.

### **Remover dispositivos eSATA**

**CUIDADO:** Para reduzir o risco de danos num conector eSATA, não puxe o cabo para remover o dispositivo eSATA.

**CUIDADO:** Para reduzir o risco de perda de informações ou o sistema deixar de responder, utilize o seguinte procedimento para remover o dispositivo com segurança.

- **1.** Para remover um dispositivo eSATA, guarde as informações e feche todos os programas associados ao dispositivo.
- **2.** Clique no ícone Remover hardware no ambiente de trabalho do Windows, na área de notificação, na extremidade direita da barra de tarefas e depois siga as instruções no ecrã.
- **3.** Remova o dispositivo.

# **Utilizar dispositivos ópticos externos**

**NOTA:** Para obter mais informações sobre o software e controladores necessários ou para saber que porta do computador deve utilizar, consulte as instruções do fabricante.

Para ligar um dispositivo externo ao computador:

- **CUIDADO:** Para reduzir o risco de danos no equipamento ao ligar um dispositivo com alimentação, certifique-se de que o dispositivo está desligado e o cabo de energia está desligado.
	- **1.** Ligue o dispositivo ao computador.
	- **2.** Se estiver a ligar um dispositivo activado, ligue o respectivo cabo de energia a uma tomada de rede com ligação à terra.
	- **3.** Desligue o dispositivo.

Para desligar um dispositivo externo sem alimentação, desligue o dispositivo e, em seguida, desligue-o do computador. Para desligar um dispositivo externo com alimentação, desligue-o, desligue-o do computador e, em seguida, desligue o cabo de alimentação CA

## **Utilizar unidades externas opcionais**

As unidades externas amovíveis aumentam as opções de armazenamento e o acesso a informações. É possível adicionar uma unidade USB, ligando-a a uma porta USB no computador.

**NOTA:** As unidades óticas USB externas da HP devem ser ligadas à porta USB com alimentação do computador.

As unidades USB incluem os seguintes tipos:

- Unidade de disquetes de 1,44 megabytes
- Módulo da unidade de disco rígido
- Unidade ótica externa (CD, DVD e Blu-ray)
- Dispositivo MultiBay

### **Utilizar o conector de ancoragem (somente em alguns modelos)**

O conector de ancoragem liga o computador a um dispositivo de ancoragem opcional. Um dispositivo de ancoragem opcional fornece portas e conectores adicionais que podem ser utilizados com o computador.

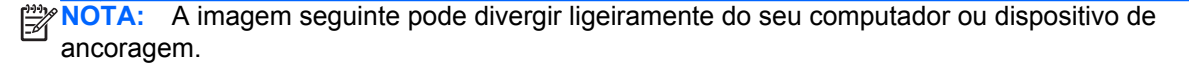

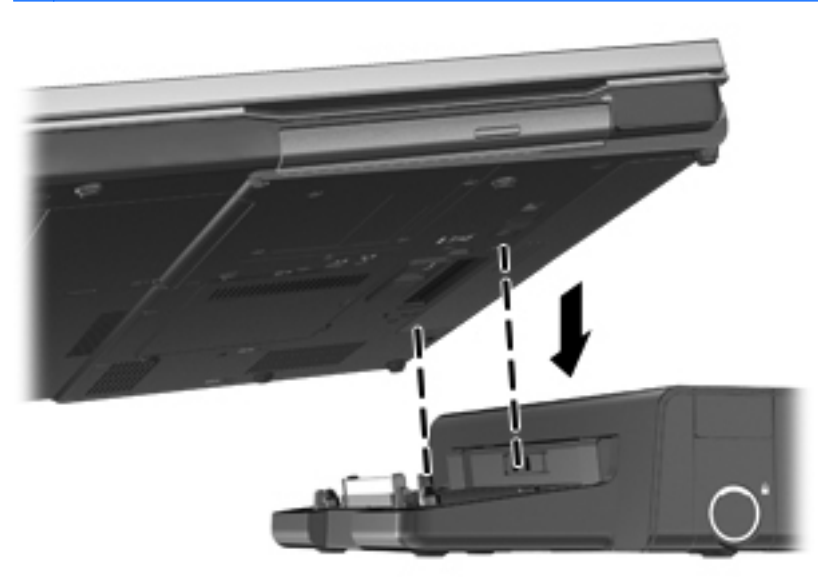

# **8 Unidades**

# **Manusear unidades**

**CUIDADO:** As unidades são componentes frágeis do computador que devem ser manuseadas com cuidado. Consulte as precauções a tomar antes de manusear as unidades. As precauções adicionais são referidas nos procedimentos a que se aplicam.

Devem ser tomadas as seguintes precauções:

- Antes de mover um computador ligado a uma unidade de disco rígido externa, inicie o modo de Suspensão e aguarde até que o ecrã se apague ou desligue a unidade de disco rígido externa correctamente.
- Antes de manusear a unidade, descarregue a electricidade estática tocando na superfície metálica não pintada da unidade.
- Não toque nos pinos do conector na unidade amovível nem no computador.
- Manuseie a unidade com cuidado, não a deixe cair nem coloque objectos sobre ela.
- Desligue o computador antes de introduzir ou remover uma unidade de disco rígido. Se não tiver a certeza de que o computador está desligado ou em modo de Suspensão, ligue-o e depois encerre-o através do sistema operativo.
- Não aplique força em excesso ao inserir a unidade no respectivo compartimento.
- Não escreva com o teclado nem desloque o computador enquanto uma unidade ótica estiver a gravar num disco. O processo de gravação é sensível a vibrações.
- Quando a bateria for a única fonte de energia, certifique-se de que esta tem carga suficiente antes de escrever num suporte.
- Evite expor a unidade a condições extremas de temperatura ou humidade.
- Evite expor a unidade ao contacto com líquidos. Não utilize sprays de limpeza.
- Remova os suportes antes de remover a unidade do compartimento ou antes de viajar, expedir ou armazenar a unidade.
- Se for necessário expedir a unidade por correio, utilize uma embalagem de plástico de bolha de ar ou outra embalagem protectora adequada e escreva "FRÁGIL" no pacote.
- Evite expor a unidade a campos magnéticos. Entre os dispositivos de segurança com campos magnéticos incluem-se os dispositivos de segurança instalados em aeroportos e os detetores de metais. As passadeiras rolantes de aeroportos, assim como os dispositivos de segurança que verificam as bagagens de mão, utilizam raios-x em vez de magnetismo e, portanto, não danificam as unidades de disco rígido.
# **Utilizar discos rígidos**

**CUIDADO:** Para evitar a perda de informações ou a falta de resposta do sistema:

Guarde o seu trabalho e encerre o computador antes de adicionar ou substituir um módulo de memória ou a unidade de disco rígido.

Se não tiver a certeza se o computador está desligado ou em modo de Hibernação, ligue-o pressionando rapidamente o interruptor de alimentação. Em seguida, encerre o computador através do sistema operativo.

### **Intel Smart Response Technology (apenas em modelos selecionados)**

A Intel® Smart Response Technology (SRT) é uma funcionalidade de colocação em cache da Tecnologia de Armazenamento Rápido (RST) da Intel® que aumenta significativamente o desempenho do computador. A tecnologia SRT permite que os computadores com um módulo SSD mSATA o utilizem como memória cache entre a memória do sistema e a unidade de disco rígido. Isto tem a vantagem de disponibilizar uma unidade de disco rígido (ou um volume RAID), cuja capacidade de armazenamento pode ser utilizada ao máximo, proporcionando simultaneamente um melhor desempenho SSD do sistema.

Se adicionar ou atualizar uma unidade de disco rígido e tencionar definir um volume RAID, deve desativar temporariamente a tecnologia SRT, definir o volume RAID e, em seguida, voltar a ativar a tecnologia SRT. Para desativar temporariamente a tecnologia SRT:

- **1.** No ecrã Iniciar, escreva Intel, e depois selecione **Intel Rapid Storage Technology**.
- **2.** Clique na hiperligação **Acceleration** (Aceleração), e depois clique na hiperligação **Disable Acceleration** (Desativar Aceleração).
- **3.** Aguarde até o Modo de Aceleração ficar concluído.
- **4.** Clique na ligação **Reset to Available** (Repor disponível).

**IMPORTANTE:** Tem de desativar temporariamente a tecnologia SRT quando mudar os modos RAID. Efetue a alteração e volte a ativar a tecnologia SRT. Se não desativar temporariamente esta funcionalidade, não será possível criar ou alterar os volumes RAID.

**EXAIOTA:** A HP não suporta SRT com unidades de encriptação automática (SEDs).

### **Remover ou substituir a porta de serviço**

**CUIDADO:** Para evitar a perda de informações ou a falta de resposta do sistema:

Guarde o trabalho e encerre o computador antes de acrescentar ou substituir um módulo de memória ou unidade de disco rígido.

Se não tiver a certeza se o computador está desligado ou em Hibernação, ligue o computador, pressionando o botão de alimentação. Em seguida, encerre o computador através do sistema operativo.

### <span id="page-73-0"></span>**Remover a porta de serviço**

Retire a porta de serviço para aceder à ranhura do módulo de memória, disco rígido, etiqueta de regulamentação e outros componentes.

Para remover a porta de serviço:

- **1.** Retire a bateria (consulte [Introduzir ou remover a bateria na página 47\)](#page-58-0).
- **2.** Com o compartimento da bateria virado para si, faça deslizar o fecho de libertação da porta de serviço **(1)** para a esquerda, retire o parafuso (se o parafuso opcional for utilizado) **(2)** e, em seguida, faça deslizar novamente o fecho de libertação **(3)** para soltar a porta de serviço.
- **3.** Faça deslizar a porta de serviço em direcção à parte frontal do computador **(4)** e levante **(5)** para retirar a tampa.

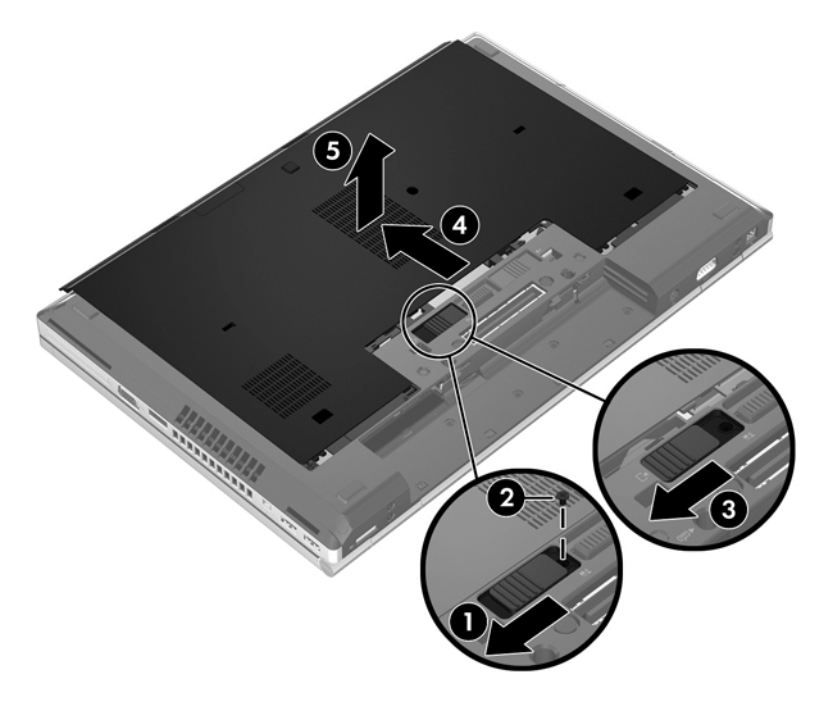

### <span id="page-74-0"></span>**Substituir a porta de serviço**

Substitua a porta de serviço depois de aceder à ranhura do módulo de memória, ao disco rígido, à etiqueta de regulamentação e a outros componentes.

Para substituir a porta de serviço:

- **1.** Incline a porta de serviço para alinhar a extremidade dianteira da porta de serviço junto da extremidade dianteira do computador **(1)**.
- **2.** Introduza as patilhas de alinhamento **(2)** na extremidade posterior da porta de serviço com os entalhes do computador.
- **3.** Faça deslizar a porta de serviço em direcção ao compartimento da bateria até a porta de serviço encaixar no devido lugar.
- **4.** Com o compartimento da bateria virado para si, faça deslizar o fecho de libertação da porta de serviço para a esquerda **(3)** e, caso pretenda, introduza e aperte o parafuso opcional **(4)** para manter a porta de serviço no devido lugar. Faça deslizar o fecho de libertação para a direita para bloquear a porta de serviço **(5)**.

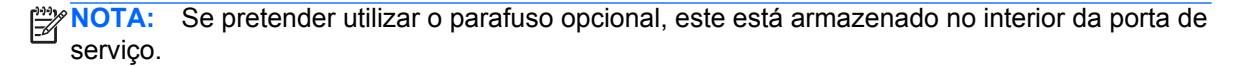

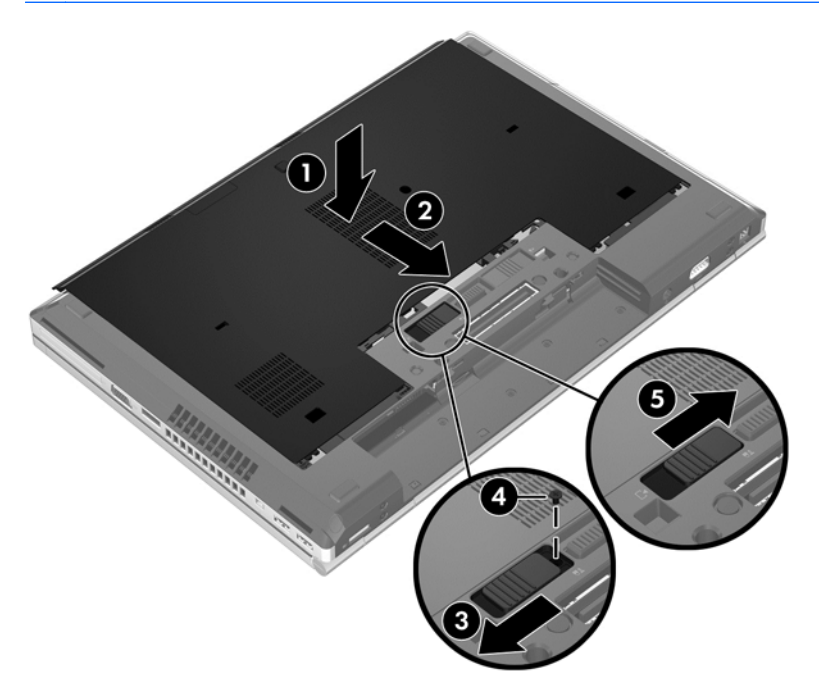

**5.** Insira a bateria (consulte [Introduzir ou remover a bateria na página 47\)](#page-58-0).

### **Substituir ou actualizar a unidade de disco rígido**

**CUIDADO:** Para evitar a perda de informações ou a falta de resposta do sistema:

Encerre o computador antes de remover a unidade de disco rígido do respectivo compartimento. Não remova a unidade de disco rígido com o computador ligado, em Suspensão ou em Hibernação.

Se não tiver a certeza se o computador está desligado ou em hibernação, ligue-o deslizando o interruptor de alimentação rapidamente para a direita. Em seguida, encerre o computador através do sistema operativo.

### **Remover a unidade de disco rígido**

Para retirar a unidade de disco rígido do EliteBook:

NOTA: O leitor de smart card está localizado na parte superior da unidade de disco rígido. Por este motivo, deve afastar o leitor de smart card antes de aceder à unidade de disco rígido.

- **1.** Guarde o trabalho e encerre o computador.
- **2.** Desligue a alimentação CA e todos os dispositivos externos ligados ao computador.
- **3.** Retire a bateria (consulte *[Introduzir ou remover a bateria na página 47\)](#page-58-0)*.
- **4.** Retire a porta de serviço (consulte [Remover a porta de serviço na página 62\)](#page-73-0).
- **5.** Puxe o fecho de plástico/patilha circular **(1)** em direcção ao centro do computador para soltar o leitor de smart card da parte lateral do computador.
- **6.** Rode o leitor de smart card **(2)** em direcção ao centro do computador até ficar inclinado.

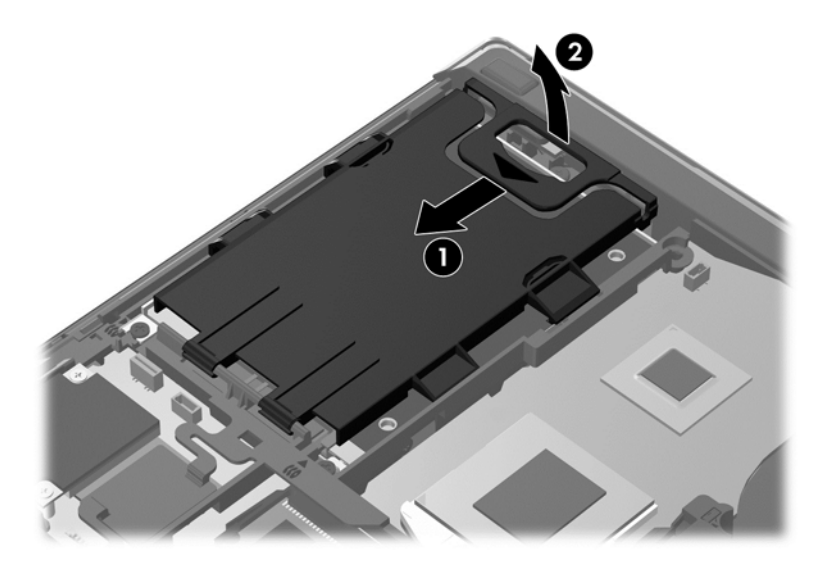

- **7.** Solte os 3 parafusos da unidade de disco rígido **(1)**.
- **8.** Puxe a patilha de plástico na unidade de disco rígido **(2)** em direcção à parte lateral do computador para soltar a unidade de disco rígido do conector.

**9.** Utilize a patilha de plástico para inclinar a unidade de disco rígido do lado do conector **(3)** e retire a unidade de disco rígido **(4)** do computador.

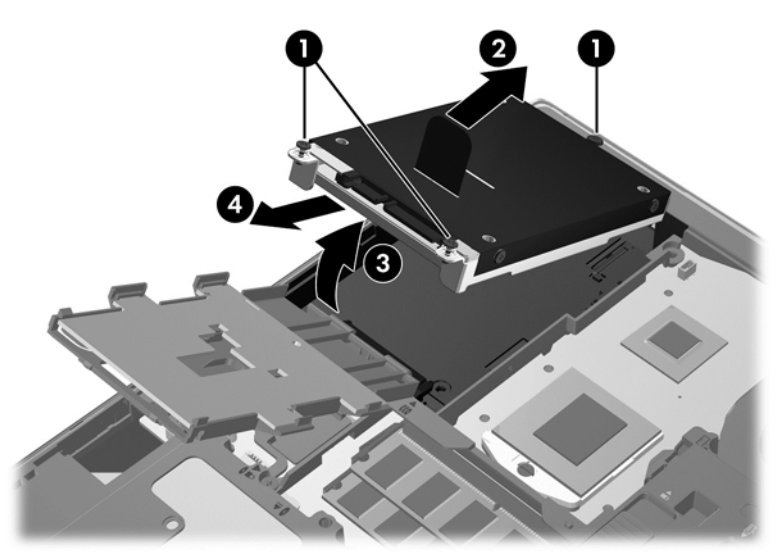

Para retirar a unidade de disco rígido do ProBook:

- **1.** Guarde o trabalho e encerre o computador.
- **2.** Desligue a alimentação CA e todos os dispositivos externos ligados ao computador.
- **3.** Retire a bateria (consulte *[Introduzir ou remover a bateria na página 47\)](#page-58-0)*.
- **4.** Retire a porta de serviço (consulte [Remover a porta de serviço na página 62\)](#page-73-0).
- **5.** Solte os 3 parafusos da unidade de disco rígido **(1)**.
- **6.** Puxe a patilha de plástico na unidade de disco rígido **(2)** em direcção à parte lateral do computador para soltar a unidade de disco rígido do conector.
- **7.** Utilize a patilha de plástico para inclinar a unidade de disco rígido do lado do conector **(3)** e retire a unidade de disco rígido **(4)** do computador.

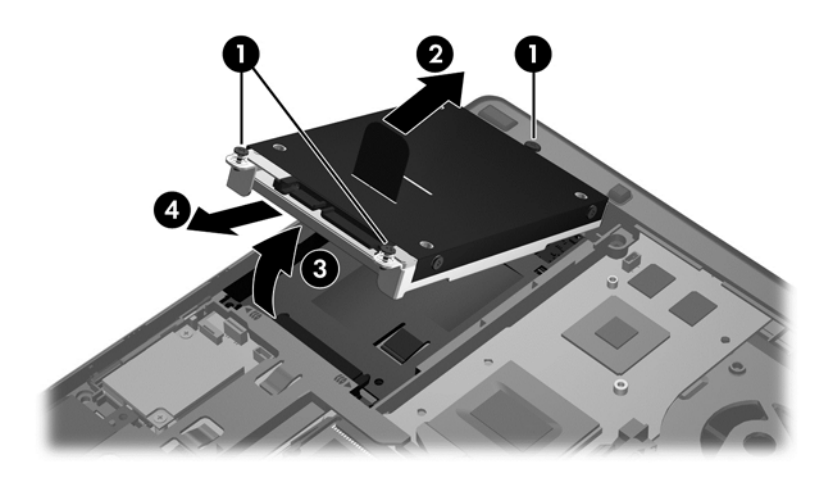

### **Instalar uma unidade de disco rígido**

Para instalar a unidade de disco rígido do EliteBook:

- **1.** Insira a unidade de disco rígido inclinada no compartimento da unidade de disco rígido **(1)** e, em seguida, coloque a unidade de disco rígido nivelada no interior do compartimento da unidade de disco rígido **(2)**.
- **2.** Puxe a patilha de plástico **(3)** em direcção ao centro do computador para encaixar a unidade de disco rígido no computador.
- **3.** Aperte os parafusos da unidade de disco rígido **(4)**.

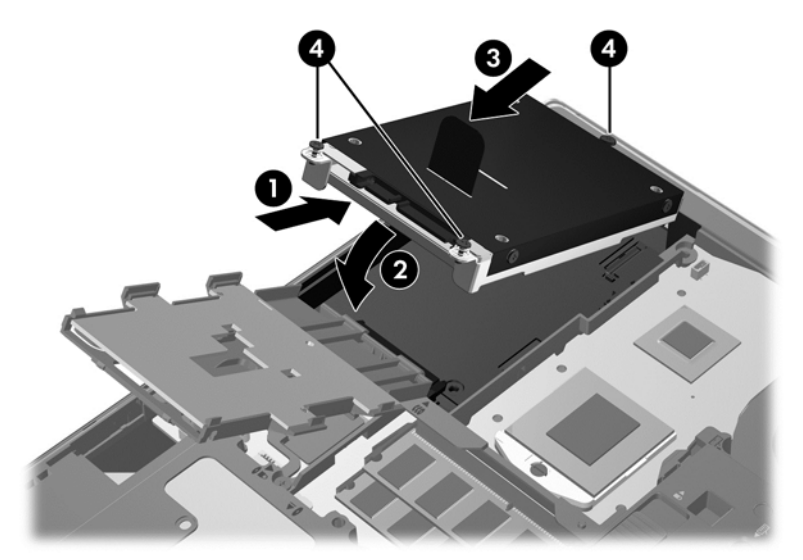

- **4.** Rode o leitor de smart card **(1)** até estar totalmente nivelado na parte superior da unidade de disco rígido.
- **5.** Pressione o leitor de smart card em direcção à parte lateral do computador **(2)** para o encaixar no devido lugar.

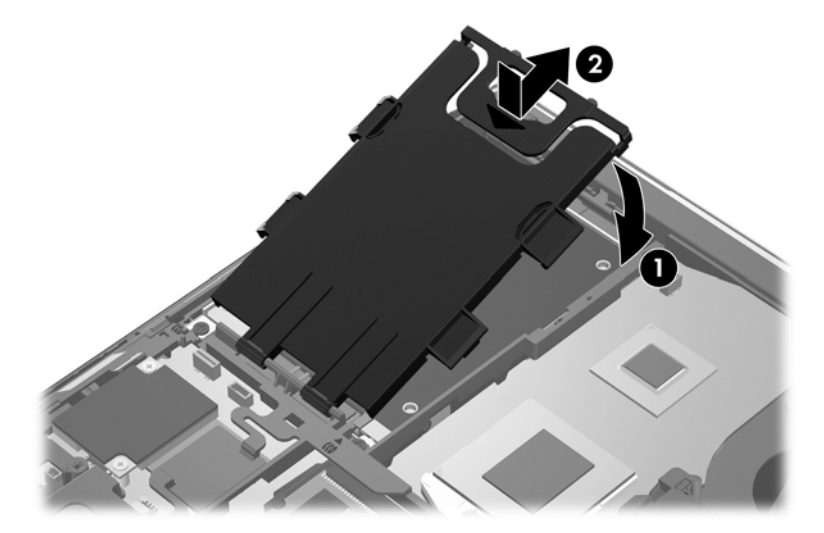

- **6.** Substitua a porta de serviço (consulte [Substituir a porta de serviço na página 63\)](#page-74-0).
- **7.** Insira a bateria (consulte [Introduzir ou remover a bateria na página 47\)](#page-58-0).
- **8.** Ligue a alimentação CA e os dispositivos externos ao computador.
- **9.** Ligue o computador.

Para instalar a unidade de disco rígido do ProBook:

- **1.** Insira a unidade de disco rígido inclinada no compartimento da unidade de disco rígido **(1)** e, em seguida, coloque a unidade de disco rígido nivelada no interior do compartimento da unidade de disco rígido **(2)**.
- **2.** Puxe a patilha de plástico **(3)** em direcção ao centro do computador para encaixar a unidade de disco rígido no computador.
- **3.** Aperte os parafusos da unidade de disco rígido **(4)**.

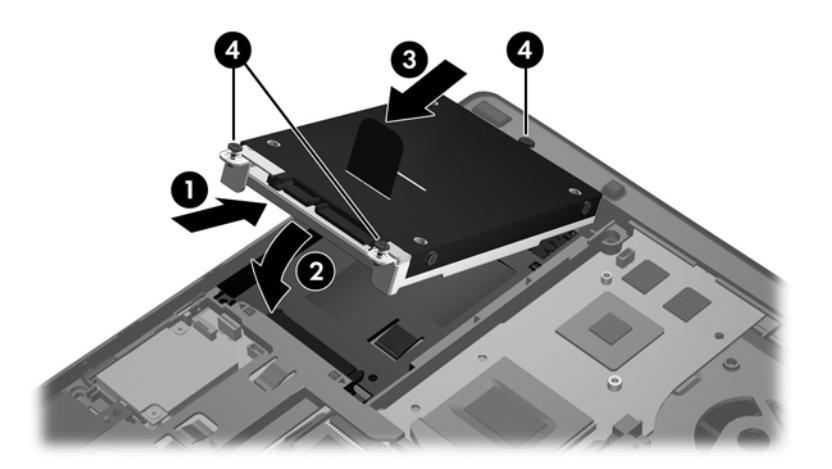

- **4.** Substitua a porta de serviço (consulte [Substituir a porta de serviço na página 63\)](#page-74-0).
- **5.** Insira a bateria (consulte [Introduzir ou remover a bateria na página 47\)](#page-58-0).
- **6.** Ligue a alimentação CA e os dispositivos externos ao computador.
- **7.** Ligue o computador.

## **Substituir uma unidade no compartimento de atualização**

O compartimento de atualização pode suportar uma unidade de disco rígido ou uma unidade ótica.

### **Substituir uma unidade de disco rígido**

**CUIDADO:** Para evitar a perda de informações ou a falta de resposta do sistema:

Encerre o computador antes de remover a unidade de disco rígido do compartimento de atualização. Não remova a unidade de disco rígido com o computador ligado, em modos de Suspensão ou Hibernação.

Se não tiver a certeza de que o computador está desligado ou em modo de Hibernação, ligue-o pressionando rapidamente o botão de energia. Em seguida, encerre o computador através do sistema operativo.

Para remover uma unidade de disco rígido do compartimento de atualização:

- **1.** Guarde o trabalho.
- **2.** Encerre o computador e feche o ecrã.
- **3.** Desligue todos os dispositivos de hardware externos ligados ao computador.
- **4.** Desligue o cabo de alimentação da tomada elétrica CA.
- **5.** Vire o computador ao contrário sobre uma superfície plana, com o compartimento de atualização virado para si.
- **6.** Retire a bateria (consulte *Introduzir ou remover a bateria na página 47*).
- **7.** Remova a porta de serviço (consulte [Remover a porta de serviço na página 62](#page-73-0)).
- **8.** Retire os parafusos da unidade de disco rígido do compartimento de atualização.

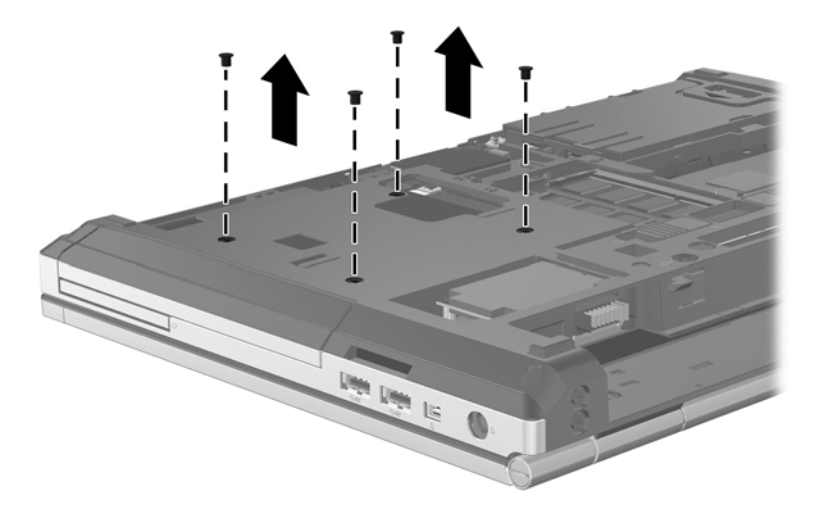

- **9.** Desaperte o parafuso do compartimento de atualização **(1)**.
- **10.** Com uma chave de fendas, empurre cuidadosamente a patilha de libertação da unidade de disco rígido **(2)**.
- **11.** Retire a unidade de disco rígido do compartimento de atualização **(3)**.

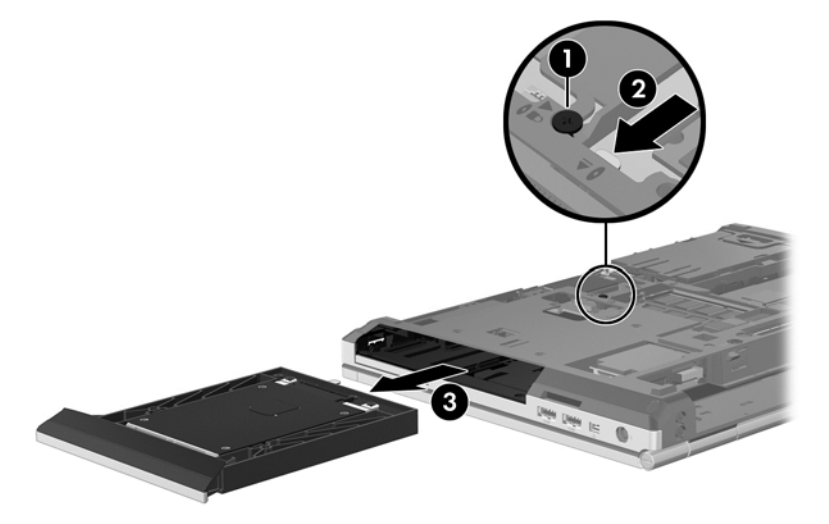

Para instalar uma unidade de disco rígido no compartimento de atualização:

**1.** Insira a unidade de disco rígido **(1)** no compartimento de atualização e aperte o parafuso do compartimento **(2)**.

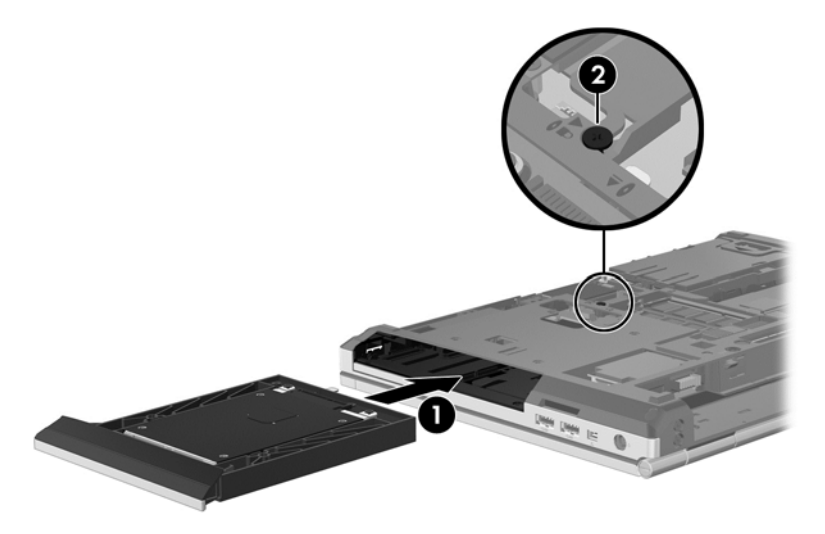

**2.** Reponha os parafusos da unidade de disco rígido.

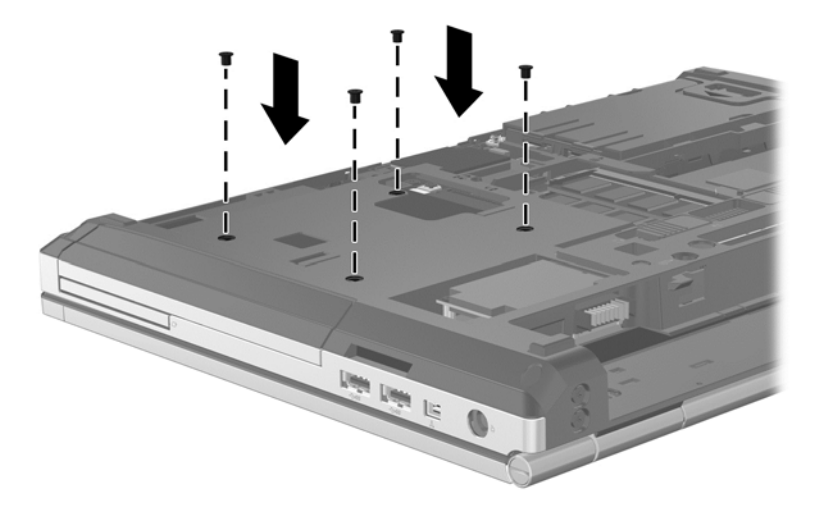

- **3.** Reponha a porta de serviço (consulte [Substituir a porta de serviço na página 63\)](#page-74-0).
- **4.** Insira a bateria (consulte [Introduzir ou remover a bateria na página 47\)](#page-58-0).
- **5.** Vire o computador para cima e volte a ligar a alimentação CA e os dispositivos externos ao computador.
- **6.** Ligar o computador.

### **Substituir uma unidade ótica**

**CUIDADO:** Para evitar a perda de informações ou a falta de resposta do sistema:

Encerre o computador antes de retirar a unidade ótica do compartimento de atualização. Não remova a unidade ótica com o computador ligado, nos modos de Suspensão ou Hibernação.

Caso não tenha a certeza de que o computador está desligado ou em modo de Hibernação, ligue-o premindo rapidamente o botão de energia. Em seguida, encerre o computador através do sistema operativo.

Para remover uma unidade ótica do compartimento de atualização:

- **1.** Guarde o trabalho.
- **2.** Encerre o computador e feche o ecrã.
- **3.** Desligue todos os dispositivos de hardware externos ligados ao computador.
- **4.** Desligue o cabo de alimentação da tomada elétrica CA.
- **5.** Vire o computador ao contrário sobre uma superfície plana, com o compartimento de atualização virado para si.
- **6.** Retire a bateria (consulte [Introduzir ou remover a bateria na página 47\)](#page-58-0).
- **7.** Remova a tampa de serviço (consulte [Remover a porta de serviço na página 62](#page-73-0)).
- **8.** Desaperte o parafuso do compartimento de atualização **(1)**.
- **9.** Com uma chave de fendas de lâmina achatada, empurre cuidadosamente a patilha para soltar a unidade ótica **(2)**.
- **10.** Remova a unidade ótica do compartimento de atualização **(3)**.

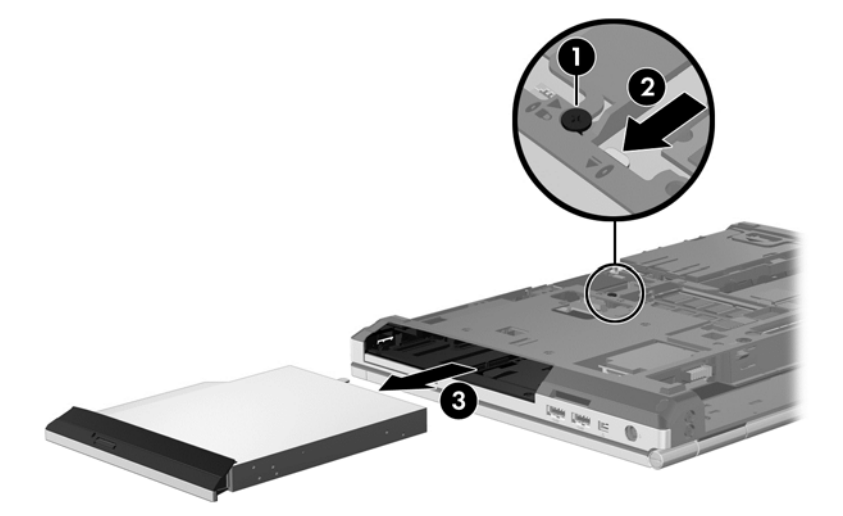

Para instalar uma unidade ótica no compartimento de atualização:

**1.** Insira a unidade ótica no compartimento de atualização **(1)**.

**2.** Aperte o parafuso do compartimento de atualização **(2)**.

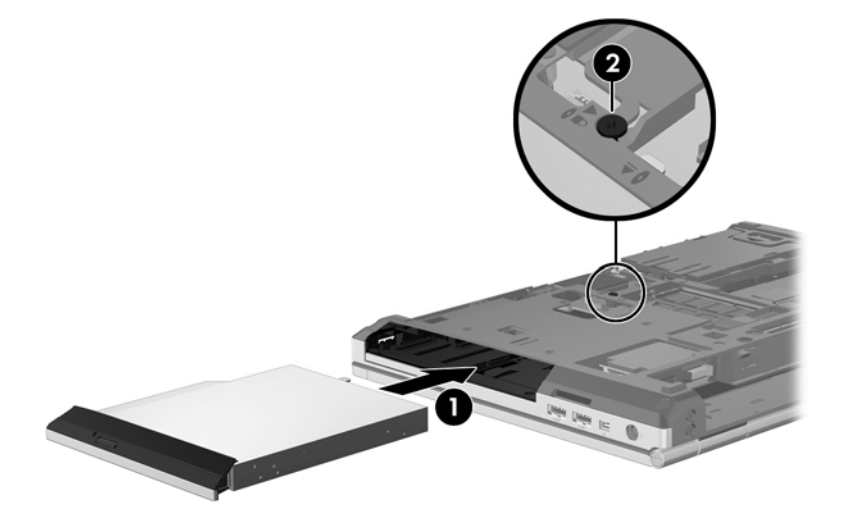

- **3.** Reponha a porta de serviço (consulte [Substituir a porta de serviço na página 63\)](#page-74-0).
- **4.** Insira a bateria (consulte [Introduzir ou remover a bateria na página 47\)](#page-58-0).
- **5.** Vire o computador para cima e volte a ligar a alimentação CA e os dispositivos externos ao computador.
- **6.** Ligar o computador.

Para instalar uma unidade ótica no compartimento de atualização:

- **1.** Insira a unidade ótica no compartimento de atualização **(1)**.
- **2.** Aperte o parafuso do compartimento de atualização **(2)**.

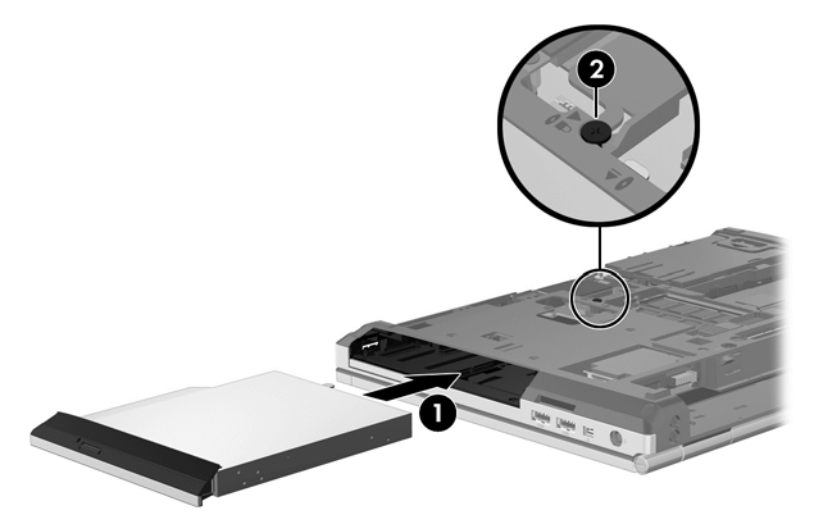

- **3.** Reponha a porta de serviço (consulte [Substituir a porta de serviço na página 63\)](#page-74-0).
- **4.** Insira a bateria (consulte *Introduzir ou remover a bateria na página 47)*.
- **5.** Vire o computador para cima e volte a ligar a alimentação CA e os dispositivos externos ao computador.
- **6.** Ligar o computador.

# **Melhorar o desempenho da unidade de disco rígido**

### **Utilizar o Desfragmentador de disco**

À medida que o computador é utilizado, os ficheiros do disco rígido vão sendo fragmentados. O Desfragmentador de disco consolida os ficheiros e pastas fragmentados no disco rígido, para que o sistema possa funcionar com maior eficiência.

NOTA: Não é necessário executar o Desfragmentador de disco em unidades de estado sólido (SSD).

Depois de o iniciar o Desfragmentador de disco, este funciona sem supervisão. Dependendo do tamanho do disco rígido e do número de ficheiros fragmentados, o Desfragmentador de disco pode demorar mais de uma hora a finalizar. Pode querer definir que o mesmo seja executado durante a noite, ou noutra altura em que não necessita de aceder ao computador.

A HP recomenda que proceda à desfragmentação do disco rígido pelo menos uma vez por mês. Pode configurar o Desfragmentador de disco para que seja executado mensalmente de forma automática, mas pode desfragmentar manualmente o computador em qualquer altura.

Para executar o Desfragmentador de disco:

- **1.** Ligue o computador à fonte de alimentação.
- **2.** No ecrã Iniciar, escreva disco, clique em **Definições** e, em seguida, selecione **Desfragmentar e otimizar os discos**.
- **3.** Clique em **Otimizar**.
- **NOTA:** O Windows inclui a funcionalidade Controlo de Conta de Utilizador para melhorar a segurança do seu computador. Poderá ser pedida permissão ou a palavra-passe para realizar tarefas, tais como instalar aplicações, executar utilitários ou alterar definições do Windows. Consulte a Ajuda e Suporte para obter mais informações. A partir do ecrã Iniciar, escreva a, em seguida, selecione **Ajuda e Suporte**.

Para obter informações adicionais, aceda ao software online do Desfragmentador de disco.

#### **Utilizar a Limpeza do disco**

A Limpeza do disco procura ficheiros desnecessários na unidade de disco rígido, que podem ser eliminados com segurança, para libertar espaço em disco e ajudar o computador a funcionar com maior eficiência.

Para executar a Limpeza do disco:

- **1.** A partir do ecrã Iniciar, escreva disco, clique em **Definições** e, em seguida, selecione **Libertar espaço no disco eliminando ficheiros desnecessários**.
- **2.** Siga as instruções apresentadas no ecrã.

### **Utilizar o HP 3D DriveGuard (somente em alguns modelos)**

O HP 3D DriveGuard protege o disco rígido parqueando a unidade e interrompendo os pedidos de dados, sob qualquer das seguintes condições:

- O utilizador deixa cair o computador.
- O utilizador desloca o computador com o ecrã fechado, enquanto o computador está a ser alimentado por bateria.

Pouco depois de se terem verificado estas situações, o HP 3D DriveGuard repõe o funcionamento normal da unidade de disco rígido.

- **NOTA:** O HP 3D DriveGuard não é necessário porque a unidade de estado sólido (SSD) não tem quaisquer peças móveis.
- **NOTA:** Os discos rígidos na baía da unidade de disco rígido principal ou na baía da unidade de disco rígido secundária estão protegidos pelo HP 3D DriveGuard. As unidades de disco rígido instaladas em dispositivos de ancoragem opcionais ou que estão ligadas a portas USB não estão protegidas pelo HP 3D DriveGuard.

Para obter mais informações, consulte a Ajuda do software HP 3D DriveGuard.

#### **Identificar o estado do HP 3D DriveGuard**

A luz da unidade de disco rígido no computador muda de cor para indicar que uma unidade no compartimento da unidade de disco rígido principal ou uma unidade no unidade de disco rígido secundária (somente em alguns modelos) está parqueada. Para determinar se as unidades estão atualmente protegidas ou se uma unidade está parqueada, utilize o ícone na área de notificação, na extremidade direita da barra de tarefas:

- Se o software estiver activado, é sobreposta uma marca de verificação verde por cima do ícone da unidade de disco rígido.
- Se o software estiver desactivado, é sobreposto um X vermelho por cima do ícone da unidade de disco rígido.
- Se as unidades estiverem parqueadas, é sobreposta uma lua amarela por cima do ícone da unidade de disco rígido.

Se o ícone na área de notificação, na extremidade direita da barra de tarefas, não estiver ativado, siga estes passos para o ativar:

- **1.** A partir do ecrã Iniciar, escreva c, e depois selecione **Painel de Controlo**.
- **2.** Seleccione **Hardware e Som > HP 3D**.

**NOTA:** Se lhe for solicitado pelo Controlo de Conta de Utilizador, clique em Sim.

- **3.** A partir da linha **Ícone no tabuleiro do sistema**, clique em **Mostrar**.
- **4.** Clique em **OK**.

#### **Gestão de energia com a unidade de disco rígido parqueada**

Se o HP 3D DriveGuard tiver parqueado a unidade, o computador adopta os seguintes comportamentos:

- O computador não encerra.
- Não é possível iniciar o modo Suspensão.
- O computador não activará os alarmes da bateria definidos no separador Alarmes em Opções de Energia.

Antes de deslocar o computador, a HP recomenda que o desligue ou inicie o modo de Suspensão.

### **Utilizar o software HP 3D DriveGuard**

O software HP 3D DriveGuard permite executar as tarefas que se seguem:

- Activar e desactivar o HP Mobile Data Protection.
- **NOTA:** Dependendo dos privilégios do utilizador, este poderá não conseguir activar ou desactivar o HP 3D DriveGuard. Os privilégios para utilizadores não-administradores podem ser alterados por membros de um grupo de administradores.
- Determinar se uma unidade do sistema é ou não suportada.

Para abrir o software e alterar as definições, siga estes passos:

**1.** Faça duplo clique no ícone no ambiente de trabalho do Windows na área de notificação, na extremidade de direita da barra de tarefas.

 $-$  ou  $-$ 

Faça duplo clique no ícone na área de notificação, na extremidade direita da barra de tarefas, e depois selecione **Definições**.

- **2.** Clique no botão adequado para alterar as definições.
- **3.** Clique em **OK**.

# **Utilizar unidades óticas (somente em alguns modelos)**

As unidades óticas incluem o seguinte:

- CD
- DVD
- Blu-ray (BD)

### **Identificar a unidade ótica instalada**

**▲** A partir do ecrã Iniciar, escreva e, clique **Explorador de Ficheiros**, e depois selecione **Computador**.

É apresentada uma listagem de todos os dispositivos instalados no computador, incluindo a unidade ótica.

### **Introduzir discos ópticos**

#### **Carregamento por tabuleiro**

- **1.** Ligue o computador.
- **2.** Prima o botão de libertação **(1)** no painel da unidade para libertar o tabuleiro do disco.
- **3.** Puxe o tabuleiro **(2)**.
- **4.** Segure o disco pelas extremidades para evitar tocar nas superfícies planas e posicione o disco sobre o eixo do tabuleiro com o lado da etiqueta virado para cima.
- NOTA: Se o tabuleiro não abrir totalmente, incline cuidadosamente o disco para o posicionar sobre o eixo.

**5.** Prima cuidadosamente o disco **(3)** sobre o eixo do tabuleiro até o encaixar.

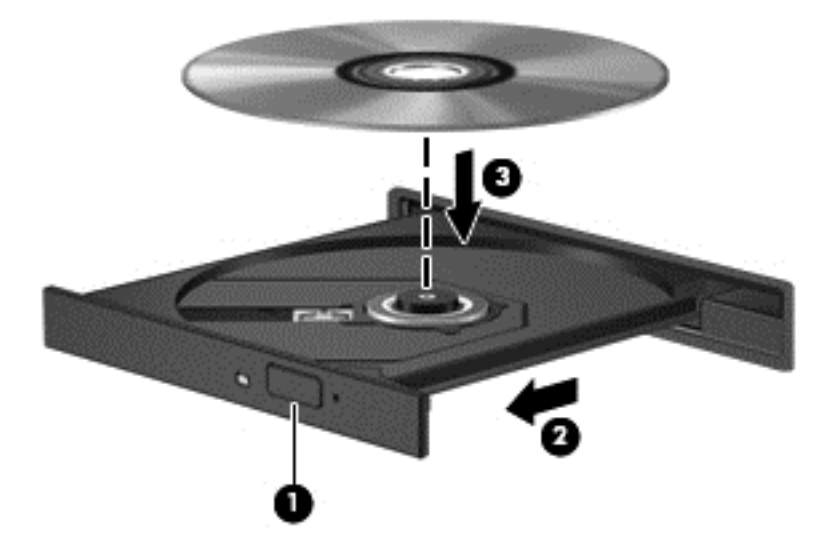

- **6.** Feche o tabuleiro do disco.
- NOTA: Depois de inserir o disco, é normal que ocorra uma pequena pausa. Se não tiver seleccionado um leitor de multimédia predefinido, abre-se uma caixa de diálogo Reprodução Automática. Aqui deve seleccionar a forma como pretende utilizar o conteúdo multimédia.

## **Remover um disco óptico**

### **Carregamento por tabuleiro**

Estão disponíveis dois métodos para remover um disco, consoante o tabuleiro do disco se abra normalmente ou não.

#### **Quando o tabuleiro do disco se abrir normalmente**

**1.** Prima o botão de libertação **(1)** no painel da unidade para libertar o tabuleiro do disco e, em seguida, puxe cuidadosamente o tabuleiro **(2)** até este parar.

- **2.** Retire o disco **(3)** do tabuleiro, pressionando cuidadosamente o eixo e levantando as extremidades do disco. Segure o disco pelas extremidades e evite tocar na superfície plana.
- **NOTA:** Se o tabuleiro do disco não se abrir totalmente, incline o disco cuidadosamente para o remover.

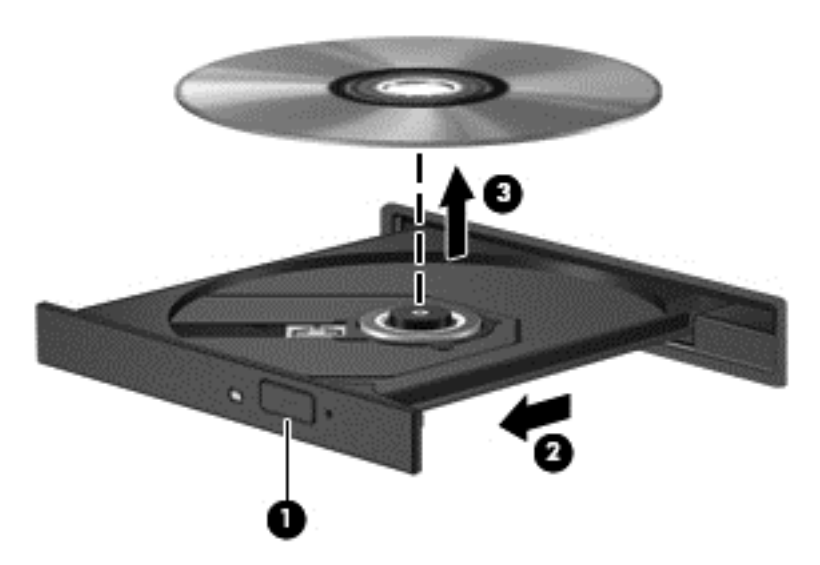

**3.** Feche o tabuleiro do disco e coloque o disco na caixa de proteção.

#### **Quando o tabuleiro do disco não se abrir normalmente**

- **1.** Introduza a extremidade de um clip de papel **(1)** no acesso da abertura do painel frontal da unidade.
- **2.** Empurre cuidadosamente o clip até soltar o tabuleiro e puxe-o **(2)** até parar.
- **3.** Retire o disco **(3)** do tabuleiro, pressionando cuidadosamente o eixo e levantando as extremidades do disco. Segure o disco pelas extremidades e evite tocar na superfície plana.
- **NOTA:** Se o tabuleiro do disco não se abrir totalmente, incline o disco cuidadosamente para o remover.

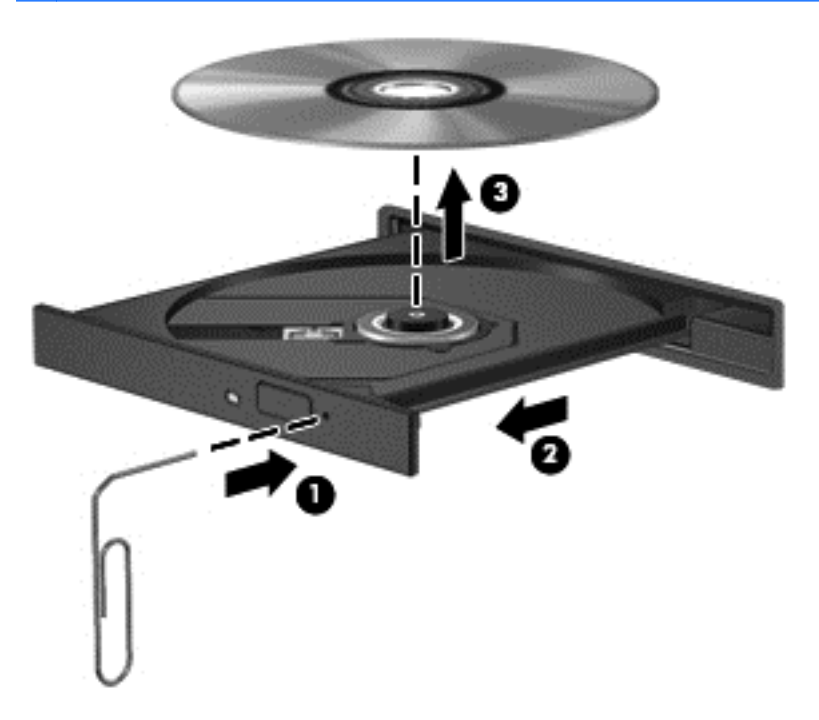

**4.** Feche o tabuleiro do disco e coloque o disco na caixa de proteção.

# **Partilhar unidades óticas**

Apesar de o computador poder não ter uma unidade ótica integrada, pode aceder a software e dados, além de instalar aplicações partilhando uma unidade ótica ligada a outro computador da rede. A partilha de unidades é uma funcionalidade do sistema operativo Windows que permite o acesso à unidade de um computador por outros computadores da mesma rede.

**PEX NOTA:** É necessário configurar uma rede para partilhar uma unidade ótica; para informações adicionais sobre a configuração de uma rede, consulte [Ligar a uma rede na página 19](#page-30-0).

**NOTA:** Alguns discos, como filmes em DVD e discos de jogos, podem ter uma proteção contra cópia que os impede de ser utilizados através de uma partilha de unidade de DVD ou CD.

Para partilhar uma unidade ótica a partir do computador com a unidade ótica que está a partilhar:

- **1.** A partir do ecrã Iniciar, escreva e, clique **Explorador de Ficheiros**, e depois selecione **Computador**.
- **2.** Clique com o botão direito do rato na unidade ótica que pretende partilhar e clique em **Propriedades**.
- **3.** Clique no separador **Partilhar** e, em seguida, clique em **Partilha avançada**.
- **4.** Seleccione a caixa de verificação **Partilhar esta pasta**.
- **5.** Escreva um nome para a unidade ótica na caixa de texto **Partilhar nome**.
- **6.** Clique em **Aplicar** e, em seguida, clique em **OK**.
- **7.** Para visualizar a unidade ótica partilhada, a partir do ecrã Iniciar, escreva n. Na caixa de pesquisa, escreva rede e partilha, clique em **Definições**, e depois selecione a partir das opções visualizadas.

# **Utilizar o RAID (somente em alguns modelos)**

A tecnologia RAID (Redundant Arrays of Independent Disks) permite que um computador utilize dois ou mais discos rígidos ao mesmo tempo. Esta tecnologia trata várias unidades como uma unidade contígua, quer através das definições de hardware, quer de software. Quando vários discos forem configurados para funcionarem em conjunto desta forma, são designados como uma matriz RAID.

# **9 Segurança**

# **Proteger o computador**

As funcionalidades de segurança padrão fornecidas pelo sistema operativo do Windows e pelo Setup Utility (BIOS) não-Windows podem proteger as definições e os dados pessoais contra diversos tipos de riscos.

**NOTA:** As soluções de segurança foram concebidas para agir como factores de desencorajamento. Estes factores de desencorajamento poderão não evitar que o equipamento seja indevidamente utilizado ou furtado.

**NOTA:** Antes de enviar o computador para assistência, efectue cópias de segurança dos ficheiros confidenciais eliminando-os em seguida, e remova todas as definições de palavra-passe.

**WOTA:** Algumas das funcionalidades listadas neste capítulo podem não estar disponíveis no seu computador.

**NOTA:** O seu computador suporta o Computrace, um serviço de segurança online de controlo e recuperação, disponível em algumas regiões. Se o computador for furtado, o Computrace poderá identificar a sua localização se o utilizador não autorizado aceder à Internet. Tem de adquirir o software e subscrever o serviço para utilizar o Computrace. Para obter informações sobre como encomendar o software Computrace, consulte o Web site da HP em <http://www.hpshopping.com>.

**MOTA:** Se uma câmara Web estiver instalada ou ligada ao computador, e se o programa de Reconhecimento Facial estiver instalado, pode definir o nível de segurança para o programa de Reconhecimento Facial, para equilibrar a facilidade de utilização e a dificuldade de ultrapassar a segurança do computador. Consultar a Ajuda do software de Reconhecimento Facial.

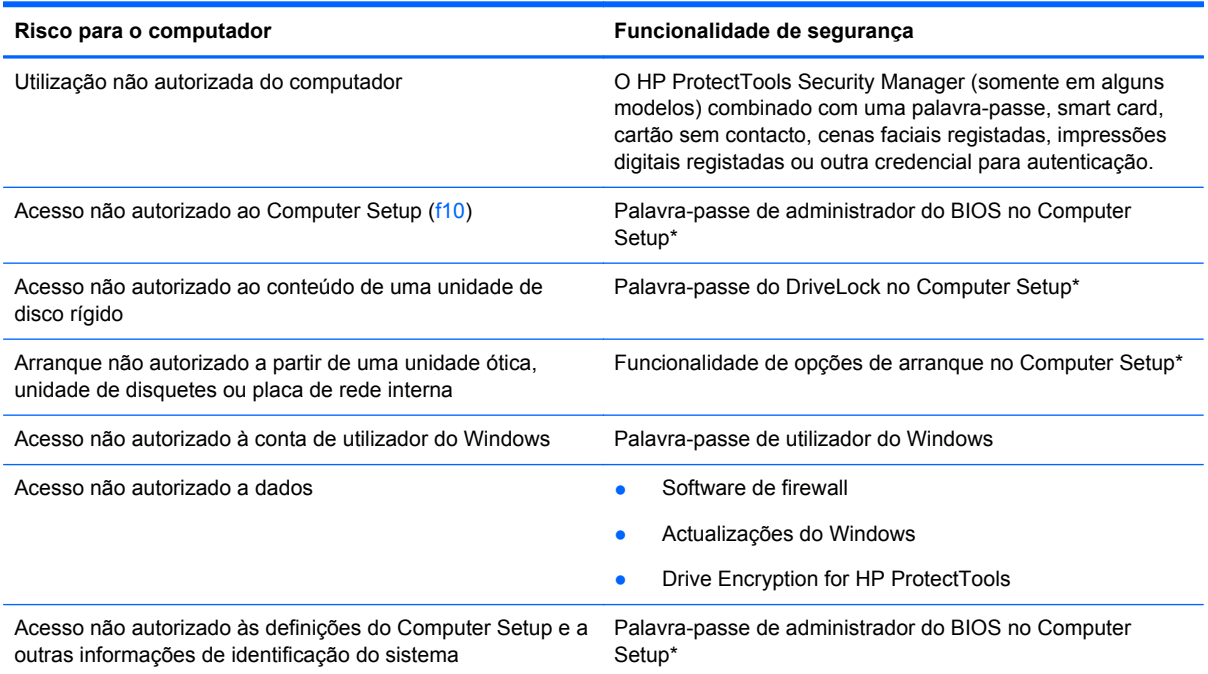

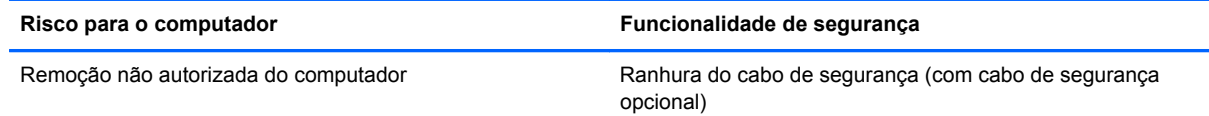

\*O Computer Setup é um utilitário pré-instalado, baseado na ROM, que pode ser utilizado ainda que o sistema operativo não esteja a funcionar ou não seja carregado. É possível utilizar quer um dispositivo apontador (TouchPad, ponteiro indicador ou rato USB), quer o teclado para navegar e efectuar selecções no Computer Setup.

# **Usar palavra-passe**

Uma palavra-passe é um grupo de caracteres que o utilizador escolhe para proteger as informações existentes no computador. Podem ser definidos vários tipos de palavra-passe, dependendo de como pretende controlar o acesso às suas informações. As palavras-passe podem ser definidas no utilitário do Windows ou na Configuração do Computador (sem ser do Windows) que está pré- -instalada no computador.

- As palavras-passe de configuração e do DriveLock são definidas no Computer Setup e são geridas pelo BIOS do sistema.
- A palavra-passe de segurança incorporada, que é uma palavra-passe do HP ProtectTools Security Manager, pode ser activada na Configuração do Computador para fornecer proteção por palavra-passe do BIOS, além das funções normais do HP ProtectTools. A palavra-passe de segurança incorporada é utilizada com o chip de segurança incorporado opcional.
- As palavras-passe do Windows só são definidas no sistema operativo Windows.
- Se se esquecer da palavra-passe de administrador do BIOS definida no Computer Setup, pode utilizar o HP SpareKey para aceder ao utilitário.
- Se se esquecer da palavra-passe de utilizador e da palavra-passe mestre do DriveLock, definidas no Computer Setup, a unidade de disco rígido protegida por essas palavras-passe ficará permanentemente bloqueada e não poderá ser utilizada.

Pode utilizar a mesma palavra-passe para uma funcionalidade do Computer Setup e para uma funcionalidade de segurança do Windows. Também pode utilizar a mesma palavra-passe para mais de uma funcionalidade do Computer Setup.

Utilize as sugestões que se seguem para criar e guardar palavras-passe:

- Ao criar palavras-passe, cumpra os requisitos definidos pelo programa.
- Anote as palavras-passe e guarde-as num local seguro longe do computador.
- Não guarde palavras-passe num ficheiro no computador.

As tabelas seguintes listam as palavras-passe do Windows e do Administrador do BIOS geralmente utilizadas, bem como uma descrição das respectivas funções.

# **Definir palavras-passe no Windows**

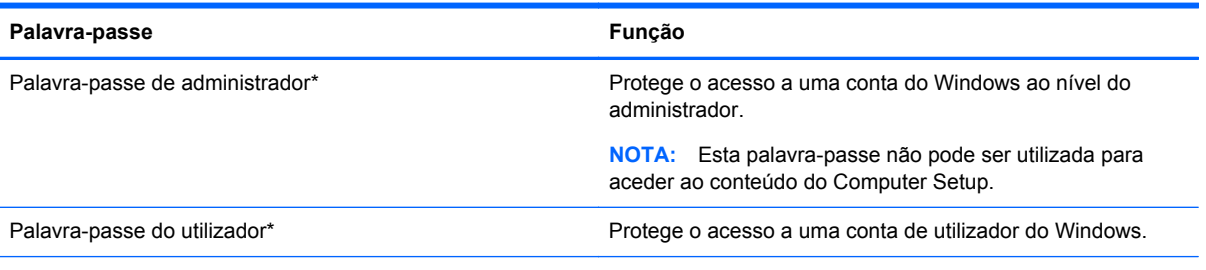

\*Para obter informações sobre a definição de uma palavra-passe de administrador do Windows ou uma palavra-passe de utilizador do Windows, no menu Iniciar, escreva a e, em seguida, selecione, **Ajuda e Suporte**.

# **Definir palavras-passe no Computer Setup**

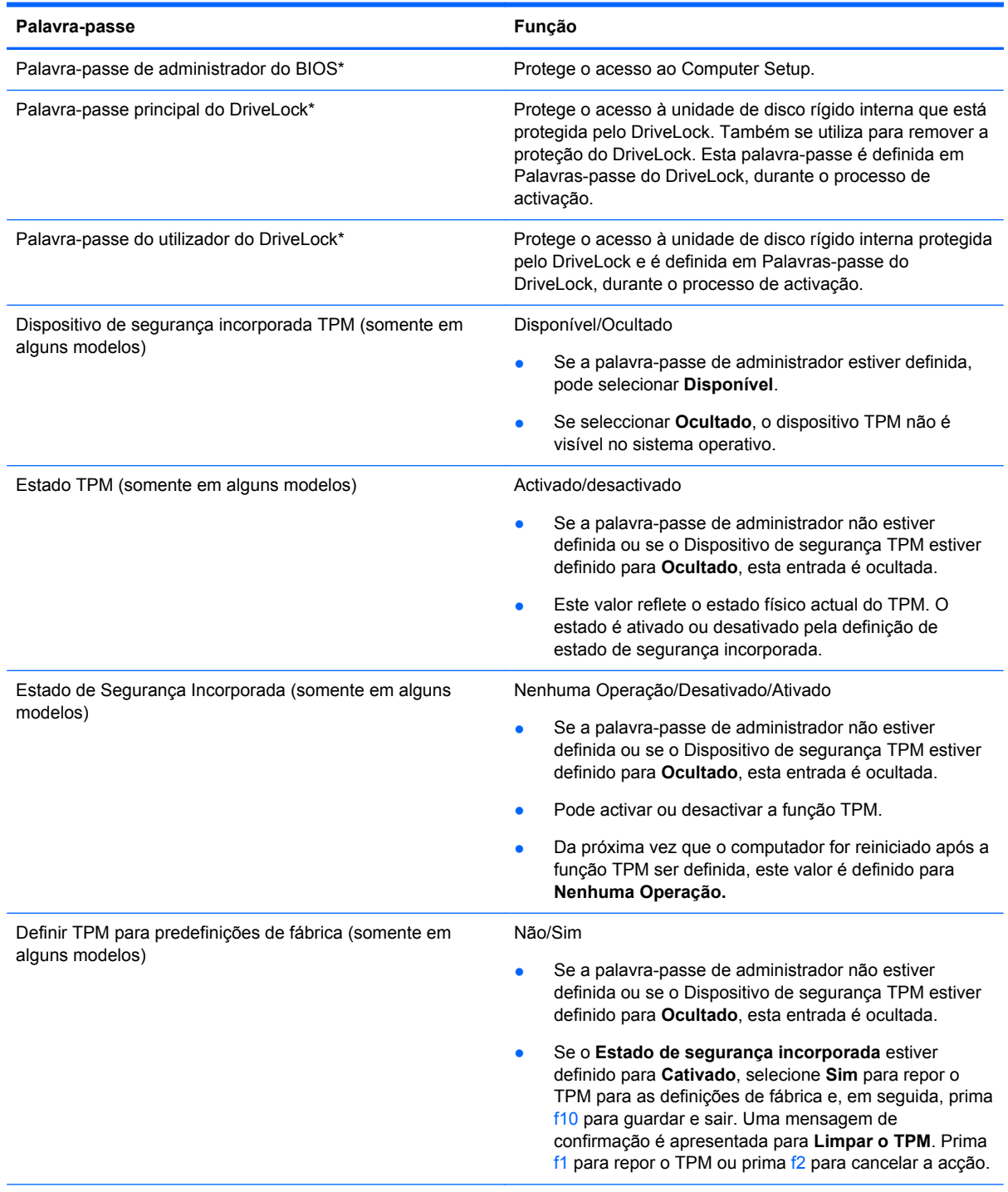

\*Para obter informações detalhadas sobre cada uma destas palavras-passe, consulte as tópicos seguintes.

# **Gerir uma palavra-passe de administrador do BIOS**

Para definir, alterar ou eliminar essa palavra-passe, siga os seguintes passos:

#### **Definir uma nova palavra-passe de administrador do BIOS**

- **1.** Ligue ou reinicie o computador e prima esc enquanto a mensagem "Press the ESC key for Startup Menu" (Premir a tecla ESC para o menu de configuração) é apresentada na parte inferior do ecrã.
- **2.** Prima f10 para entrar no Computer Setup.
- **3.** Utilize um dispositivo apontador ou as teclas de seta para seleccionar **Security** (Segurança) **> Setup BIOS Administrator Password** (Definir palavra-passe do administrador do BIOS), e depois prima enter.
- **4.** Digite uma palavra-passe quando solicitado.
- **5.** Digite a nova palavra-passe novamente para fins de confirmação quando solicitado.
- **6.** Para guardar as alterações e sair da Configuração do computador, clique em **Guardar** e, em seguida, siga as instruções apresentadas no ecrã.

 $-$  ou  $-$ 

Utilize as teclas de seta para seleccionar **File** (Ficheiro) **> Save Changes and Exit** (Guardar alterações e sair) e, em seguida, prima enter.

As alterações serão activadas quando o computador for reiniciado.

#### **Alterar uma palavra-passe de administrador do BIOS**

- **1.** Ligue ou reinicie o computador e prima esc enquanto a mensagem "Press the ESC key for Startup Menu" (Premir a tecla ESC para o menu de configuração) é apresentada na parte inferior do ecrã.
- **2.** Prima f10 para entrar no Computer Setup.
- **3.** Utilize um dispositivo apontador ou as teclas de seta para seleccionar **Security** (Segurança) **> Change Password** (Alterar palavra-passe) e, em seguida, prima enter.
- **4.** Escreva a palavra-passe actual, quando solicitado.
- **5.** Quando solicitado, escreva novamente a nova palavra-passe para confirmar.
- **6.** Para guardar as alterações e sair do Computer Setup, clique no ícone **Save** (Guardar) no canto inferior esquerdo do ecrã e siga as instruções apresentadas no ecrã.

 $-$  ou  $-$ 

Utilize as teclas de seta para seleccionar **File** (Ficheiro) **> Save Changes and Exit** (Guardar alterações e sair) e, em seguida, prima enter.

As alterações serão activadas quando o computador for reiniciado.

#### **Eliminar uma palavra-passe de administrador do BIOS**

- **1.** Ligue ou reinicie o computador e prima esc enquanto a mensagem "Press the ESC key for Startup Menu" (Premir a tecla ESC para o menu de configuração) é apresentada na parte inferior do ecrã.
- **2.** Prima f10 para entrar no Computer Setup.
- **3.** Utilize um dispositivo apontador ou as teclas de seta para seleccionar **Security** (Segurança) **> Change Password** (Alterar palavra-passe) e, em seguida, prima enter.
- **4.** Escreva a palavra-passe actual, quando solicitado.
- **5.** Quando for solicitada a nova palavra-passe, deixe o campo em branco e prima enter.
- **6.** Leia o aviso. Para continuar, selecione **YES** (SIM).
- **7.** Quando for novamente solicitada a nova palavra-passe, deixe o campo em branco e prima enter.
- **8.** Para guardar as alterações e sair do Computer Setup, clique no ícone **Save** (Guardar) no canto inferior esquerdo do ecrã e siga as instruções apresentadas no ecrã.

 $-$  ou  $-$ 

Utilize as teclas de seta para seleccionar **File** (Ficheiro) **> Save Changes and Exit** (Guardar alterações e sair) e, em seguida, prima enter.

As alterações serão activadas quando o computador for reiniciado.

#### **Introduzir uma palavra-passe de administrador do BIOS**

Quando for apresentado o pedido de **BIOS administrator password** (Palavra-passe de administrador do BIOS), escreva a palavra-passe (utilizando o mesmo tipo de teclas que utilizou para definir a palavra-passe) e, em seguida, prima enter. Após 3 tentativas de introdução da palavra--passe de administrador do BIOS sem êxito, tem de reiniciar o computador e tentar novamente.

## **Gerir uma palavra-passe do DriveLock no Computer Setup**

**CUIDADO:** Para impedir que uma unidade de disco rígido protegida pelo DriveLock fique permanentemente inutilizável, anote a palavra-passe de utilizador e a palavra-passe mestre do DriveLock num local seguro e afastado do computador. Se se esquecer de ambas as palavras-passe do DriveLock, a unidade de disco rígido ficará permanentemente bloqueada e não será possível voltar a utilizá-la.

A proteção do DriveLock impede o acesso não autorizado ao conteúdo de uma unidade de disco rígido. O DriveLock só pode ser aplicado à(s) unidade(s) de disco rígido interna(s) do computador. Após a proteção do DriveLock ser aplicada a uma unidade, é necessário introduzir uma palavra- -passe para aceder a essa unidade. Para poder ser acedida através das palavras-passe do DriveLock, a unidade tem de estar inserida no computador ou num replicador de portas avançado.

Para aplicar a proteção do DriveLock a uma unidade de disco rígido interna, tem de definir uma palavra-passe de utilizador e uma palavra-passe mestre no Computer Setup. Preste atenção às seguintes considerações sobre a utilização da proteção do DriveLock:

- Após a proteção do DriveLock ser aplicada a uma unidade de disco rígido, só será possível aceder a essa unidade introduzindo a palavra-passe de utilizador ou a palavra-passe mestre.
- O proprietário da palavra-passe de utilizador deverá ser o utilizador diário da unidade de disco rígido protegida. O proprietário da palavra-passe mestre poderá ser o administrador do sistema ou o utilizador diário.
- As palavras-passe de utilizador e mestre podem ser idênticas.
- Só é possível eliminar as palavras-passe de utilizador ou mestre removendo a proteção do DriveLock da unidade. A proteção do DriveLock só poderá ser removida da unidade com a palavra-passe mestre.

#### **Definir uma palavra-passe do DriveLock**

Para definir uma palavra-passe do DriveLock no Computer Setup, siga estes passos:

- **1.** Ligue o computador e, em seguida, prima esc enquanto a mensagem "Press the ESC key for Startup Menu" (Premir a tecla ESC para o menu de configuração) é apresentada na parte inferior do ecrã.
- **2.** Prima f10 para entrar no Computer Setup.
- **3.** Utilize um dispositivo apontador ou as teclas de seta para selecionar **Segurança > DriveLock automático** e, em seguida, prima enter.
- **4.** Clique em Definir Palavra-passe do DriveLock (global).
- **5.** Utilize as teclas de seta para seleccionar a unidade de disco rígido que pretende proteger e prima enter.
- **6.** Leia o aviso. Para continuar, selecione **SIM**.
- **7.** Quando solicitado, digite uma palavra-passe principal e depois prima enter.
- **8.** Quando solicitado, digite a palavra-passe principal novamente e depois prima enter.
- **9.** Quando solicitado, digite uma palavra-passe do utilizador e depois prima enter.
- **10.** Quando solicitado, digite a palavra-passe do utilizador novamente e depois prima enter.
- **11.** Para confirmar a proteção do DriveLock na unidade seleccionada, escreva DriveLock no campo de confirmação e, em seguida, prima enter.

**EX NOTA:** A confirmação do DriveLock é sensível a maiúsculas e minúsculas.

**12.** Para guardar as alterações e sair do Computer Setup, clique no ícone **Save** (Guardar) no canto inferior esquerdo do ecrã e siga as instruções apresentadas no ecrã.

 $\Omega$ 

Utilize a tecla de seta para seleccionar **Ficheiro > Guardar alterações e sair** e, em seguida, prima enter.

As alterações serão activadas quando o computador for reiniciado.

#### **Introduzir uma palavra-passe do DriveLock**

Certifique-se de que a unidade de disco rígido está instalada no computador (e não numa estação de ancoragem ou MultiBay externo opcionais).

Quando solicitada a **Palavra-passe do DriveLock**, digite a palavra-passe de utilizador ou a palavra- -passe principal (utilizando as teclas que utilizou para definir a palavra-passe) e, em seguida, prima enter

Após 2 tentativas incorrectas de introduzir a palavra-passe, terá de reiniciar o computador e tentar novamente.

### **Alterar uma palavra-passe do DriveLock**

Para alterar uma palavra-passe do DriveLock no Computer Setup, siga estes passos:

- **1.** Ligue o computador e, em seguida, prima esc enquanto a mensagem "Press the ESC key for Startup Menu" (Premir a tecla ESC para o menu de configuração) é apresentada na parte inferior do ecrã.
- **2.** Prima f10 para entrar no Computer Setup.
- **3.** Utilize um dispositivo apontador ou as teclas de seta para selecionar **Segurança > DriveLock automático** e, em seguida, prima enter.
- **4.** Utilize um dispositivo apontador ou as teclas de seta para selecionar **Definir Palavra-passe do Drive-Lock** e, em seguida, prima enter.

Utilize as teclas de seta para seleccionar uma unidade de disco rígido interna e, em seguida, prima enter.

- **5.** Utilize um dispositivo apontador ou as teclas de seta para seleccionar **Alterar Palavra-passe**.
- **6.** Quando solicitado, digite a actual palavra-passe e depois prima enter.
- **7.** Quando solicitado, digite uma nova palavra-passe e depois prima enter.
- **8.** Quando solicitado, digite a nova palavra-passe novamente e depois prima enter.
- **9.** Para guardar as alterações e sair do Computer Setup, clique no ícone **Save** (Guardar) no canto inferior esquerdo do ecrã e siga as instruções apresentadas no ecrã.

 $-$  ou  $-$ 

Utilize a tecla de seta para seleccionar **Ficheiro > Guardar alterações e sair** e, em seguida, prima enter.

As alterações serão activadas quando o computador for reiniciado.

#### **Remover a proteção do DriveLock**

Para remover a proteção do DriveLock no Computer Setup, siga estes passos:

- **1.** Ligue o computador e, em seguida, prima esc enquanto a mensagem "Press the ESC key for Startup Menu" (Premir a tecla ESC para o menu de configuração) é apresentada na parte inferior do ecrã.
- **2.** Prima f10 para entrar no Computer Setup.
- **3.** Utilize um dispositivo apontador ou as teclas de seta para selecionar **Segurança > DriveLock automático** e, em seguida, prima enter.
- **4.** Utilize um dispositivo apontador ou as teclas de seta para seleccionar **Definir Palavra-passe do Drive-Lock** e, em seguida, prima enter.
- **5.** Utilize um dispositivo apontador ou as teclas de seta para seleccionar uma unidade de disco rígido interna e, em seguida, prima enter.
- **6.** Utilize um dispositivo apontador ou as teclas de seta para seleccionar **Disable protection** (Desactivar proteção).
- **7.** Escreva a sua palavra-passe mestre e, em seguida, prima enter.
- **8.** Para guardar as alterações e sair da Configuração do computador, clique em **Guardar** e, em seguida, siga as instruções apresentadas no ecrã.
	- $-$  ou  $-$

Utilize as teclas de seta para seleccionar **File** (Ficheiro) **> Save Changes and Exit** (Guardar alterações e sair) e, em seguida, prima enter.

As alterações serão activadas quando o computador for reiniciado.

### **Utilizar o DriveLock da Configuração do Computador**

Num ambiente de múltiplos utilizadores, é possível definir uma palavra-passe do DriveLock automático. Quando a palavra-passe do DriveLock automático estiver activada, é criada uma palavra-passe aleatória do utilizador e uma palavra-passe mestre do DriveLock. Quando qualquer utilizador passa a credencial de palavra-passe, são utilizadas as mesmas palavras-passe de utilizador aleatório e mestre do DriveLock para desbloquear a unidade.

**WOTA:** Para aceder às funcionalidades do DriveLock automático, é necessária uma palavra-passe de administrador do BIOS.

#### **Introduzir uma palavra-passe do DriveLock automático**

Para activar uma palavra-passe do DriveLock automático no Computer Setup, siga estes passos:

- **1.** Ligue ou reinicie o computador e, em seguida, prima esc enquanto a mensagem "Press the ESC key for Startup Menu" (Premir a tecla ESC para o menu de configuração) é apresentada na parte inferior do ecrã.
- **2.** Prima f10 para entrar no Computer Setup.
- **3.** Utilize um dispositivo apontador ou as teclas de seta para seleccionar **Security** (Segurança) **> Automatic DriveLock** (DriveLock automático) e, em seguida, prima enter.
- **4.** Utilize um dispositivo apontador ou as teclas de seta para seleccionar uma unidade de disco rígido interna e, em seguida, prima enter.
- **5.** Leia o aviso. Para continuar, selecione **SIM**.
- **6.** Para guardar as alterações e sair da Configuração do computador, clique em **Guardar** e, em seguida, siga as instruções apresentadas no ecrã.

 $-$  ou  $-$ 

Utilize as teclas de seta para seleccionar **File** (Ficheiro) **> Save Changes and Exit** (Guardar alterações e sair) e, em seguida, prima enter.

#### **Remover a proteção do DriveLock automático**

Para remover a proteção do DriveLock no Computer Setup, siga estes passos:

- **1.** Ligue ou reinicie o computador e, em seguida, prima esc enquanto a mensagem "Press the ESC key for Startup Menu" (Premir a tecla ESC para o menu de configuração) é apresentada na parte inferior do ecrã.
- **2.** Prima f10 para entrar no Computer Setup.
- **3.** Utilize um dispositivo apontador ou as teclas de seta para seleccionar **Security** (Segurança) **> Automatic DriveLock** (DriveLock automático) e, em seguida, prima enter.
- **4.** Utilize um dispositivo apontador ou as teclas de seta para seleccionar uma unidade de disco rígido interna e, em seguida, prima enter.
- **5.** Utilize um dispositivo apontador ou as teclas de seta para seleccionar **Disable protection** (Desactivar proteção).
- **6.** Para guardar as alterações e sair do Computer Setup, clique no ícone **Save** (Guardar) no canto inferior esquerdo do ecrã e siga as instruções apresentadas no ecrã.

 $-$  ou  $-$ 

Utilize as teclas de seta para seleccionar **File** (Ficheiro) **> Save Changes and Exit** (Guardar alterações e sair) e, em seguida, prima enter.

# **Utilizar software antivírus**

Quando utilizar o computador para aceder ao e-mail, a uma rede ou à Internet, corre o risco de o expor a vírus informáticos. Os vírus informáticos podem desactivar o sistema operativo, programas ou utilitários, ou fazer com que estes funcionem incorrectamente.

O software antivírus consegue detectar a maior parte dos vírus, destruí-los e, na maioria dos casos, reparar qualquer dano que tenham causado. Para fornecer proteção contínua contra vírus descobertos recentemente, o software antivírus tem de ser actualizado.

Pode estar pré-instalado um programa antivírus no seu computador. Recomendamos-lhe vivamente que utilize um programa antivírus à sua escolha para proteger completamente o seu computador.

Para aceder à Ajuda e Suporte, escreva vírus na caixa de Pesquisa da Ajuda e Suporte. A partir do ecrã Iniciar, escreva a, em seguida, selecione **Ajuda e Suporte**.

# **Utilizar software de firewall**

As firewalls são concebidas para impedir o acesso não autorizado a um sistema ou a uma rede. Uma firewall pode ser um programa de software que se instala no computador e/ou na rede, mas também pode ser uma solução composta simultaneamente por hardware e software.

Existem dois tipos de firewalls a considerar:

- Firewalls baseadas no anfitrião Software que só protege o computador se estiver instalado.
- Firewalls baseadas na rede Instaladas entre o seu modem DSL ou de cabo e a sua rede doméstica para proteger todos os computadores da rede.

Quando uma firewall for instalada num sistema, todos os dados enviados e recebidos do sistema são monitorizados e comparados com um conjunto de critérios de segurança definidos pelo utilizador. Todos os dados que não cumpram estes critérios são bloqueados.

O seu computador ou equipamento de funcionamento em rede podem já ter uma firewall instalada. Se não tiverem, estão disponíveis soluções de software de firewall.

**WOTA:** Em determinadas circunstâncias, a firewall pode bloquear o acesso a jogos na Internet, interferir com a partilha de impressoras ou ficheiros numa rede ou bloquear anexos autorizados de e- -mail. Para resolver temporariamente o problema, desactive a firewall, execute a tarefa pretendida e, em seguida, volte a activar a firewall. Para resolver o problema de forma definitiva, reconfigure a firewall.

# **Instalar actualizações críticas de segurança**

**CUIDADO:** A Microsoft® envia alertas relativos a atualizações críticas. Para proteger o computador contra falhas de segurança e vírus informáticos, instale as actualizações críticas da Microsoft assim que receber um alerta.

É possível que tenham sido disponibilizadas actualizações ao sistema operativo e outro software após a comercialização do computador. Para se certificar de que todas as actualizações disponíveis estão instaladas no computador, siga estas directrizes:

- Execute o Windows Update assim que possível depois de configurar o computador.
- Depois, execute o Windows Update mensalmente.
- Obtenha atualizações referentes ao Windows e outros programas da Microsoft, à medida que são lançadas, a partir do Web site da Microsoft e através da hiperligação de atualizações na Ajuda e Suporte. Para aceder a Ajuda e Suporte, no ecrã Iniciar escreva a e, em seguida, selecione **Ajuda e Suporte**.

# **Utilizar o HP ProtectTools Security Manager (somente alguns modelos)**

O software HP ProtectTools Security Manager encontra-se pré-instalado em alguns modelos de computador. Este software pode ser acedido através do Painel de Controlo do Windows. Esta ferramenta fornece funcionalidades de segurança que ajudam a impedir o acesso não autorizado ao computador, a redes e a dados críticos. Para obter mais informações, consulte a Ajuda do software HP ProtectTools.

# **Instalar um cabo de segurança opcional**

- **NOTA:** Um cabo de segurança foi desenvolvido para funcionar como dissuasor, mas poderá não evitar que o computador seja roubado ou indevidamente utilizado.
- **NOTA:** A ranhura do cabo de segurança do seu computador pode ter um aspecto ligeiramente diferente da ilustração apresentada nesta secção. Para obter informações sobre a localização da ranhura do cabo de segurança do seu computador, consulte [Conhecer o seu computador](#page-15-0) [na página 4](#page-15-0).
	- **1.** Prenda o cabo de segurança em volta do objecto pretendido.
	- **2.** Introduza a chave **(1)** no cadeado do cabo **(2)**.
	- **3.** Introduza o cadeado do cabo na ranhura para cabo de segurança do computador **(3)** e, em seguida, tranque o cadeado do cabo com a chave.

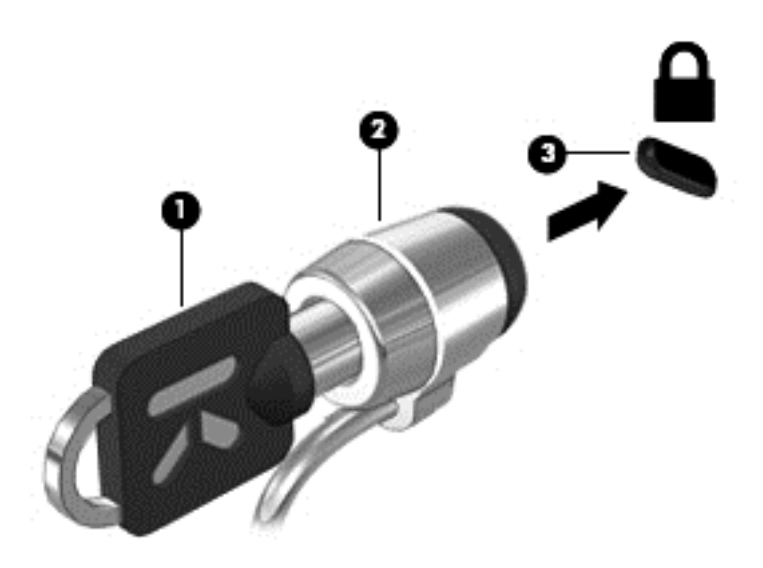

# **Utilizar o leitor de impressões digitais (somente em alguns modelos)**

Os leitores de impressões digitais integrados estão disponíveis em alguns modelos de computador. Para utilizar o leitor de impressões digitais, deve configurar uma conta de utilizador com uma palavra-passe no computador. Esta conta permite-lhe iniciar sessão no seu computador, passando o dedo designado. Pode também utilizar o leitor de impressões digitais para preencher campos de palavras-passe de Web sites e outros programas para os quais seja necessário iniciar sessão. Consulte a Ajuda do leitor de impressões digitais para instruções.

Depois de criar a sua identidade de impressão digital, pode configurar um serviço de Início de sessão único que lhe permite utilizar o seu leitor de impressões digitais para criar credenciais para qualquer aplicação que requeira um nome de utilizador e palavra-passe.

## **Localizar o leitor de impressões digitais**

O leitor de impressões digitais é um pequeno sensor metálico localizado numa das seguintes áreas do seu computador:

- Junto à parte inferior do TouchPad
- No lado direito do teclado
- No canto superior direito do ecrã
- No lado esquerdo do ecrã

Dependendo do modelo do computador, o leitor de impressões digitais poderá estar orientado na horizontal ou na vertical. Ambas as orientações requerem que passe o dedo na perpendicular em relação ao sensor metálico. Para informações sobre a localização do leitor do seu computador, consulte [Conhecer o seu computador na página 4](#page-15-0).

# **10 Manutenção**

# **Adicionar ou substituir módulos de memória**

O computador tem um compartimento de módulos de memória. É possível actualizar a capacidade do computador, adicionando um módulo de memória à ranhura do módulo de memória de expansão livre ou actualizando o módulo de memória existente na ranhura principal do módulo de memória.

A **AVISO!** Para reduzir o risco de choques elétricos e danos no equipamento, desligue o cabo de alimentação e remova todas as baterias antes de instalar um módulo de memória.

**CUIDADO:** As descargas electrostáticas (ESD) podem danificar os componentes eletrónicos. Antes de iniciar qualquer procedimento, certifique-se de que está isento de electricidade estática, tocando num objecto metálico ligado à terra.

**CUIDADO:** Para evitar a perda de informações ou a falta de resposta do sistema:

Encerre o computador antes de adicionar ou substituir módulos de memória. Não remova um módulo de memória enquanto o computador estiver ligado ou nos estados de Suspensão ou Hibernação.

Se não tiver a certeza se o computador está desligado ou em modo de Hibernação, ligue-o pressionando rapidamente o botão de energia. Em seguida, encerre o computador através do sistema operativo.

**NOTA:** Para utilizar uma configuração de canal duplo, adicionando um segundo módulo de memória, certifique-se de que os dois módulos de memória são idênticos.

**NOTA:** A memória primária está localizada na ranhura de memória inferior e a memória de expansão está localizada na ranhura de memória superior.

Para adicionar ou substituir um módulo de memória:

- **1.** Guarde o trabalho e encerre o computador.
- **2.** Desligue a alimentação CA e os dispositivos externos ligados ao computador.
- **3.** Remova a bateria (consulte [Introduzir ou remover a bateria na página 47](#page-58-0)).
- **4.** Remova a tampa de serviço (consulte [Remover a porta de serviço na página 62](#page-73-0)).
- **5.** Se estiver a substituir um módulo de memória, remova o existente:
	- **a.** Puxe as molas de fixação **(1)** de cada lado do módulo de memória.

O módulo de memória solta-se.

- **b.** Segure as extremidades do módulo de memória **(2)** e puxe-o cuidadosamente para fora da ranhura.
- **CUIDADO:** Para impedir danos no módulo da memória, segure-o apenas pelas pontas. Não toque nos componentes do módulo de memória.

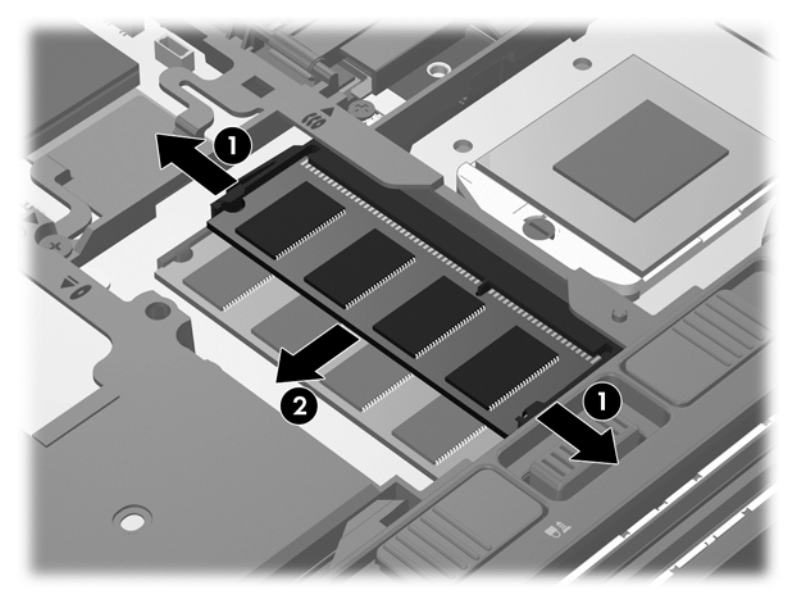

Para proteger um módulo de memória após a remoção, coloque-o num recipiente com proteção electrostática.

- **6.** Insira um novo módulo de memória:
	- **CUIDADO:** Para impedir danos no módulo da memória, segure-o apenas pelas pontas. Não toque nos componentes do módulo de memória.
		- **a.** Alinhe a extremidade dentada **(1)** do módulo de memória com a patilha na ranhura do módulo de memória.
		- **b.** Posicione o módulo de memória num ângulo de 45 graus em relação à superfície do compartimento e empurre-o **(2)** para dentro da ranhura até encaixar.

**c.** Empurre cuidadosamente o módulo de memória **(3)**, pressionando as extremidades direita e esquerda do módulo de memória, até as molas de fixação encaixarem.

 $\overline{3}$ 

**CUIDADO:** Para evitar danos no módulo de memória, certifique-se de que não o dobra.

- **7.** Reponha a porta de serviço (consulte [Substituir a porta de serviço na página 63\)](#page-74-0).
- **8.** Insira a bateria (consulte [Introduzir ou remover a bateria na página 47\)](#page-58-0).
- **9.** Ligue a alimentação CA e os dispositivos externos ao computador.
- **10.** Ligar o computador.

# **Limpar o computador**

### **Produtos de limpeza**

Utilize os seguintes produtos para limpar e desinfetar com segurança o seu computador:

- Cloreto de dimetil benzilo amónio com concentração máxima de 0,3% (por exemplo: toalhetes descartáveis germicidas. Estes toalhetes existem numa grande variedade de marcas.)
- Líquido de limpeza de vidros sem álcool
- Água com solução de sabão neutro
- Pano de limpeza de microfibras seco ou pano de camurça (pano sem energia estática e sem óleo)
- Panos sem energia estática

#### **CUIDADO:** Evite os seguintes produtos de limpeza:

Solventes fortes, tais como o como álcool, acetona, cloreto de amónio, cloreto de metileno e hidrocarbonetos que podem danificar permanentemente a superfície do computador.

Materiais fibrosos, como toalhas de papel, podem riscar o computador. Ao longo do tempo, partículas de sujidade e agentes de limpeza podem ficar entranhados nos riscos.

## **Procedimentos de limpeza**

Siga os procedimentos apresentados nesta secção para limpar com segurança o seu computador.

**AVISO!** Para evitar choques eléctricos ou danos nos componentes, não tente limpar o computador enquanto este estiver ligado.

Desligue o computador.

Desligue a alimentação externa.

Desligue todos os dispositivos externos com alimentação.

**CUIDADO:** Não pulverize agentes ou líquidos de limpeza directamente sobre parte da superfície do computador. Os líquidos pulverizados sobre a superfície podem danificar permanentemente os componentes internos.

#### **Limpar o ecrã**

Limpe cuidadosamente o ecrã utilizando um pano macio, que não largue fios, humedecido com um produto de limpeza *sem álcool* para vidros. Certifique-se de que o ecrã está seco antes de o fechar.

#### **Limpeza das partes laterais e tampa**

Para limpar e desinfetar as partes laterais e a tampa, utilize um pano macio de microfibras ou um pano de camurça humedecido com uma das soluções de limpeza anteriormente indicadas ou utilize um toalhete descartável germicida adequado.

NOTA: Ao limpar a tampa do computador, efectue um movimento circular para ajudar a remover a sujidade e os resíduos.

#### **Limpar o TouchPad e o teclado**

**AVISO!** Para reduzir o risco de choques elétricos ou danos nos componentes internos, não utilize os acessórios do aspirador para limpar o teclado. O aspirador pode depositar resíduos domésticos na superfície do teclado.

**CUIDADO:** Ao limpar o TouchPad e o teclado, não deixe que os líquidos penetrem entre as teclas. O derramamento de líquidos pode danificar permanentemente os componentes internos.

- Para limpar e desinfetar o TouchPad e o teclado, utilize um pano macio de microfibras ou um pano de camurça humedecido com uma das soluções de limpeza anteriormente indicadas ou utilize um toalhete descartável germicida adequado.
- Utilize uma lata de ar comprimido com uma extensão em cânula para impedir que as teclas colem e para remover o pó e as partículas existentes no teclado.

# **Actualizar programas e controladores**

A HP recomenda que actualize regularmente os programas e controladores para as versões mais recentes. Vá para <http://www.hp.com/support> para transferir as versões mais recentes. Também pode registar-se para receber notificações automáticas de actualizações quando ficam disponíveis.

# **Utilizar o SoftPaq Download Manager**

O HP SoftPaq Download Manager (SDM) é uma ferramenta que oferece um acesso rápido a informações SoftPaq de computadores empresariais HP sem necessitar do número SoftPaq. Com esta ferramenta, é fácil procurar os SoftPaqs, transferi-los e descompactá-los.

O SoftPaq Download Manager funciona lendo e transferindo, a partir do site FTP HP, um ficheiro de base de dados publicado que contém o modelo do computador e as informações SoftPaq. O SoftPaq Download Manager permite-lhe especificar um ou mais modelos de computador para determinar que SoftPaqs estão disponíveis para transferência.

O SoftPaq Download Manager verifica o site FTP HP para ver se há actualizações à base de dados e software. Se encontrar actualizações, transfere-as e aplica-as automaticamente.

O SoftPaq Download Manager está disponível no Web site da HP. Deve primeiro transferir e instalar o programa para utilizar o SoftPaq Download Manager para transferir SoftPaqs. Consulte o Web site da HP em<http://www.hp.com/go/sdm> e siga as instruções para transferir e instalar o SoftPaq Download Manager.

Para transferir SoftPaqs:

**▲** A partir do ecrã Iniciar, escreva s. Na caixa de pesquisa, escrevasoftpaq, e depois selecione **HP SoftPaq Download Manager**. Siga as instruções para transferir o SoftPaqs.

**NOTA:** Se lhe for solicitado pelo Controlo de Conta de Utilizador, clique em Sim.

# **11 Cópia de segurança e recuperação**

Para proteger a sua informação, utilize a Cópia de Segurança e Restauro para fazer cópias de segurança de ficheiros e pastas individuais, fazer uma cópia de segurança de toda a unidade de disco rígido (somente em alguns modelos), criar discos de reparação do sistema (somente em alguns modelos) com a unidade ótica instalada (somente em alguns modelos) ou uma unidade ótica externa opcional, ou criar pontos de restauro do sistema. Em caso de falha do sistema, pode utilizar os ficheiros de cópia de segurança para restaurar o conteúdo do computador.

A partir do ecrã Iniciar, escreva restaurar, clique em **Definições** e, em seguida, selecione a partir da lista de opções visualizadas.

A ferramenta Cópia de Segurança e Restauro fornece as seguintes opções:

- Criar um disco de reparação do sistema (somente em alguns modelos), utilizando a unidade ótica instalada (somente em alguns modelos) ou uma unidade ótica externa opcional
- Fazer cópias de segurança das suas informações
- Criar uma imagem do sistema (somente em alguns modelos)
- Programar cópias de segurança automáticas (somente em alguns modelos)
- Criar pontos de restauro do sistema
- Recuperar ficheiros individuais
- Restaurar o computador para um estado anterior
- Recuperar informação com as ferramentas de recuperação

**NOTA:** Para obter instruções detalhadas, pesquise estes tópicos na Ajuda e Suporte. A partir do ecrã Iniciar, escreva a, em seguida, selecione **Ajuda e Suporte**.

Em caso de instabilidade do sistema, a HP recomenda que imprima os procedimentos de recuperação e os guarde para utilização posterior.

NOTA: O Windows inclui a funcionalidade Controlo de Conta de Utilizador para melhorar a segurança do seu computador. Poderá ser pedida permissão ou a palavra-passe para realizar tarefas, tais como instalar aplicações, executar utilitários ou alterar definições do Windows. Consulte a Ajuda e Suporte para mais informações. A partir do ecrã Iniciar, escreva a, em seguida, selecione **Ajuda e Suporte**.

# **Fazer cópias de segurança das suas informações**

A recuperação após uma falha do sistema é tão completa quanto as suas cópias de segurança mais actuais. Deverá criar um disco de reparação do sistema e uma cópia de segurança após a configuração inicial. À medida que for adicionando novos programas e ficheiros de dados, deverá continuar a efetuar cópias de segurança de forma regular, para manter cópias de segurança razoavelmente actuais. À medida que for adicionando novos programas e ficheiros de dados, deverá continuar a efetuar cópias de segurança de forma regular, para manter cópias de segurança razoavelmente actuais. Os discos de reparação do sistema (somente em alguns modelos) são utilizados para iniciar (arrancar) o computador e reparar o sistema operativo em caso de instabilidade ou falha do sistema. As cópias de segurança iniciais e subsequentes permitem restaurar os dados e as definições, caso ocorra uma falha.
<span id="page-108-0"></span>A partir do ecrã Iniciar, escreva cópia de segurança, clique em **Definições** e, em seguida, clique em **Guardar cópias de segurança dos ficheiros com Histórico de Ficheiros**.

Pode efetuar cópias das suas informações para um disco rígido opcional externo ou uma unidade de rede.

Quando efetuar cópias de segurança, tenha em atenção o seguinte:

- Guarde os ficheiros pessoais na biblioteca Documentos e faça cópias de segurança regulares desses ficheiros.
- Efectue cópias de segurança dos modelos guardados nos programas associados.
- Guarde as definições personalizadas apresentadas numa janela, barra de ferramentas ou barra de menu, fazendo uma captura de ecrã das suas definições. A captura de ecrã pode poupar tempo se tiver de repor as suas preferências.
- Quando efetuar cópias de segurança para discos, utilize qualquer um dos seguintes tipos de discos (adquiridos separadamente): CD-R, CD-RW, DVD+R, DVD+R DL, DVD-R, DVD-R DL ou DVD±RW. Os discos a utilizar dependem do tipo de unidade ótica externa que está a utilizar.

**NOTA:** Os DVDs e DVDs com suporte de dupla camada (DL) guardam mais informações do que os CDs. Deste modo, a sua utilização para cópias de segurança reduz o número de discos de recuperação que são necessários.

● Quando efetuar cópias de segurança para discos, numere cada um deles antes de o inserir na unidade externa.

Efectuar uma cópia de segurança com a ferramenta Cópia de Segurança e Restauro:

**NOTA:** Certifique-se de que o computador está ligado à fonte de alimentação antes de iniciar o processo de cópia de segurança.

**NOTA:** O processo de cópias de segurança poderá demorar mais de uma hora, consoante o tamanho do ficheiro e a velocidade do computador.

- **1.** A partir do ecrã Iniciar, escreva cópias de segurança, clique em **Definições** e, em seguida, selecione a partir da lista de opções visualizadas.
- **2.** Siga as instruções apresentadas no ecrã para configurar a cópia de segurança, criar uma imagem do sistema (somente em alguns modelos) ou criar um disco de reparação do sistema (somente em alguns modelos).

## **Efectuar uma recuperação do sistema**

No caso de instabilidade ou falha do sistema, o computador dispõe das seguintes ferramentas para recuperar os seus ficheiros:

- Ferramentas de recuperação do Windows: Pode utilizar a ferramenta Cópia de Segurança e Restauro do Windows para recuperar informações que tenha copiado anteriormente. Pode também utilizar o utilitário Reparação do Arranque do Windows para resolver problemas que poderão impedir o Windows de iniciar correctamente.
- Ferramentas de recuperação f11: Pode utilizar as ferramentas de recuperação f11 para recuperar a imagem da unidade de disco rígido original. A imagem inclui o sistema operativo Windows e os programas de software instalados de fábrica.

<span id="page-109-0"></span>**NOTA:** Se não conseguir arrancar (iniciar) o computador e não conseguir utilizar os discos de reparação do sistema criados previamente (somente em alguns modelos), deve adquirir um DVD do sistema operativo Windows 8 para reiniciar o computador e reparar o sistema operativo. Para obter informações adicionais, consulte [Utilizar um DVD do sistema operativo Windows 8 \(adquirido](#page-110-0) [separadamente\) na página 99](#page-110-0).

## **Utilizar as ferramentas de recuperação do Windows**

Para recuperar informações das quais tenha efetuado anteriormente uma cópia de segurança:

**▲** A partir do ecrã Iniciar, escreva a, em seguida, selecione **Ajuda e Suporte**.

Para recuperar informações com a Reparação do Arranque, siga estes passos:

- **CUIDADO:** Algumas opções de Reparação do Arranque vão apagar e reformatar totalmente o disco rígido. Todos os ficheiros criados e qualquer software instalado no computador serão removidos permanentemente. Quando a formatação estiver concluída, o processo de recuperação restaura o sistema operativo, bem como os controladores, o software e os utilitários a partir da cópia de segurança utilizada para a recuperação.
	- **1.** Se possível, efectue uma cópia de segurança de todos os seus ficheiros pessoais.
	- **2.** Se possível, verifique a presença da partição HP Recovery.

No ecrã Iniciar, escreva e, e depois selecione **Explorador de Ficheiros**.

 $\Omega U -$ 

A partir do ecrã Iniciar, escreva c e, em seguida, selecione **Computador**.

- **NOTA:** Se a partição do Windows e a partição HP Recovery não estiverem listadas, terá de recuperar o sistema operativo e os programas, utilizando o DVD do sistema operativo Windows 8 e o disco *Recuperação de Controladores* (ambos adquiridos separadamente). Para obter informações adicionais, consulte [Utilizar um DVD do sistema operativo Windows 8 \(adquirido](#page-110-0) [separadamente\) na página 99](#page-110-0).
- **3.** Se a partição do Windows e a partição HP Recovery estiverem listadas, reinicie o computador. Para abrir o Ambiente de Recuperação do Windows (WinRE), prima sem soltar a tecla shift enquanto clica em reiniciar.
- **4.** Seleccione **Reparação do Arranque**.
- **5.** Siga as instruções apresentadas no ecrã.
- **NOTA:** Para obter informações adicionais sobre a recuperação de informações com as ferramentas do Windows, pesquise estes tópicos na Ajuda e Suporte. A partir do ecrã Iniciar, escreva a, em seguida, selecione **Ajuda e Suporte**.

## **Utilizar as ferramentas de recuperação f11**

**CUIDADO:** A utilização de f11 apaga completamente os conteúdos da unidade de disco rígido e volta a formatá-la. Todos os ficheiros criados e qualquer software instalado no computador serão removidos permanentemente. A ferramenta de recuperação f11 volta a instalar o sistema operativo, os controladores e os programas HP instalados de fábrica. O software que não foi instalado de fábrica terá de ser instalado novamente.

<span id="page-110-0"></span>Para recuperar a imagem da unidade de disco rígido original, utilize f11:

- **1.** Se possível, efectue uma cópia de segurança de todos os seus ficheiros pessoais.
- **2.** Se possível, verifique a presença da partição HP Recovery. A partir do ecrã Iniciar, escreva c e, em seguida, selecione **Computador**.
- **NOTA:** Se a partição HP Recovery não estiver listada, tem de recuperar o seu sistema operativo e os programas, utilizando o DVD do sistema operativo Windows 8 e o disco *Recuperação de Controladores* (ambos adquiridos separadamente). Para obter informações adicionais, consulte Utilizar um DVD do sistema operativo Windows 8 (adquirido separadamente) na página 99.
- **3.** Se a partição HP Recovery estiver listada, reinicie o computador e, em seguida, prima esc enquanto a mensagem "Prima a tecla ESC para aceder ao Menu de Arranque" estiver a ser apresentada na parte inferior do ecrã.
- **4.** Prima f11 enquanto a mensagem "Prima <F11> para a recuperação" estiver a ser apresentada no ecrã.
- **5.** Siga as instruções apresentadas no ecrã.

### **Utilizar um DVD do sistema operativo Windows 8 (adquirido separadamente)**

Para encomendar um DVD do sistema operativo Windows 8, consulte [http://www.hp.com/support,](http://www.hp.com/support) selecione o seu país ou região e siga as instruções apresentadas no ecrã. Também pode encomendar o DVD, ligando para o suporte técnico. Para obter informações de contacto, consulte o folheto *Números de Telefone Internacionais* fornecido com o computador.

**CUIDADO:** A utilização de um DVD do sistema operativo do Windows 8 apaga completamente o conteúdo da unidade de disco rígido e volta a formatá-la. Todos os ficheiros criados e qualquer software instalado no computador serão removidos permanentemente. Quando a formatação estiver concluída, o processo de recuperação ajuda-o a restaurar o sistema operativo, bem como controladores, software e utilitários.

Para iniciar a recuperação com um DVD do sistema operativo Windows 8:

**NOTA:** Este processo demora alguns minutos.

- **1.** Se possível, efectue uma cópia de segurança de todos os seus ficheiros pessoais.
- **2.** Reinicie o computador e introduza o DVD do sistema operativo Windows 8 na unidade ótica antes de o sistema operativo do Windows ser carregado.
- **3.** Quando solicitado, prima qualquer tecla do teclado.
- **4.** Siga as instruções apresentadas no ecrã.

Depois de a reparação estar concluída:

- **1.** Ejete o DVD do sistema operativo do Windows 8 e, em seguida, insira o disco *Driver Recovery* (Recuperação de Controladores).
- **2.** Primeiro, instale os Controladores de Activação de Hardware e, em seguida, instale as Aplicações Recomendadas.

## <span id="page-111-0"></span>**Utilizar o Windows Atualizar para efetuar uma recuperação rápida e fácil**

Quando o computador não estiver a funcionar corretamente e necessitar de repor a estabilidade do sistema, a opção Windows Atualizar permite-lhe recomeçar e manter o que é importante para si.

**IMPORTANTE:** A atualização remove quaisquer aplicações tradicionais que originalmente não  $\int_0^3$ foram instaladas no sistema definido de fábrica.

**NOTA:** Durante a atualização, é guardada uma lista de aplicações tradicionais removidas para que possa ver rapidamente o que poderá ter de reinstalar. Consulte a Ajuda e Suporte para obter instruções sobre a reinstalação de aplicações tradicionais. A partir do ecrã Iniciar, escreva a, em seguida, selecione **Ajuda e Suporte**.

**NOTA:** Poderá ser solicitada a sua permissão ou palavra-passe quando utilizar a funcionalidade Atualizar. Consulte a Ajuda e Suporte do Windows para obter mais informações. A partir do ecrã Iniciar, escreva a, em seguida, selecione **Ajuda e Suporte**.

Para iniciar a Atualização:

- **1.** No ecrã Iniciar, aponte para o canto superior direito ou canto inferior direito do ecrã para visualizar os símbolos.
- **2.** Clique em **Definições**.
- **3.** Clique em **Alterar definições do computador** no canto inferior direito do ecrã e, em seguida, selecione **Geral** no ecrã de definições do computador.
- **4.** Em **Atualizar o computador sem afetar os ficheiros**, selecione **Iniciar** e siga as instruções apresentadas no ecrã.

### **Remover tudo e reinstalar o Windows**

Pode acontecer que, por vezes, pretenda efetuar uma reformatação detalhada do seu computador ou remover informações pessoais antes de o oferecer ou reciclar. O processo descrito nesta secção fornece uma forma rápida e simples de restaurar o computador para o seu estado original. Esta opção remove todos os dados pessoais, aplicações e definições do computador e reinstala o Windows.

**IMPORTANTE:** Esta opção não fornece cópias de segurança das suas informações. Antes de utilizar esta opção, crie uma cópia de segurança de quaisquer informações pessoais que pretende manter.

Pode iniciar esta opção com a tecla f11 ou a partir do ecrã Iniciar.

Para utilizar a tecla f11:

**1.** Prima f11 durante o arranque do computador.

 $-$  ou  $-$ 

Prima continuamente f11 enquanto prime o botão de energia.

- **2.** Selecione **Resolução de Problemas** no menu de opções de arranque.
- **3.** Selecione **Reiniciar o computador**, e siga as instruções apresentadas no ecrã.

Para utilizar o ecrã Iniciar:

- **1.** No ecrã Iniciar, aponte para o canto superior direito ou canto inferior direito do ecrã para visualizar os símbolos.
- **2.** Clique em **Definições**.
- **3.** Clique em **Alterar definições do computador** no canto inferior direito do ecrã e, em seguida, selecione **Geral** no ecrã de definições do computador.
- **4.** Em **Remover tudo e reinstalar o Windows**, selecione **Introdução** e siga as instruções apresentadas no ecrã.

## **Utilizar a Configuração do Software HP**

A Configuração do Software HP poderá ser utilizada para reinstalar os controladores ou selecionar o software que esteja danificado ou tenha sido eliminado do computador.

- **1.** A partir do ecrã Iniciar, escreva Configuração do Software HP, e depois selecione as aplicações.
- **2.** Abrir a Configuração do Software HP.
- **3.** Siga as instruções no ecrã para reinstalar controladores ou selecionar o software.

# <span id="page-113-0"></span>**12 Configuração do computador (BIOS) e Diagnóstico Avançado do Sistema**

## **Utilizar a Configuração do Computador**

A Configuração do Computador ou o Sistema de Entrada/Saída Básico (BIOS), controla a comunicação entre todos os dispositivos de entrada e saída no sistema (como unidades de disco, ecrã, teclado, rato e impressora). A Configuração do Computador inclui definições para os tipos de dispositivos instalados, a sequência de arranque do computador, e a quantidade de memória expandida e do sistema.

**WAITA:** Tenha especial cuidado ao efectuar alterações no Computer Setup. Qualquer erro pode impedir o normal funcionamento do computador.

### **Iniciar o Computer Setup**

**NOTA:** Um teclado ou rato externo ligado a uma porta USB só pode ser utilizado com o Computer Setup se o suporte para USB Legacy estiver activado.

Para iniciar o Computer Setup, siga estes passos:

- **1.** Ligue ou reinicie o computador e, em seguida, prima esc enquanto a mensagem "Press the ESC key for Startup Menu" (Premir a tecla ESC para o menu de configuração) é apresentada na parte inferior do ecrã.
- **2.** Prima f10 para entrar no Computer Setup.

### **Navegar e seleccionar no Computer Setup**

Para navegar e seleccionar no Computer Setup, siga estes passos:

- **1.** Ligue ou reinicie o computador e, em seguida, prima esc enquanto a mensagem "Press the ESC key for Startup Menu" (Premir a tecla ESC para o menu de configuração) é apresentada na parte inferior do ecrã.
	- Para selecionar um menu ou um item do menu, utilize a tecla tab e as teclas de setas e, em seguida, prima enter ou utilize um dispositivo apontador para clicar no item.
	- Para se deslocar para cima e para baixo, clique na seta para cima ou na seta para baixo no canto superior direito do ecrã, ou utilize as teclas de seta para cima ou para baixo.
	- Para fechar caixas de diálogo abertas e regressar ao ecrã principal do Computer Setup, prima esc e siga as instruções apresentadas no ecrã.

**NOTA:** É possível utilizar quer um dispositivo apontador (TouchPad, ponteiro indicador ou rato USB), quer o teclado para navegar e efectuar selecções no Computer Setup.

**2.** Prima f10 para entrar no Computer Setup.

<span id="page-114-0"></span>Para sair dos menus do Computer Setup, escolha um dos seguintes métodos:

Para sair dos menus da Configuração do Computador sem guardar as suas alterações:

Clique no ícone **Sair** no canto inferior esquerdo do ecrã e, em seguida, siga as instruções apresentadas no ecrã.

 $-$  ou  $-$ 

Utilize a tecla tab e as teclas de seta para selecionar **Ficheiro > Ignorar alterações e sair** e, em seguida, prima enter

Para guardar as suas alterações e sair dos menus da Configuração do Computador:

Clique no ícone **Guardar** no canto inferior esquerdo do ecrã e, em seguida, siga as instruções apresentadas no ecrã.

 $-$  ou  $-$ 

Utilize a tecla tab e as teclas de setas para selecionar **Ficheiro > Guardar alterações e sair** e, em seguida, prima enter.

As alterações serão activadas quando o computador for reiniciado.

### **Restaurar definições de origem no Computer Setup**

**PEZ NOTA:** Restaurar predefinições não alterará o modo da unidade de disco rígido.

Para repor todas as definições de origem do Computer Setup, siga estes passos:

- **1.** Ligue ou reinicie o computador e, em seguida, prima esc enquanto a mensagem "Press the ESC key for Startup Menu" (Premir a tecla ESC para o menu de configuração) é apresentada na parte inferior do ecrã.
- **2.** Prima f10 para entrar no Computer Setup.
- **3.** Utilize um dispositivo apontador as teclas de seta para seleccionar **Ficheiro > Restaurar predefinições**.
- **4.** Siga as instruções apresentadas no ecrã.
- **5.** Para guardar as suas alterações e sair do Computer Setup, clique em **Guardar** no canto inferior esquerdo do ecrã, e em seguida siga as instruções apresentadas no ecrã.

 $-$  ou  $-$ 

Utilize a tecla de seta para seleccionar **Ficheiro > Guardar alterações e sair** e, em seguida, prima enter.

As alterações serão activadas quando o computador for reiniciado.

**NOTA:** As definições da palavra-passe e de segurança não são alteradas, ao restaurar as definições de origem.

## <span id="page-115-0"></span>**Actualizar o BIOS**

As versões actualizadas do BIOS podem estar disponíveis no Web site da HP.

A maioria das actualizações do BIOS no Web site da HP estão compactadas em ficheiros comprimidos denominados *SoftPaqs*.

Alguns pacotes de transferência contêm um ficheiro denominado Readme.txt, que inclui informações acerca da instalação e da resolução de problemas do ficheiro.

#### **Determinar a versão do BIOS**

Para determinar se as actualizações do BIOS disponíveis contêm versões de BIOS mais recentes do que a atualmente instalada no computador, será necessário conhecer a versão do BIOS do sistema atualmente instalada.

As informações da versão do BIOS (também conhecidas como *data da ROM* e *BIOS do sistema*) podem ser visualizadas, premindo fn+esc (se já estiver no Windows) ou utilizando a Configuração do Computador.

- **1.** Inicie o Computer Setup.
- **2.** Utilize um dispositivo apontador ou as teclas de seta para seleccionar **File** (Ficheiro) **> System Information** (Informações do sistema).
- **3.** Para sair do Computer Setup sem guardar as alterações, clique no ícone **Exit** (Sair) no canto inferior esquerdo do ecrã e siga as instruções apresentadas no ecrã.

 $-$  ou  $-$ 

Utilize a tecla tab e as teclas de seta para selecionar **Ficheiro > Ignorar alterações e sair** e, em seguida, prima enter

#### <span id="page-116-0"></span>**Transferir uma actualização do BIOS**

**CUIDADO:** Para reduzir o risco de danos no computador ou uma instalação sem êxito, transfira e instale uma actualização do BIOS apenas quando o computador estiver ligado a uma fonte de alimentação externa fiável através do transformador. Não transfira nem instale uma actualização do BIOS enquanto o computador estiver a funcionar com energia da bateria, ancorado a um dispositivo de ancoragem opcional ou ligado a uma fonte de alimentação opcional. Durante a transferência e instalação, siga estas instruções:

Para não desligue a alimentação no computador utilizando o cabo de alimentação da tomada CA.

Não encerre o computador nem inicie o modo de Suspensão.

Não introduza, remova, ligue ou desligue qualquer dispositivo, cabo ou fio.

- **1.** A partir do ecrã Iniciar, escreva a e, em seguida, selecione **Ajuda e Suporte**.
- **2.** Na caixa de pesquisa da **Ajuda e Suporte** escreva manutenção, e de seguida, sigas as instruções no ecrã para identificar o computador e aceder às atualizações do BIOS que pretende transferir.
- **3.** Na área de transferência, siga estes passos:
	- **a.** Identifique a actualização do BIOS que seja mais recente do que a versão atualmente instalada no computador. Anote a data, o nome ou outro identificador. Pode necessitar destas informações para localizar a actualização mais tarde, depois de a ter transferido para a unidade de disco rígido.
	- **b.** Siga as instruções apresentadas no ecrã para transferir a sua selecção para o disco rígido.

Anote o caminho da localização no disco rígido para onde a actualização do BIOS é transferida. Será necessário aceder a este caminho quando estiver pronto para instalar a actualização.

NOTA: Se ligar o computador a uma rede, consulte o administrador da rede antes de instalar qualquer actualização de software, especialmente actualizações do BIOS do sistema.

Os procedimentos de instalação do BIOS podem variar. Siga as instruções apresentadas no ecrã após o fim da transferência. Se não forem apresentadas instruções, siga os estes passos:

- **1.** No ecrã Iniciar, escreva e, e depois selecione **Explorador de Ficheiros**.
- **2.** Faça duplo clique na identificação do disco rígido. Normalmente, a designação da unidade de disco rígido é Disco local (C:).
- **3.** Utilizando o caminho da unidade de disco rígido que anotou anteriormente, abra a pasta que contém a actualização.
- **4.** Faça duplo clique no ficheiro com a extensão .exe (por exemplo, *nomedoficheiro*.exe).

A instalação do BIOS é iniciada.

**5.** Conclua a instalação, seguindo as instruções apresentadas no ecrã.

**WANOTA:** Depois de ser apresentada uma mensagem no ecrã a comunicar que a instalação foi concluída com êxito, pode eliminar o ficheiro transferido do disco rígido.

## <span id="page-117-0"></span>**Utilizando o Diagnóstico Avançado do Sistema**

O Diagnóstico Avançado do Sistema permite-lhe executar testes de diagnóstico para determinar se o hardware do computador está a funcionar corretamente. Os seguintes testes de diagnóstico estão disponíveis no Diagnóstico Avançado do Sistema:

- Optimização do sistema—Este grupo de testes adicionais verifica o seu computador para garantir que os componentes principais estão a funcionar correctamente. A otimização do sistema executa testes mais longos e mais abrangentes aos módulos de memória, atributos SMART da unidade de disco rígido, superfície da unidade de disco rígido, bateria (e calibração da bateria), memória de vídeo e estado do módulo WLAN.
- Teste de arranque—Este teste analisa os componentes principais do computador que são necessários para arrancar o computador.
- Teste de execução interno—Este teste repete o teste de arranque e verifica se existem problemas intermitentes que o teste de arranque não detecta.
- Teste do disco rígido—Este teste analisa a condição física da unidade de disco rígido e, em seguida, verifica todos os dados em todos os sectores da unidade de disco rígido. Se o teste detectar um sector danificado, tenta mover os dados para um sector em bom estado.
- Teste de memória—Este teste analisa a condição física dos módulos de memória. Se indicar um erro, substitua os módulos de memória imediatamente.
- Teste da bateria—Este teste analisa o estado da bateria e, se necessário, efectua a calibração da bateria. Se a bateria falhar o teste, contacte o suporte HP para comunicar o problema e adquira uma bateria de substituição.
- Gestão do BIOS—Poderá atualizar ou reverter a versão do BIOS no sistema. Não desligue nem remova a alimentação externa durante este processo. Será apresentado um ecrã de confirmação antes da modificação do BIOS. Selecione **Atualização do BIOS**, **Reversão do BIOS**, ou**Voltar ao menu principal**.

Pode visualizar a informações do sistema e os registos de erros na janela do Diagnóstico Avançado do Sistema.

Para iniciar o Diagnóstico Avançado do Sistema:

- **1.** Ligue ou reinicie o computador. Enquanto a mensagem "Prima a tecla ESC para o Menu de Arranque" é exibida no canto inferior esquerdo do ecrã, prima esc. Quando for apresentado o Menu de Arranque, prima f2.
- **2.** Clique no teste de diagnóstico que deseja executar e, em seguida, siga as instruções apresentadas no ecrã.

**WARTA:** Se precisar de parar um teste de diagnóstico enquanto este estiver a decorrer, prima esc.

# **13 Suporte técnico**

## **Contacte o suporte técnico**

Se as informações fornecidas neste manual do utilizador ou em Ajuda e Suporte não incluírem as suas questões, pode contactar o suporte técnico. Para suporte técnico nos E.U.A., consulte <http://www.hp.com/go/contactHP>. Para suporte técnico a nível mundial, consulte [http://welcome.hp.com/country/us/en/wwcontact\\_us.html](http://welcome.hp.com/country/us/en/wwcontact_us.html).

Aqui pode:

Conversar online com um técnico da HP.

**NOTA:** Quando a sessão de conversação de suporte técnico não estiver disponível num idioma específico, está disponível em inglês.

- Suporte técnico por e-mail.
- Localizar os números de telefone do suporte técnico.
- Localizar um centro de assistência da HP.

## <span id="page-119-0"></span>**Etiquetas**

As etiquetas afixadas no computador contêm informações que pode necessitar para resolver problemas no sistema ou levar consigo o computador para o estrangeiro:

Etiqueta de serviço — Fornece informações importantes, incluindo as seguintes:

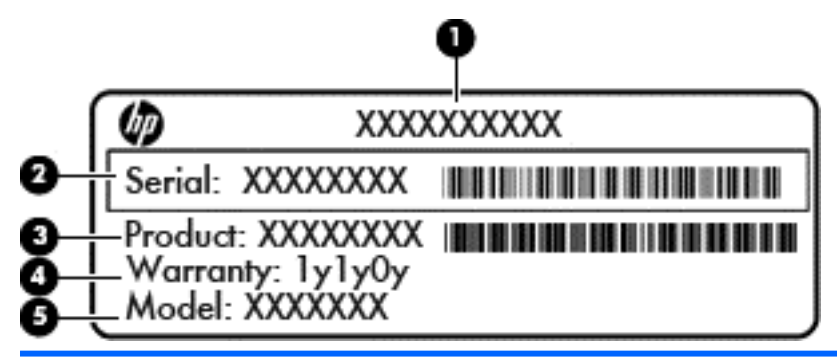

#### **Componente**

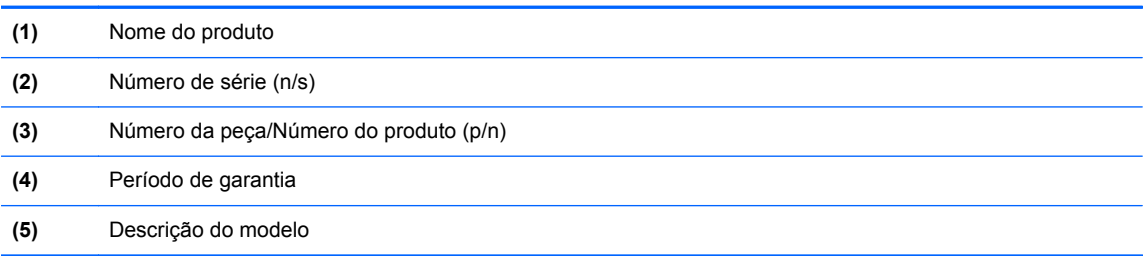

Tenha estas informações disponíveis sempre que contactar o suporte técnico. A etiqueta de serviço está afixada no interior do compartimento da bateria.

- Etiqueta de regulamentação—Fornece informações de regulamentação sobre o computador. A etiqueta de regulamentação encontra-se sob a porta de serviço.
- Etiqueta ou etiquetas de certificação de comunicação sem fios (somente em alguns modelos)— Fornecem informações sobre dispositivos sem fios opcionais e as marcações de aprovação de alguns dos países ou regiões, onde os dispositivos foram aprovados para utilização. Se o modelo do computador incluir um ou mais dispositivos sem fios, estará afixada no computador uma ou mais etiquetas de certificação. Poderá necessitar destas informações quando viajar para o estrangeiro. As etiquetas de certificação da comunicação sem fios encontram-se sob a porta de serviço.
- Etiqueta SIM (módulo de identidade do assinante) (somente em alguns modelos)—Fornece o ICCID (número de identificação da placa de circuitos integrados) do SIM. Esta etiqueta está localizada no interior do compartimento da bateria.
- Etiqueta de servico do Módulo de banda larga móvel da HP (apenas em alguns modelos)— Fornece o número de série do Módulo de banda larga móvel da HP. Esta etiqueta encontra-se no interior da porta de serviço.

# <span id="page-120-0"></span>**14 Especificações**

- Potência de entrada
- [Ambiente operativo](#page-121-0)

## **Potência de entrada**

As informações sobre energia fornecidas nesta secção podem ser úteis, caso tencione levar o computador para o estrangeiro.

O computador funciona com corrente contínua, que poderá ser fornecida por uma fonte de corrente alternada (CA) ou de corrente contínua (CC). A fonte de alimentação CA tem de fornecer uma tensão de 100 a 240 V, 50 a 60 Hz. Embora o computador possa ser ligado a uma fonte de corrente contínua independente, só deve ser alimentado através de um transformador CA ou de uma fonte de corrente contínua fornecidos e aprovados pela HP para utilização com o computador.

O computador pode funcionar com alimentação CC nas seguintes especificações.

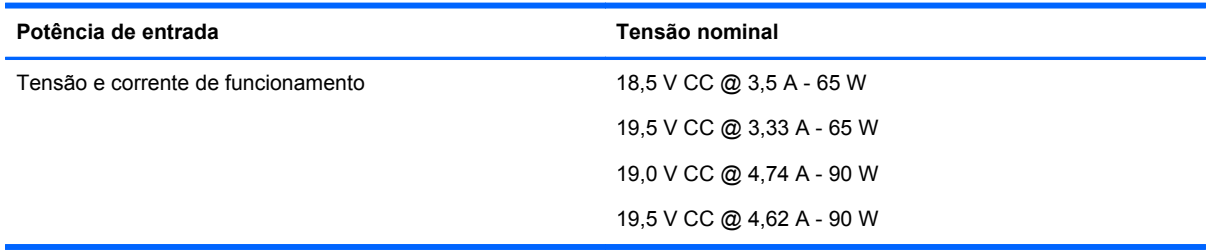

**NOTA:** Este produto foi concebido para sistemas de alimentação TI na Noruega, com uma tensão fase a fase não superior a 240 V rms.

**NOTA:** A voltagem e a corrente de funcionamento do computador podem ser encontradas na etiqueta de regulamentação do sistema.

# <span id="page-121-0"></span>**Ambiente operativo**

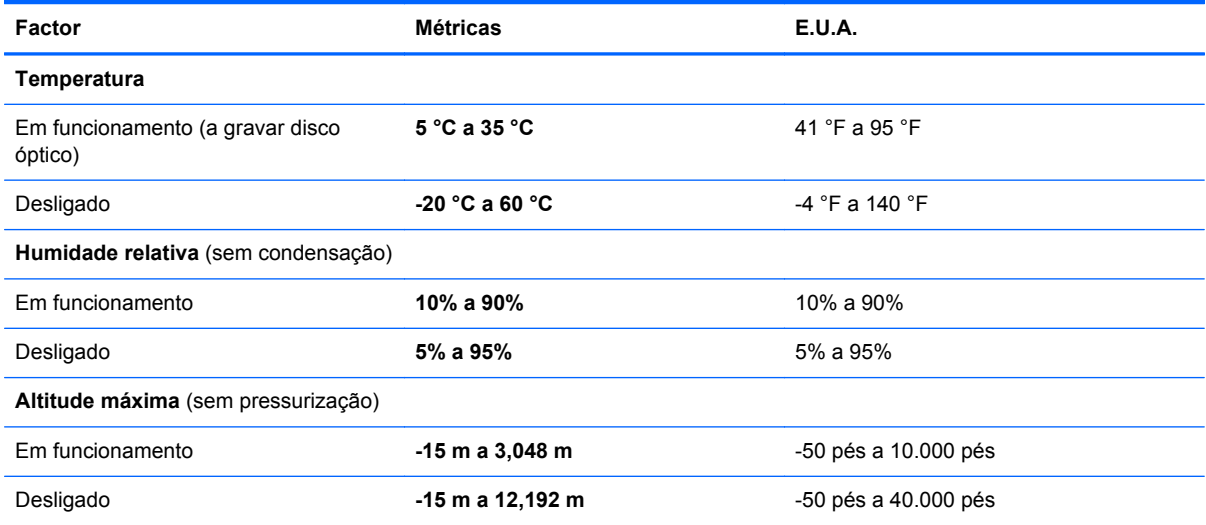

# <span id="page-122-0"></span>**A Viajar com o computador**

Para obter os melhores resultados, siga estas sugestões de viagem e envio:

- Prepare o computador para uma viagem ou envio:
	- Efectue uma cópia de segurança das informações.
	- Retire todos os discos e todos os cartões multimédia externos, como cartões digitais.
	- **CUIDADO:** Para reduzir o risco de danos no computador ou numa unidade, ou de perda de informações, remova o suporte de dados da unidade antes de a remover da respectiva baía e antes de viajar, expedir ou armazenar a unidade.
	- Desligue todos os dispositivos externos e, em seguida, desligue os respectivos cabos.
	- Encerre o computador.
- Leve uma cópia de segurança das suas informações. Mantenha a cópia de segurança separada do computador.
- Quando viajar de avião, transporte o computador como bagagem de mão e não o despache no check-in com o resto das malas.
- **CUIDADO:** Evite expor a unidade a campos magnéticos. Entre os dispositivos de segurança com campos magnéticos incluem-se os dispositivos de segurança instalados em aeroportos e os bastões de segurança. Os tapetes rolantes e outros dispositivos de segurança presentes nos aeroportos para verificar a bagagem de mão utilizam raios X, em vez de magnetismo, que não danificam as unidades.
- A permissão para utilização do computador durante o voo só pode ser concedida pela companhia aérea. Se tenciona utilizar o computador durante o voo, consulte primeiro a companhia aérea.
- Se o computador não for utilizado e ficar desligado de alimentação externa por mais de duas semanas, retire a bateria e guarde-a separadamente.
- Se for necessário expedir o computador ou uma unidade, utilize uma embalagem protectora adequada e escreva "FRÁGIL" no pacote.
- Se o computador tiver um dispositivo sem fios ou um Módulo de banda larga móvel da HP instalado, tal como um dispositivo 802.11b/g, um dispositivo GSM (Global System for Mobile Communications) ou um dispositivo GPRS (General Packet Radio Service), a utilização destes dispositivos poderá estar sujeita a restrições em alguns ambientes. Essas restrições poderão aplicar-se a bordo de aviões, em hospitais, perto de explosivos e em locais perigosos. Se não tiver a certeza de quais as normas de utilização aplicáveis a um dispositivo específico, peça autorização para o utilizar antes de ligar o equipamento.
- Se estiver a viajar para o estrangeiro, siga estas sugestões:
	- Consulte os regulamentos alfandegários relativos a computadores de cada país do seu itinerário.
	- Verifique o cabo de alimentação e os requisitos do adaptador relativamente a todos os locais onde pretende utilizar o computador. As configurações de tensão, frequência e ficha variam.

**AVISO!** Para reduzir o risco de choque eléctrico, incêndio ou danos no equipamento, não tente ligar o computador com um transformador destinado a aparelhos eléctricos.

# <span id="page-124-0"></span>**B Resolução de problemas**

## **Recursos de resolução de problemas**

Aceda às hiperligações do Web site e a informações adicionais acerca do computador através da Ajuda e Suporte. A partir do ecrã Iniciar, escreva a, em seguida, selecione **Ajuda e Suporte**.

**NOTA:** Algumas ferramentas de verificação e reparação necessitam de uma ligação à Internet. A HP também fornece ferramentas adicionais que não necessitam de uma ligação à Internet.

● Contactar o suporte técnico da HP. Para suporte técnico nos E.U.A., consulte <http://www.hp.com/go/contactHP>. Para suporte técnico a nível mundial, consulte [http://welcome.hp.com/country/us/en/wwcontact\\_us.html](http://welcome.hp.com/country/us/en/wwcontact_us.html).

Escolha entre os seguintes tipos de suporte técnico:

◦ Conversar online com um técnico da HP.

**NOTA:** Quando a sessão de conversação de suporte técnico não estiver disponível num idioma específico, está disponível em inglês.

- Enviar um e-mail ao suporte técnico da HP.
- Procurar números de telefone internacionais do suporte técnico da HP.
- Localizar um centro de assistência da HP.

## **Resolução de questões**

As secções seguintes descrevem várias questões e soluções comuns.

## **O computador não inicia o arranque**

Se o computador não ligar quando prime o botão de energia, as seguintes sugestões podem ajudá-lo a determinar a razão pela qual o computador não arranca:

Se o computador estiver ligado a uma tomada CA, ligue outro dispositivo eléctrico à tomada para se certificar de que a mesma está a fornecer a corrente adequada.

NOTA: Utilize apenas o transformador CA fornecido com o computador ou um que seja aprovado pela HP para este computador.

Se o computador estiver ligado a alguma fonte de alimentação externa que não seja uma tomada CA, ligue o computador a uma tomada CA utilizando o transformador CA. Certifique-se de que as ligações do cabo de alimentação e do transformador CA estão fixas.

## **O ecrã do computador está em branco**

Se o ecrã estiver em branco mas não tiver desligado o computador, uma ou mais destas definições poderão ser a causa:

- O computador pode estar em modo de Suspensão. Para sair do modo de Suspensão, prima por breves instantes o botão de energia. A Suspensão é uma funcionalidade de poupança de energia que desliga o ecrã. O modo de Suspensão pode ser iniciado pelo sistema enquanto o computador está ligado mas não em utilização ou quando a bateria do computador está fraca. Para alterar estas e outras definições de energia, clique com o botão direito do rato no ícone **Bateria**, na área de notificação, na extremidade direita da barra de tarefas, e, em seguida, clique em **Preferências**.
- O computador pode não estar definido para apresentar a imagem no ecrã. Para transferir a imagem para o ecrã do computador, prima fn+f4. Na maioria dos modelos, quando um ecrã externo opcional, tal como um monitor, está ligado ao computador, a imagem pode ser visualizada no ecrã do computador, no ecrã externo ou em ambos em simultâneo. Quando prime fn+f4 repetidamente, a imagem alterna entre o ecrã do computador, um ou mais monitores externos, e é visualizada em simultâneo em todos os dispositivos.

## **O software está a funcionar de forma anómala**

Se o software não responder ou responder com falhas, reinicie o computador apontando para o lado direito do ecrã. Quando visualizar os símbolos, clique em **Definições**. Clique no ícone **Energia** e, em seguida, clique em **Encerrar**. Se não conseguir reiniciar o computador através deste procedimento, consulte a secção seguinte, O computador está ligado mas não responde na página 114.

## **O computador está ligado mas não responde**

Se o computador está ligado mas não responde aos comandos do software ou do teclado, tente os seguintes procedimentos de encerramento de emergência, na sequência indicada, até que o encerramento ocorra:

**CUIDADO:** Os procedimentos de encerramento de emergência causam perda de informações não guardadas.

- Prima sem soltar o botão de energia durante, pelo menos, 5 segundos.
- Desligue o computador da alimentação externa e remova a bateria.

## **O computador está anormalmente quente**

É normal que o computador aqueça durante a utilização. No entanto, se notar que o computador está *anormalmente* quente, pode estar em sobreaquecimento devido ao bloqueio de uma abertura de ventilação.

Se suspeitar que o computador está a sobreaquecer, deixe-o arrefecer até atingir a temperatura ambiente. Certifique-se de que mantém todas as aberturas de ventilação livres de obstruções enquanto estiver a utilizar o computador.

<span id="page-126-0"></span>**AVISO!** Para reduzir a possibilidade de lesões relacionadas com o calor ou o sobreaquecimento do computador, não coloque o computador diretamente no seu colo nem obstrua as aberturas de ventilação do computador. Utilize o computador apenas em superfícies planas e rígidas. Não permita que outra superfície rígida, como uma impressora opcional adjacente, ou uma superfície flexível, como almofadas, tapetes ou vestuário, bloqueiem a circulação de ar. Além disso, não permita o contacto entre o transformador CA e a pele ou uma superfície mole como, por exemplo, almofadas, tapetes ou vestuário, durante o funcionamento. O computador e o transformador CA cumprem os limites de temperatura de superfícies acessíveis ao utilizador definidos pela Norma Internacional para Segurança de Equipamentos de Tecnologias de Informação (IEC 60950).

**NOTA:** A ventoinha do computador liga-se automaticamente para arrefecer os componentes internos e evitar o sobreaquecimento. É normal a ventoinha interna ligar-se e desligar-se durante o funcionamento do computador.

## **Um dispositivo externo não está a funcionar**

Se algum dispositivo externo não funcionar como esperado, siga as seguintes sugestões:

- Ligue o dispositivo de acordo com as instruções do fabricante.
- Certifique-se de que todas as ligações do dispositivo estão fixas.
- Certifique-se de que o dispositivo está a receber energia eletrica.
- Certifique-se de que o dispositivo, especialmente se for antigo, é compatível com o sistema operativo.
- Certifique-se de que os controladores do dispositivo correctos estão instalados e actualizados.

## **A ligação de rede sem fios não está a funcionar**

Se a ligação de rede sem fios não estiver a funcionar como esperado, siga as seguintes sugestões:

- Para ativar ou desativar um dispositivo de rede com ou sem fios, clique com o botão direito do rato no ícone **Ligação de rede** na área de notificação, na extremidade direita da barra de tarefas. Para activar os dispositivos, selecione a caixa de verificação a partir da opção de menu. Para desactivar o dispositivo, anule a selecção da caixa de verificação.
- Certifique-se de que o dispositivo sem fios está ligado.
- Certifique-se de que as antenas sem fios do computador não estão obstruídas.
- Certifique-se de que o modem de cabo ou DSL e o respetivo cabo de alimentação estão devidamente ligados e que as luzes estão acesas.
- Certifique-se de que o router sem fios ou o ponto de acesso está devidamente ligado ao transformador CA e ao cabo ou DSL e as luzes estão acesas.
- Desligue e volte a ligar todos os cabos e desligue e volte a ligar a alimentação.

## **O tabuleiro do disco óptico não abre para retirar um CD ou DVD**

- **1.** Insira a ponta de um clip **(1)** no acesso da abertura do painel frontal da unidade.
- **2.** Prima cuidadosamente o clip até soltar o tabuleiro do disco e, em seguida, puxe-o **(2)** até parar.
- **3.** Retire o disco **(3)** do tabuleiro, pressionando cuidadosamente o eixo e levantando as extremidades exteriores do disco. Segure no disco pelas extremidades e evite tocar nas superfícies planas.
- **NOTA:** Se o tabuleiro não estiver totalmente acessível, incline o disco cuidadosamente enquanto o remove.

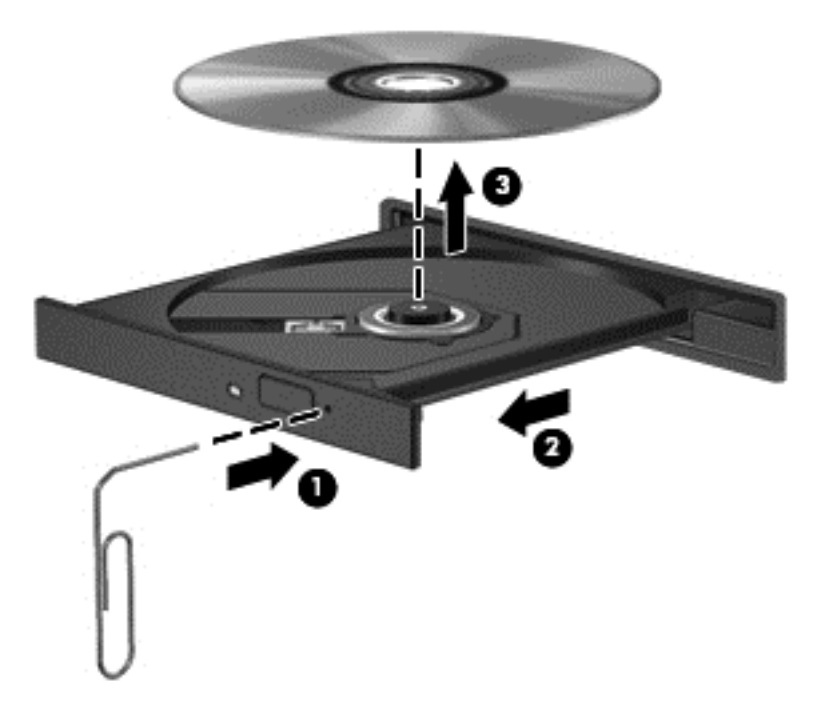

**4.** Feche o tabuleiro do disco e coloque o disco na caixa de proteção.

## <span id="page-128-0"></span>**O computador não detecta a unidade ótica**

Se o seu sistema operativo não detetar um dispositivo instalado, o software do controlador do dispositivo poderá estar em falta ou corrompido.

- **1.** Retire quaisquer discos da unidade ótica.
- **2.** A partir do ecrã Iniciar, escreva c, selecione**Painel de Controlo**, e depois clique **Sistema e Segurança**.
- **3.** Clique **Dispositivos e Impressoras**, e depois clique em **Gestor de Dispositivos**.
- **4.** Na janela dos Gestor de Dispositivos, clique no triângulo juntas às unidades de **DVD/CD-Rom**. Se a unidade estiver listada, deverá estar a funcionar correctamente.

#### **Um disco não reproduz**

- Guarde o trabalho e feche todos os programas antes de reproduzir um CD ou um DVD.
- Desligue a Internet antes de reproduzir um CD ou um DVD.
- Certifique-se de que introduz o disco correctamente.
- Certifique-se de que o disco está limpo. Se necessário, limpe o disco com água filtrada e um pano macio, que não largue fios. Limpe a partir do centro do disco em direção à extremidade exterior.
- Verifique se o disco tem riscos. Se encontrar riscos, repare o disco com um kit de reparação de discos óticos, disponível em muitas lojas de material eletrónico.
- Desactive o modo de Suspensão antes de reproduzir o disco.

Não inicie o modo de Suspensão durante a reprodução de um disco. Caso contrário, poderá ser apresentada uma mensagem de aviso a perguntar se pretende continuar. Se esta mensagem for apresentada, clique em **Não**. Depois de clicar em Não, o computador poderá comportar-se de uma das seguintes formas:

◦ A reprodução poderá recomeçar.

 $-$  ou  $-$ 

◦ A janela de reprodução no programa de multimédia poderá fechar. Para voltar a reproduzir o disco, clique no botão **Reproduzir** no programa multimédia para reiniciar o disco. Em casos raros, pode ser necessário sair do programa e, em seguida, reiniciá-lo.

#### **Não é visível um filme num ecrã externo**

- **1.** Se tanto o ecrã do computador como o ecrã externo estiverem ligados, prima fn+f4 uma ou mais vezes para alternar entre ambos.
- **2.** Configure as definições do ecrã para assumir o ecrã externo como principal:
	- **a.** Clique com o botão direito do rato em qualquer zona em branco do ambiente de trabalho do Windows, e selecione **Resolução do ecrã**.
	- **b.** Especifique um ecrã principal e um secundário.

**NOTA:** Ao utilizar ambos os ecrãs, a imagem de DVD não surgirá em qualquer ecrã designado como secundário.

## <span id="page-129-0"></span>**O processo de gravação de um disco não se inicia ou é interrompido antes da sua conclusão**

- Certifique-se de que todos os outros programas estão fechados.
- Desligar o modo de Suspensão
- Certifique-se de que está a utilizar o tipo certo de disco para a unidade.
- Certifique-se de que o disco está correctamente inserido.
- Selecione uma velocidade de gravação inferior e tente novamente.
- Se estiver a copiar um disco, guarde a informação do disco de origem na sua unidade de disco rígido antes de tentar gravar os conteúdos num novo disco e, em seguida, grave a partir da sua unidade de disco rígido.

# <span id="page-130-0"></span>**C Descarga electrostática**

A descarga electrostática consiste na libertação de electricidade estática quando dois objectos entrarem em contacto como, por exemplo, os choques que se apanham ao caminhar sobre alcatifa e ao tocar a seguir num puxador de porta metálico.

Uma descarga de electricidade estática por meio dos dedos ou de outros condutores electrostáticos pode danificar os componentes eletrónicos. Para evitar danos no computador, numa unidade ou perda de informações, devem ser tomadas as seguintes precauções:

- Se tiver instruções de remoção ou instalação que indiquem que deve desligar o computador, faça-o depois de certificar-se de que está em contacto com a terra e antes de remover qualquer cobertura.
- Não retire os componentes dos respectivos recipientes com proteção electrostática enquanto não estiver preparado para os instalar.
- Evite tocar em pinos, terminais e circuitos. Restrinia ao mínimo possível o manuseamento de componentes eletrónicos.
- Utilize ferramentas anti-magnéticas.
- Antes de manusear componentes, descarregue a electricidade estática tocando numa superfície metálica não pintada do computador.
- Se remover um componente, coloque-o num recipiente com proteção electrostática.

Caso necessite de mais informações sobre eletricidade estática ou assistência para a remoção ou instalação de componentes, contacte o suporte técnico da HP.

# **Índice Remissivo**

#### **A**

aberturas de arrefecimento, identificar [10,](#page-21-0) [11,](#page-22-0) [17](#page-28-0) actualizações críticas, software [89](#page-100-0) alimentação CA externa, utilizar [49](#page-60-0) altifalantes, identificar [8](#page-19-0) altifalantes, ligar [38](#page-49-0) ambiente operativo [110](#page-121-0) antenas sem fios, identificar [14](#page-25-0), [15](#page-26-0) antenas WLAN, identificar [14,](#page-25-0) [15](#page-26-0) antenas WWAN, identificar [14,](#page-25-0) [15](#page-26-0) apresentar a imagem, alternar [35](#page-46-0) armazenar uma bateria [48](#page-59-0) atualizar [100](#page-111-0) auscultadores, ligar [38](#page-49-0)

#### **B**

Banda larga móvel da HP, desativada [23](#page-34-0) bateria armazenar [48](#page-59-0) bateria [49](#page-60-0) descarga [46](#page-57-0) níveis de bateria fraca [47](#page-58-0) poupar a energia [48](#page-59-0) substituir [49](#page-60-0) visualizar a carga restante [46](#page-57-0) bateria, substituir [47](#page-58-0) BIOS actualizar [104](#page-115-0) determinar versão [104](#page-115-0) transferir uma actualização [105](#page-116-0) botão da comunicação sem fios [19](#page-30-0) botão da luz do teclado, identificar [14](#page-25-0) botão de ejecção da unidade ótica, identificar [12](#page-23-0) botão de energia [43](#page-54-0)

botões

ejecção da unidade ótica [12](#page-23-0) energia [6,](#page-17-0) [43](#page-54-0) luz do teclado [14](#page-25-0) multimédia [38](#page-49-0) ponteiro indicador direito [4](#page-15-0) ponteiro indicador esquerdo [4](#page-15-0) TouchPad direito [4](#page-15-0) TouchPad esquerdo [4](#page-15-0) volume [39](#page-50-0)

#### **C**

cabo 1394, ligar [57](#page-68-0) cabo eSATA, ligar [58](#page-69-0) cabos 1394 [57](#page-68-0) eSATA [58](#page-69-0) USB [56](#page-67-0) cabo USB, ligar [56](#page-67-0) câmara Web [14,](#page-25-0) [16,](#page-27-0) [40](#page-51-0) câmara Web, identificar [14](#page-25-0), [16](#page-27-0) cartão digital formatos suportados [51](#page-62-0) inserir [51](#page-62-0) remover [51](#page-62-0) compartimento da bateria [108](#page-119-0) identificar [17](#page-28-0) compartimento de actualização, identificar [12](#page-23-0) compartimento de atualização substituir uma unidade de disco rígido [67](#page-78-0) substituir uma unidade ótica [69](#page-80-0) componentes ecrã [14](#page-25-0) lado direito [9](#page-20-0) lado esquerdo [12](#page-23-0) parte frontal [8](#page-19-0) parte inferior [17](#page-28-0) parte posterior [13](#page-24-0) parte superior [4](#page-15-0) computador, viajar [48](#page-59-0), [111](#page-122-0) Computer Setup navegar e seleccionar [102](#page-113-0)

palavra-passe de administrador do BIOS [82](#page-93-0) palavra-passe do DriveLock [84](#page-95-0) restaurar predefinições [103](#page-114-0) conector, alimentação [12](#page-23-0) conector, ancoragem [59](#page-70-0) conector da bateria acessória, identificar [17](#page-28-0) conector de ancoragem [59](#page-70-0) conector de ancoragem, identificar [17](#page-28-0) conector de energia, identificar [12](#page-23-0) configuração da ligação à Internet [21](#page-32-0) configuração da WLAN [21](#page-32-0) configurar placas ExpressCard [52](#page-63-0) controlos de atividades multimédia [38](#page-49-0) controlos sem fios botão [19](#page-30-0) sistema operativo [19](#page-30-0) Cópia de Segurança e Restauro [97](#page-108-0) Cópia de Segurança e Restauro do Windows [96](#page-107-0) cuidar do computador [93](#page-104-0)

#### **D**

definir a proteção por palavra- -passe na reativação [45](#page-56-0) definir opções de energia [43](#page-54-0) descarga electrostática [119](#page-130-0) desligar o computador [43](#page-54-0) diagnóstico avançado do sistema [106](#page-117-0) disco de reparação do sistema [96](#page-107-0) disco óptico inserir [74](#page-85-0) remover [75](#page-86-0) DisplayPort, identificar [9](#page-20-0), [10](#page-21-0) DisplayPort, ligar [41](#page-52-0)

Dispositivo Bluetooth [19,](#page-30-0) [24](#page-35-0) dispositivos 1394 definição [56](#page-67-0) ligar [57](#page-68-0) remover [57](#page-68-0) dispositivos apontadores, definir preferências [27](#page-38-0) dispositivos de alta definição, ligar [42](#page-53-0) dispositivos de segurança de aeroportos [60](#page-71-0) dispositivos eSATA definição [57](#page-68-0) ligar [58](#page-69-0) remover [58](#page-69-0) dispositivos externos [58](#page-69-0) dispositivos opcionais externos, utilizar [58](#page-69-0) dispositivos USB descrição [55](#page-66-0) ligar [56](#page-67-0) retirar [56](#page-67-0) dispositivo WLAN [20](#page-31-0), [108](#page-119-0) dispositivo WWAN [19](#page-30-0), [22](#page-33-0) DVD do sistema operativo do Windows 8 [99](#page-110-0)

#### **E**

encerrar [43](#page-54-0) energia bateria [46](#page-57-0) opções [43](#page-54-0) poupar [48](#page-59-0) energia, identificação do botão [6](#page-17-0) energia da bateria [46](#page-57-0) entrada de áudio (microfone), identificação do conector [10](#page-21-0) Etiqueta da WLAN [108](#page-119-0) etiqueta de certificação da comunicação sem fios [108](#page-119-0) Etiqueta do Bluetooth [108](#page-119-0) etiquetas Bluetooth [108](#page-119-0) certificação da comunicação sem fios [108](#page-119-0) Módulo de banda larga móvel da HP [108](#page-119-0) número de série [108](#page-119-0) regulamentação [108](#page-119-0)

SIM [108](#page-119-0) WLAN [108](#page-119-0) **ExpressCard** configurar [52](#page-63-0) definição [52](#page-63-0) introduzir [53](#page-64-0) remover [54](#page-65-0) remover inserção [53](#page-64-0)

## **F**

fecho de libertação da bateria [17](#page-28-0) de libertação da porta de serviço [17](#page-28-0) fecho de libertação da bateria [17](#page-28-0) fecho de libertação da porta de servico [17](#page-28-0) fecho de libertação do ecrã [8](#page-19-0) funções de áudio, verificar [39](#page-50-0)

#### **G**

gesto de ampliar do TouchPad [30](#page-41-0) gesto de comprimir do TouchPad [30](#page-41-0) gesto de deslocamento no TouchPad [29](#page-40-0) gesto de rotação do TouchPad [30](#page-41-0) Gestos do TouchPad ampliar [30](#page-41-0) comprimir [30](#page-41-0) deslocamento [29](#page-40-0) rotação [30](#page-41-0) GPS [24](#page-35-0)

## **H**

Hibernação iniciar [44](#page-55-0) sair [44](#page-55-0) HP 3D DriveGuard [72](#page-83-0) HP ProtectTools Security Manager [89](#page-100-0) hubs [55](#page-66-0) hubs USB [55](#page-66-0)

**I**

imagem do ecrã, alternar [35](#page-46-0) informações da bateria, localizar [46](#page-57-0)

informações de regulamentação etiqueta de regulamentação [108](#page-119-0) etiquetas de certificação da comunicação sem fios [108](#page-119-0) Intel Wireless Display [42](#page-53-0) interruptor, alimentação [43](#page-54-0) interruptor de alimentação [43](#page-54-0) interruptor interno do ecrã [14](#page-25-0), [15](#page-26-0)

#### **J**

Java Card definido [54](#page-65-0) inserir [55](#page-66-0) remover [55](#page-66-0)

#### **L**

leitor, smart card [12](#page-23-0) Leitor de cartões multimédia, identificar [12](#page-23-0) leitor de impressões digitais [90](#page-101-0) leitor de impressões digitais, identificar [6](#page-17-0) Leitor de smart card [12](#page-23-0) Leitor de Smart Card identificar [9](#page-20-0) ligação WLAN empresarial [22](#page-33-0) ligação WLAN pública [22](#page-33-0) ligar a uma WLAN [22](#page-33-0) limpar o computador [93](#page-104-0) luz da bateria [8](#page-19-0) luz da câmara Web, identificar [14](#page-25-0), [15](#page-26-0) luz da câmara Web integrada, identificar [14,](#page-25-0) [15](#page-26-0) luz da comunicação sem fios [5,](#page-16-0) [19](#page-30-0) luz da unidade de disco rígido [8,](#page-19-0) [73](#page-84-0) luz do Caps Lock, identificar [5](#page-16-0) luz do Num Lock [5](#page-16-0) luz do teclado, identificar [15](#page-26-0) luz do TouchPad, identificar [5](#page-16-0) luzes bateria [8](#page-19-0) câmara Web [14,](#page-25-0) [15](#page-26-0) caps lock [5](#page-16-0) energia [5,](#page-16-0) [8](#page-19-0) Num Lock [5](#page-16-0) sem fios [5](#page-16-0)

teclado [15](#page-26-0) TouchPad [5](#page-16-0) unidade de disco rígido [8](#page-19-0) luzes, unidade de disco rígido [73](#page-84-0) luzes de energia [5,](#page-16-0) [8](#page-19-0)

#### **M**

manutenção Desfragmentador de disco [72](#page-83-0) Limpeza do disco [72](#page-83-0) microfone, ligar [39](#page-50-0) microfone (entrada de áudio), identificação do conector [10](#page-21-0) microfones internos, identificar [14](#page-25-0), [15](#page-26-0) modos de poupança de energia [43](#page-54-0) módulo de memória identificar [18](#page-29-0) inserir [92](#page-103-0) remover [91](#page-102-0) substituir [91](#page-102-0)

#### **N**

nível de bateria crítico [43](#page-54-0) nível de bateria fraca [47](#page-58-0) nome e número do produto, computador [108](#page-119-0) número de série [108](#page-119-0) número de série, computador [108](#page-119-0) num lock, teclado externo [37](#page-48-0)

#### **O**

o sistema deixou de responder [43](#page-54-0)

#### **P**

palavra-passe de administrador [81](#page-92-0) palavra-passe de utilizador [81](#page-92-0) palavra-passe do DriveLock alterar [86](#page-97-0) configurar [85](#page-96-0) descrição [84](#page-95-0) introduzir [85](#page-96-0) remover [86](#page-97-0) palavra-passe do DriveLock automático introduzir [87](#page-98-0) remover [87](#page-98-0)

palavras-passe administrador [81](#page-92-0) administrador do BIOS [82](#page-93-0) DriveLock [84](#page-95-0) utilizador [81](#page-92-0) partição de recuperação [98](#page-109-0) partilhar unidades óticas [78](#page-89-0) ponteiro indicador [4](#page-15-0) pontos de restauro do sistema [96](#page-107-0) porta 1394, identificar [12](#page-23-0) porta de serviço [18](#page-29-0) porta de serviço, remover ou substituir [61](#page-72-0) porta do monitor externo [13](#page-24-0), [40](#page-51-0) Porta eSATA [9,](#page-20-0) [10](#page-21-0) portas 1394 [12](#page-23-0) DisplayPort [9,](#page-20-0) [10](#page-21-0), [41](#page-52-0) Intel Wireless Display [42](#page-53-0) monitor externo [13,](#page-24-0) [40](#page-51-0) USB [9](#page-20-0), [10](#page-21-0) VGA [40](#page-51-0) portas USB, identificar [9](#page-20-0), [10,](#page-21-0) [12](#page-23-0) Porta USB 3.0 [12](#page-23-0) porta VGA, ligar [40](#page-51-0) potência de entrada [109](#page-120-0) poupar, energia [48](#page-59-0)

#### **Q**

questões, resolução [113](#page-124-0)

## **R**

RAID [78](#page-89-0) ranhura do cabo de segurança, identificar [10,](#page-21-0) [11](#page-22-0) Ranhura ExpressCard [12](#page-23-0) ranhuras cabo de segurança [10](#page-21-0), [11](#page-22-0) ExpressCard [12](#page-23-0) SIM [17](#page-28-0) ranhura SIM, identificar [17](#page-28-0) rato, externo definir preferências [27](#page-38-0) reciclar computador [100](#page-111-0) reconhecimento facial [79](#page-90-0) Reconhecimento facial [40](#page-51-0) recuperação [100](#page-111-0)

recuperação da unidade de disco rígido [98](#page-109-0) recuperação f11 [98](#page-109-0) rede sem fios (WLAN) alcance funcional [22](#page-33-0) equipamento necessário [21](#page-32-0) ligação WLAN empresarial [22](#page-33-0) ligação WLAN pública [22](#page-33-0) ligar [22](#page-33-0) segurança [21](#page-32-0) utilizar [20](#page-31-0) remover tudo e reinstalar o Windows [100](#page-111-0) repor computador [100](#page-111-0) passos [100](#page-111-0) repor o computador [100](#page-111-0) resolução de problemas detecção da unidade ótica [117](#page-128-0) gravação de discos [118](#page-129-0) reprodução de discos [117](#page-128-0) tabuleiro do disco óptico [115](#page-126-0) resolução de problemas, ecrã externo [117](#page-128-0) restaurar a unidade de disco rígido [98](#page-109-0)

#### **S**

segurança, sem fios [21](#page-32-0) SIM inserir [23](#page-34-0) smart card definido [54](#page-65-0) inserir [55](#page-66-0) remover [55](#page-66-0) SoftPaqs, transferir [95](#page-106-0) software actualizações críticas [89](#page-100-0) antivírus [88](#page-99-0) Desfragmentador de disco [72](#page-83-0) firewall [88](#page-99-0) Limpeza do disco [72](#page-83-0) software antivírus [88](#page-99-0) software de firewall [88](#page-99-0) software de Limpeza do disco [72](#page-83-0) software Desfragmentador de disco [72](#page-83-0) suporte de unidade [44](#page-55-0) suporte gravável [44](#page-55-0)

suporte legacy, USB [102](#page-113-0) suporte legível [44](#page-55-0) suporte para USB Legacy [102](#page-113-0) Suspensão iniciar [44](#page-55-0) sair [44](#page-55-0)

#### **T**

tecla com o logótipo do Windows, identificar [7](#page-18-0) tecla de aplicações do Windows, identificar [7](#page-18-0) teclado identificar [36](#page-47-0) teclado, externo num lock [37](#page-48-0) teclado numérico numérico incorporado [7](#page-18-0) teclado numérico, externo utilizar [37](#page-48-0) teclado numérico incorporado, identificar [7](#page-18-0), [36](#page-47-0) tecla esc, identificar [7](#page-18-0) tecla fn, identificar [7](#page-18-0), [34](#page-45-0) tecla num lock, identificar [36](#page-47-0) teclas aplicações Windows [7](#page-18-0) esc [7](#page-18-0) fn [7](#page-18-0) função [7](#page-18-0) logótipo do Windows [7](#page-18-0) multimédia [38](#page-49-0) volume [39](#page-50-0) teclas de atalho ajustar volume [35](#page-46-0) alternar a imagem do ecrã [35](#page-46-0) aumentar a luminosidade do ecrã [35](#page-46-0) aumentar o som dos altifalantes [35](#page-46-0) carga da bateria [35](#page-46-0) descrição [34](#page-45-0) diminui a luminosidade do ecrã [35](#page-46-0) diminuir o som dos altifalantes [35](#page-46-0) Suspensão [35](#page-46-0) utilizar [35](#page-46-0) teclas de atalho, multimédia [38](#page-49-0)

teclas de atalho do teclado, identificar [34](#page-45-0) teclas de atalho multimédia [38](#page-49-0) teclas de função, identificar [7](#page-18-0) teclas de luminosidade do ecrã [35](#page-46-0) teclas de volume, identificar [35](#page-46-0) temperatura [48](#page-59-0) temperatura da bateria [48](#page-59-0) testar um transformador CA [50](#page-61-0) Teste da Bateria [46](#page-57-0) tomada de auscultadores (saída de áudio) [9](#page-20-0), [10](#page-21-0) tomada de entrada de áudio (microfone), identificar [9](#page-20-0) tomada de rede, identificar [13](#page-24-0) tomada de saída de áudio (auscultadores), identificar [9,](#page-20-0) [10](#page-21-0) tomada do microfone (entrada de áudio), identificar [9](#page-20-0) tomada RJ-11 (modem), identificar [13](#page-24-0) tomada RJ-45 (rede), identificar [13](#page-24-0) tomadas entrada de áudio (microfone) [9,](#page-20-0) [10](#page-21-0) rede [13](#page-24-0) RJ-11 (modem) [13](#page-24-0) RJ-45 (rede) [13](#page-24-0) saída de áudio (auscultadores) [9,](#page-20-0) [10](#page-21-0) **TouchPad** botões [4](#page-15-0) utilizar [27](#page-38-0) transformador CA, testar [50](#page-61-0)

#### **U**

unidade de disco rígido externas [59](#page-70-0) HP 3D DriveGuard [72](#page-83-0) instalar [66](#page-77-0) remover [64](#page-75-0) unidade de disco rígido, identificar [18](#page-29-0) unidade externa [59](#page-70-0) unidade ótica [59](#page-70-0) unidade ótica de carregamento por tabuleiro [74](#page-85-0)

unidades disco rígido [59](#page-70-0) externas [59](#page-70-0) manusear [60](#page-71-0) ótica [59](#page-70-0) utilizar [61](#page-72-0) utilitário de configuração navegar e seleccionar [102](#page-113-0) restaurar predefinições [103](#page-114-0) utilizar alimentação CA externa [49](#page-60-0) modos de poupança de energia [43](#page-54-0)

#### **V**

verificar funções de áudio [39](#page-50-0) viajar com o computador [48,](#page-59-0) [108](#page-119-0), [111](#page-122-0) vídeo [40](#page-51-0) volume ajustar [39](#page-50-0) botões [39](#page-50-0) teclas [39](#page-50-0)

#### **W**

**Windows** Atualizar [100](#page-111-0) opção para remover tudo e reinstalar [100](#page-111-0) reinstalar [100](#page-111-0) repor [100](#page-111-0)

#### **Z**

zona do TouchPad, identificar [4](#page-15-0)